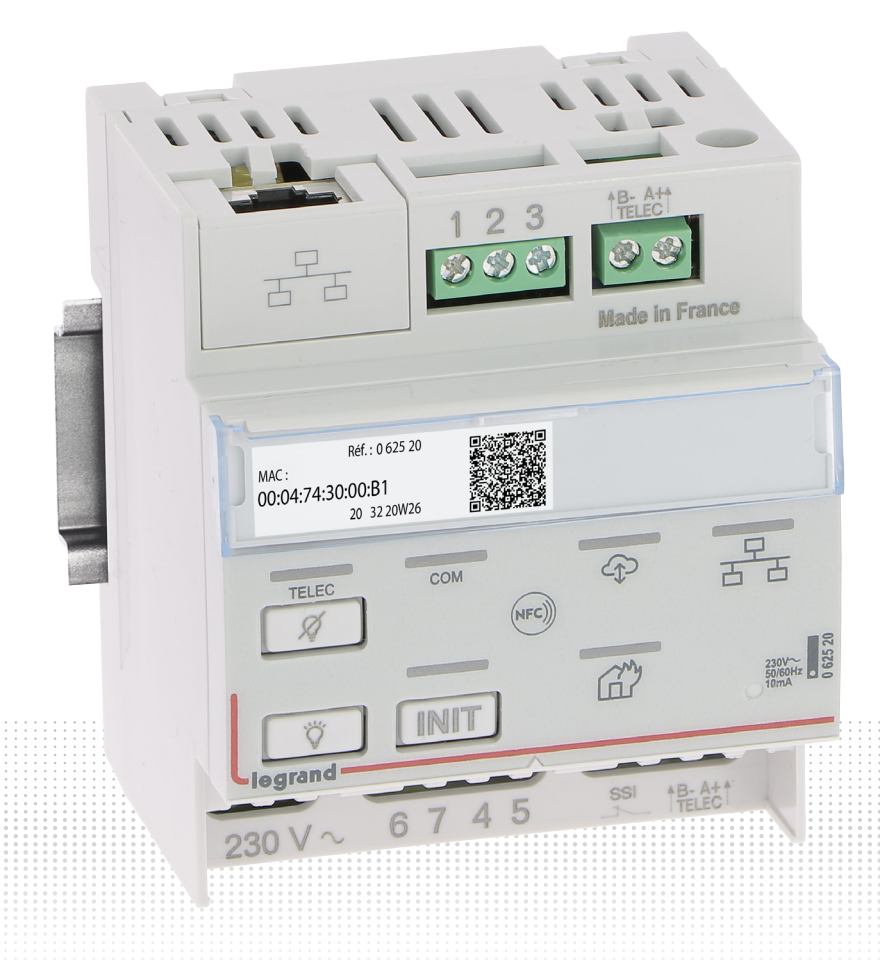

## GUIDE D'INSTALLATION ET D'UTILISATION

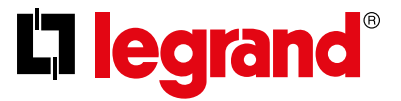

GUIDE TECHNIQUE

## <span id="page-2-0"></span>**Sommaire**

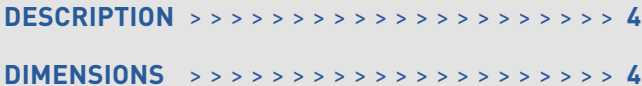

### **[CARACTÉRISTIQUES TECHNIQUES](#page-4-0)**

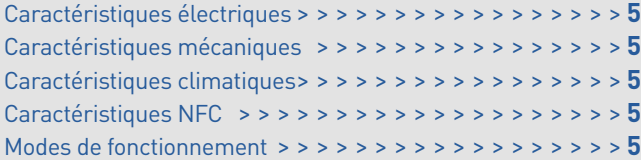

## **[SCHÉMAS DE RACCORDEMENT](#page-5-0)**

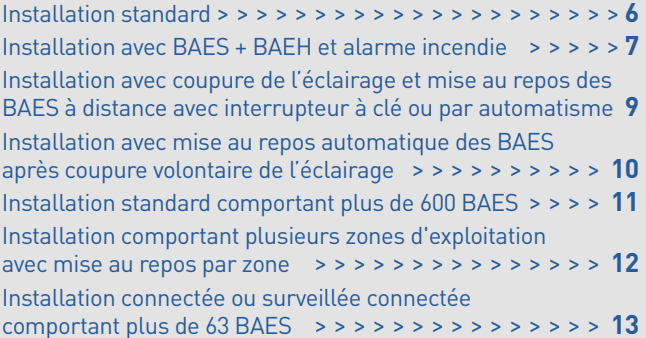

### **[MISE EN ŒUVRE](#page-13-0)**

[Mode standard \(fonctions de télécommande](#page-13-0) [uniquement\) > > > > > > > > > > > > > > > > > > > > > > > >](#page-13-0) **14** [Mode surveillé connecté](#page-15-0) [1. Télécommande avec QR code en face avant > > > > >](#page-15-0) **16** [1.1. Activation de la surveillance d'état des BAES > >](#page-15-0) **16** [1.2. Activation en 3 clics de la connexion de la](#page-16-0) 

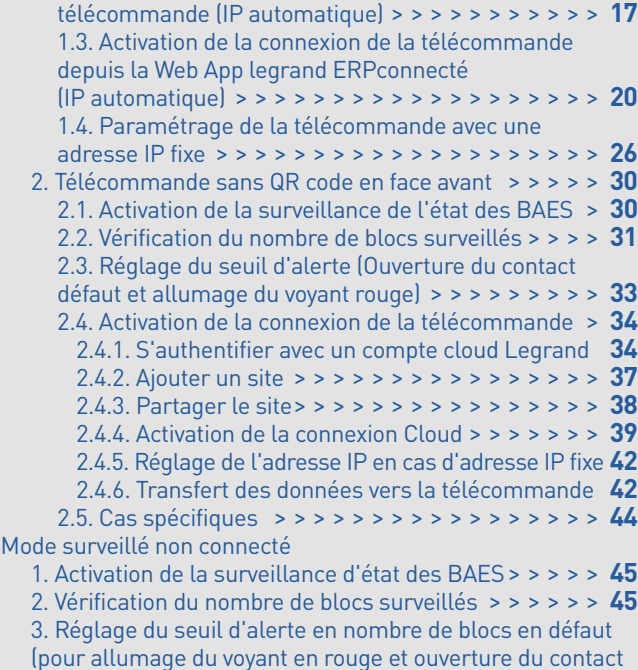

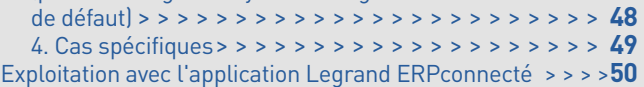

### **[GESTION DES ANOMALIES](#page-50-0)**

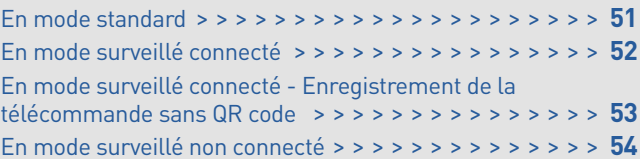

### <span id="page-3-0"></span>**DESCRIPTION**

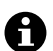

Par défaut la télécommande est configurée en mode standard. Dans ce mode, tous les voyants sont éteints.

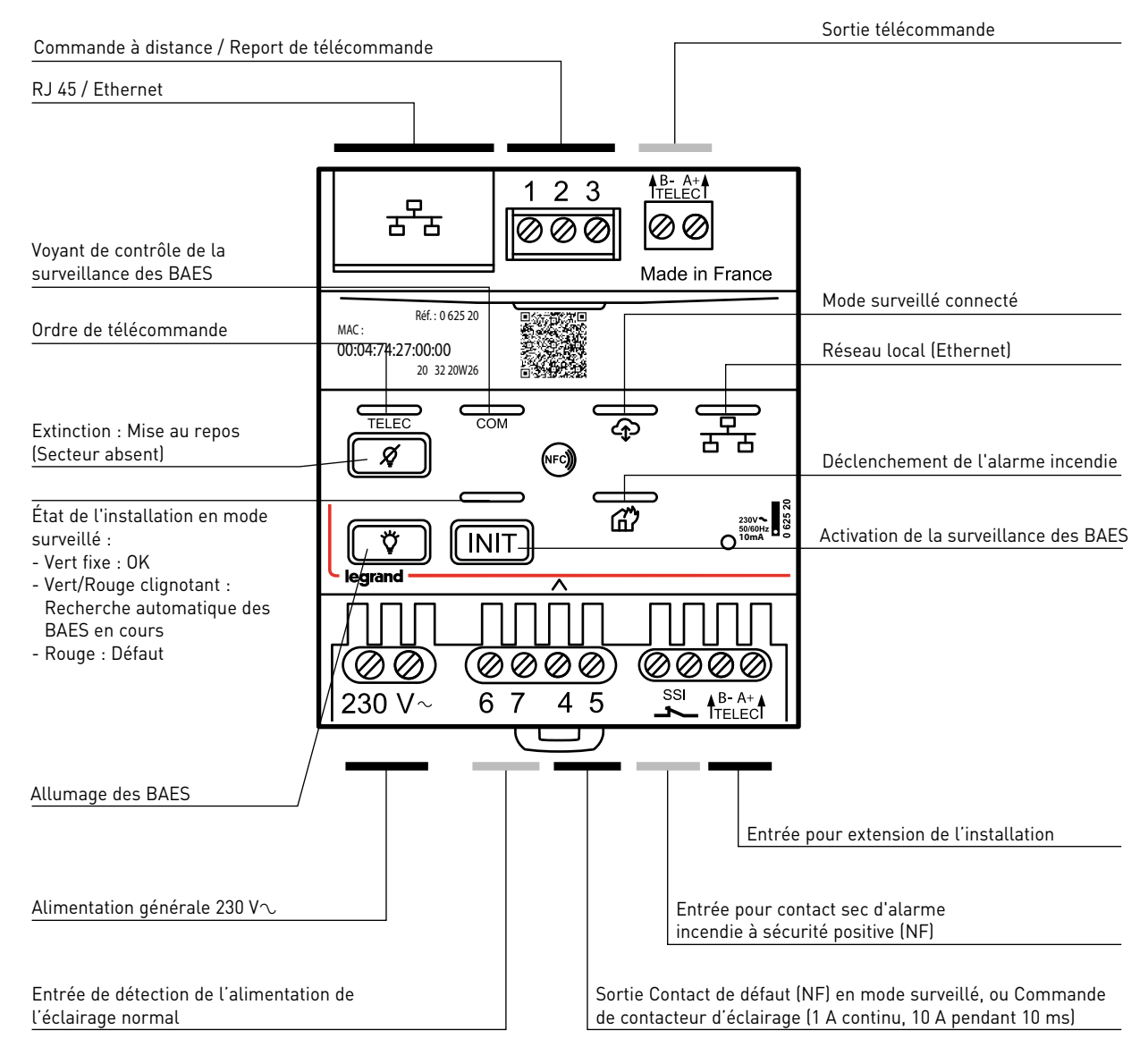

(\*) Version du logiciel embarqué accessible depuis l'application Close-Up ou depuis l'application internet legrand ERPconnecté

### **DIMENSIONS**

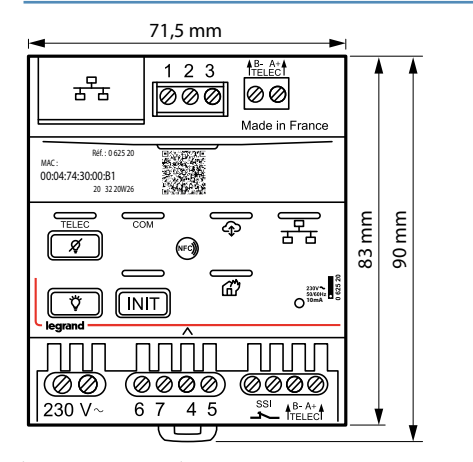

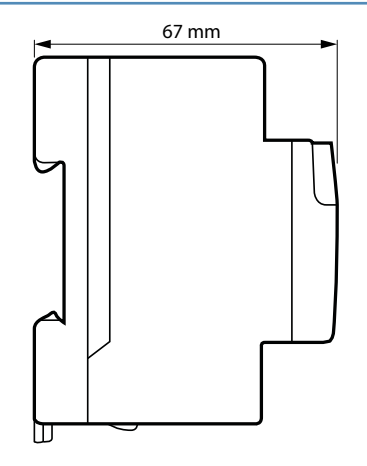

## <span id="page-4-0"></span>**CARACTÉRISTIQUES TECHNIQUES**

#### **Caractéristiques électriques**

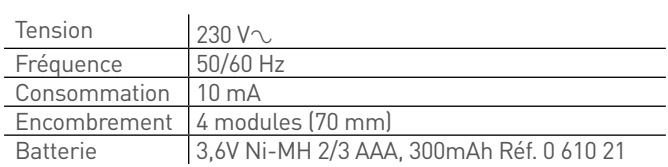

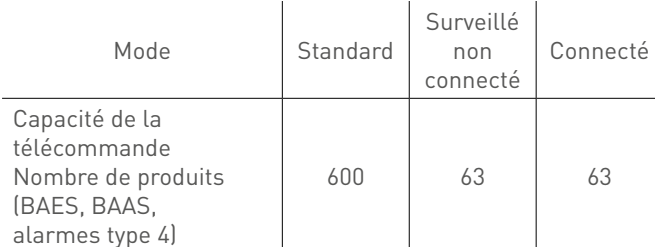

#### **Caractéristiques mécaniques**

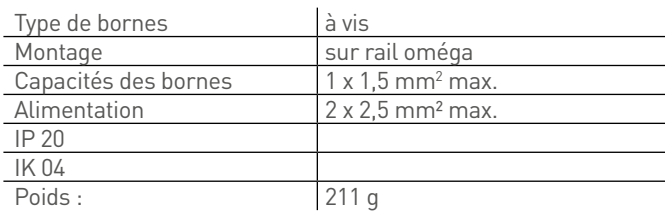

#### **Caractéristiques climatiques**

Température d'utilisation  $\vert -5$  °C à +45 °C

### **Caractéristiques NFC**

**• f (Fréquence) : 13,554-13,567 MHz • P (Champs magnétique) : < 42 dBµA/m NFC**

DÉCLARATION UE DE CONFORMITÉ SIMPLIFIÉE

### Le soussigné,

### *Legrand*

est conforme à la Directive 2014/53/EU. Le texte complet de la déclaration UE de conformité est disponible à l'adresse internet suivante : déclare que l'équipement radioélectrique réf. 0 625 20

### *www.legrandoc.com*

#### **Modes de fonctionnement**

de sécurité 3 modes de fonctionnement :

- **Mode standard** (capacité 600 produits) **:**
	- Fonctionnalités réglementaires de télécommande, identiques aux télécommandes réf. 0 039 01 et 0 039 00.
	- Commande (secteur absent) de mise au repos des BAES, BAAS Ma, Alarmes type 4 - 2 boucles et Alarmes type 3 (Règlement de sécurité des E.R.P. – article EC14)
	- Pilotage du fonctionnement des [BAES+BAEH] (ou des DBR) dans les E.R.P. comportant des locaux a sommeil (ou des Espaces d'Attente Sécurisés)

#### **Modes de fonctionnement (suite)**

- **Mode surveillé non connecté** (capacité 63 produits) :
	- Surveillance permanente de l'état de fonctionnement d'une installation de BAES SATI connectés, BAES SATI adressables, BAES SATI AutoDiag, BAAS Ma ou Alarmes type 4 - 2 boucles.
	- Signalisation sur un voyant situé sur la face avant de la télécommande : vert = installation en bon état de fonctionnement, rouge = installation en défaut, lorsque le nombre de produits en défaut (interne ou de connexion) dépasse un seuil d'alerte (fixé à 1 produit en défaut) modifiable avec la passerelle de configuration et l'application legrand Close-Up

**Mode surveillé non connecté** (capacité 63 produits) (suite):

• Report d'alerte sur un contact sec (bornes 4 et 5), ouvert en cas de dépassement du seuil d'alerte, permettant de relayer l'information sur une GTC/GTB. Ce contact est actif uniquement en mode surveillé connecté et surveillé non connecté, si l'inter à clé n'est pas raccordé aux bornes 1, 2 et 3. Cette fonctionnalité est disponible à partir de la version 1.6 du logiciel interne de la télécommande. Ce logiciel peut être mis à jour sur les télécommandes enregistrées sur le cloud Legrand avec l'application internet legrand ERPconnecté.

- **Mode connecté** (capacité 63 produits) :

- Contrôle à distance, sur l'application internet legrand ERPconnecté, de l'état d'une installation de BAES SATI connectés, BAES SATI adressables, BAES SATI AutoDiag, BAAS Ma ou Alarmes type 4 - 2 boucles.
- Signalisation locale d'alerte (seuil paramétrable en nombre de produits en défaut) par voyant sur la télécommande avec report sur contact sec identiques au mode surveillé non connecté.
- Report de l'état de fonctionnement des produits sur le compte cloud Legrand de l'exploitant du bâtiment.
- Visualisation de l'état des installations de l'ensemble des bâtiments exploités sur l'application internet legrand ERPconnecté.
- Consultation du nombre de BAES en défaut et de la nature des défauts.
- Envoi de notifications d'alerte en cas de défaut pour chaque site surveillé.
- Édition de la liste des pièces détachées des produits défectueux.
- Édition des rapports d'état pouvant être annexés au registre

## <span id="page-5-0"></span>**SCHÉMAS DE RACCORDEMENT**

### **Installation standard**

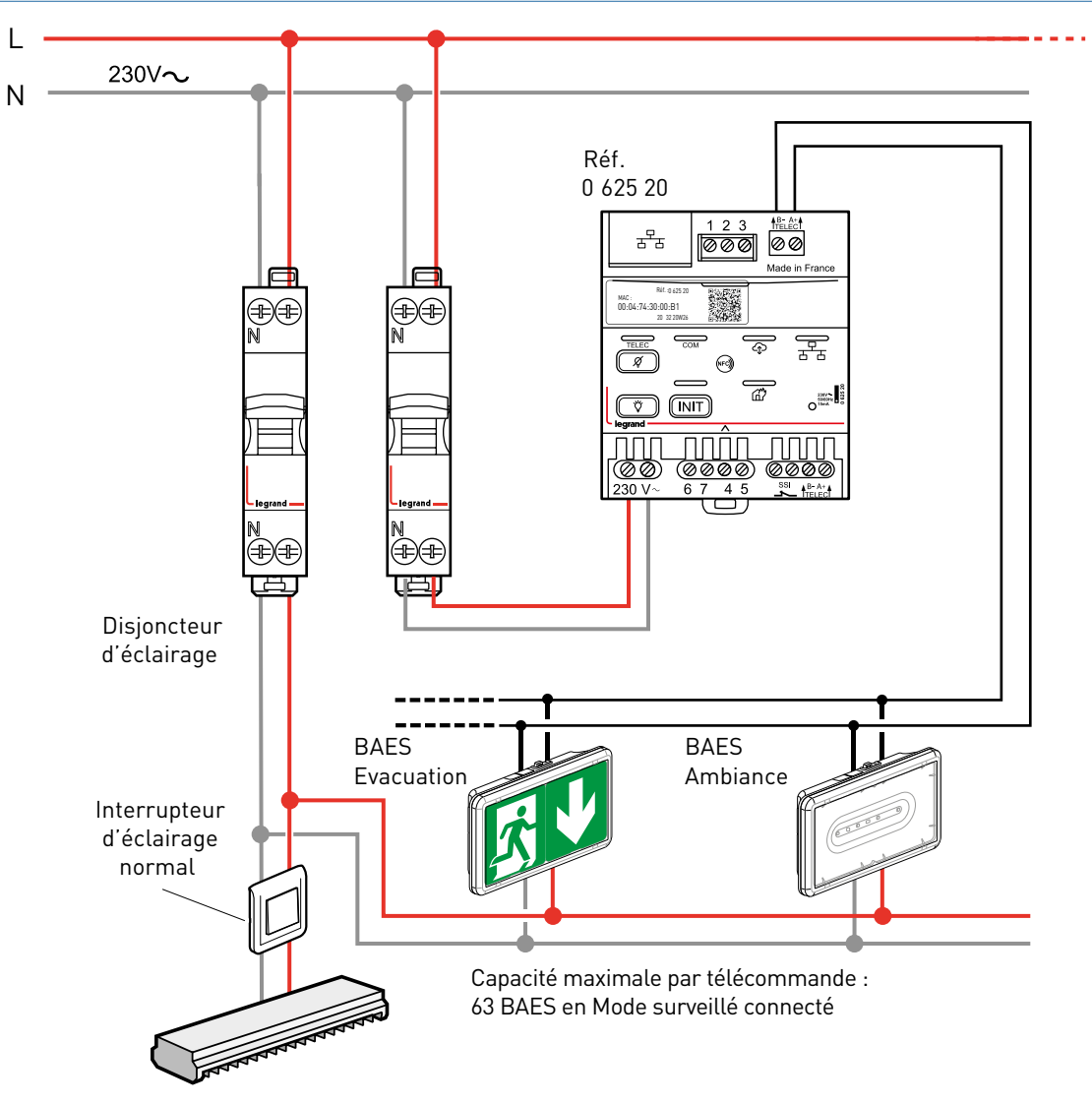

### **Recyclage**

Ce symbole indique qu'en fin de vie, le produit doit être collecté séparément des autres déchets et remis à un centre de collecté agréé dans le respect des normes et dispositions légales en vigueur dans les pays de l'UE, pour prévenir les effets indésirables sur l'environnement et la santé des personnes. L'élimination abusive du produit est passible des sanctions prévues par la loi. Il est recommandé de s'assurer que dans le pays où le produit est utilisé, ce dernier est soumis aux réglementations WEEE/DEEE

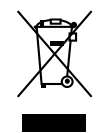

## L1 legrand

#### <span id="page-6-0"></span>**Installation avec BAES + BAEH et alarme incendie**

**Fonctionnement avec des [BAES + BAEH] et/ou D.B.R et des BAES Legrand dans les ERP comportant des locaux à sommeil (réglementation française) et/ou des Espaces d'Attente Sécurisés (EAS)**

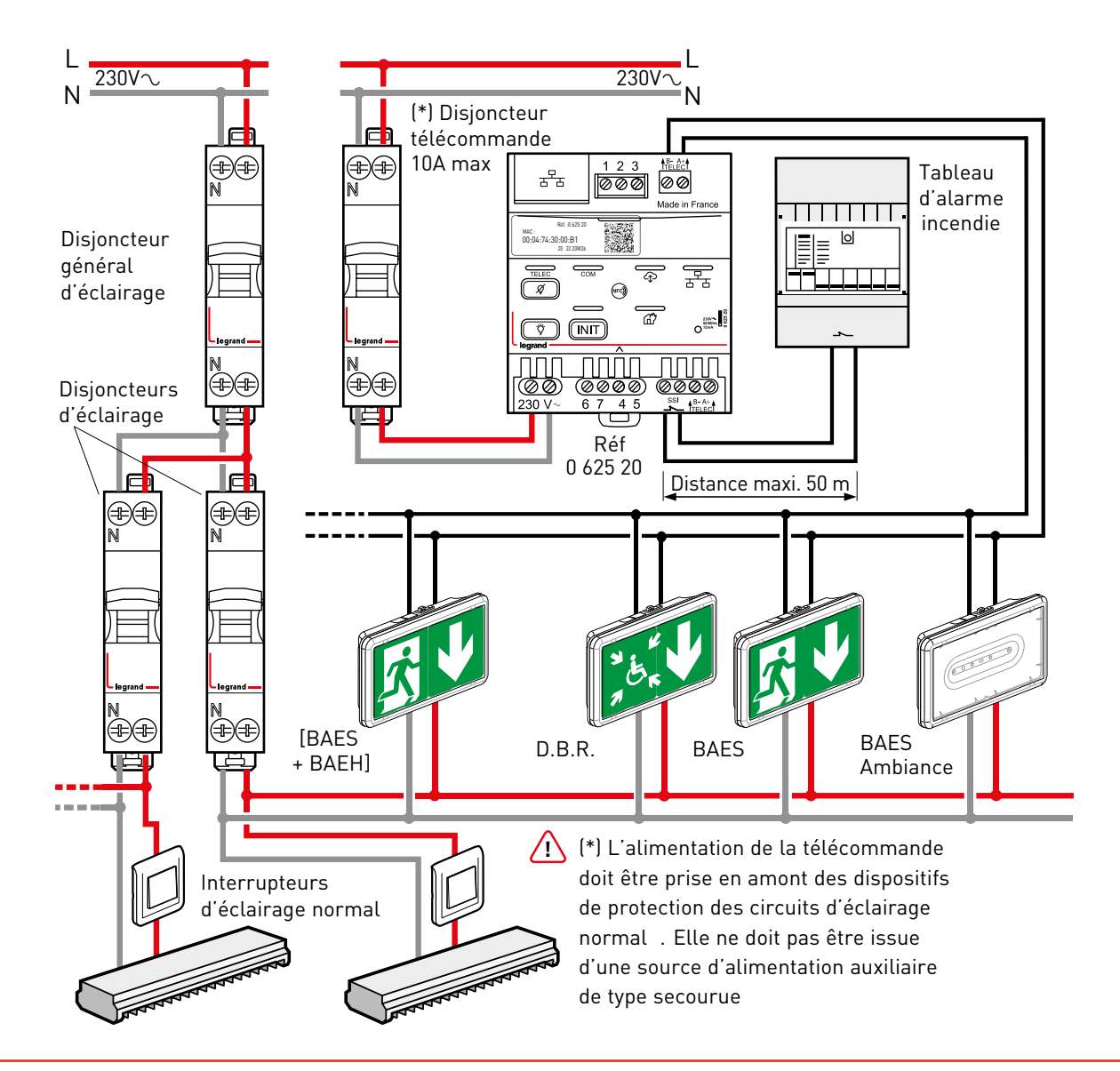

### **IMPORTANT :**

En cas de déclenchement de l'alarme incendie, la télécommande 0 625 20 mémorise l'état d'alarme pendant une heure pour éviter la mise en repos accidentelle de la fonction BAES des [BAES + BAEH] en cas de nouvelle coupure d'alimentation générale.

La LED rouge signale la détection de l'ouverture d'un contact et l'état d'alarme incendie  $\boxed{\vec{\omega}}$ ).

En cas de réarmement anticipé (<1 heure) de l'alarme incendie (essais, fausse alarme, déclenchement intempestif), désactiver l'état d'alarme de la télécommande en appuyant

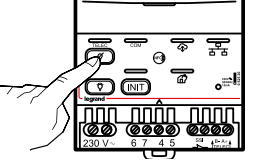

Pour éteindre les BAES, un nouvel appui sur la touche extinction est nécessaire.

#### SCHÉMAS DE RACCORDEMENT (SUITE) bloc en défaut fonction BAES :- de veille blanche 3 lm

## **Installation avec BAES + BAEH et alarme incendie (suite)**

## **Fonctionnement BAES + BAEH avec télécommande et une centrale d'alarme incendie**

- de veille blanche 3 lm

### **Réf. 0 625 60 et 0 625 61**

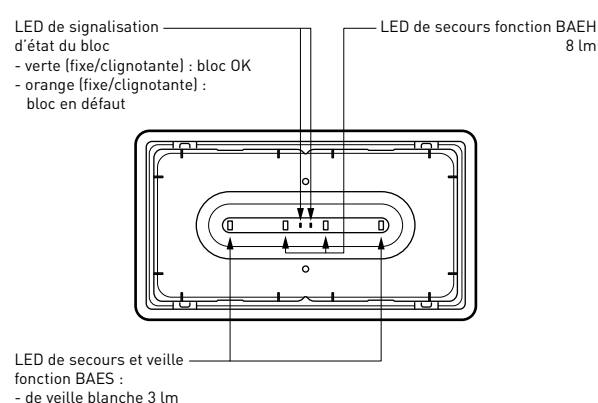

- de secours 45 lm

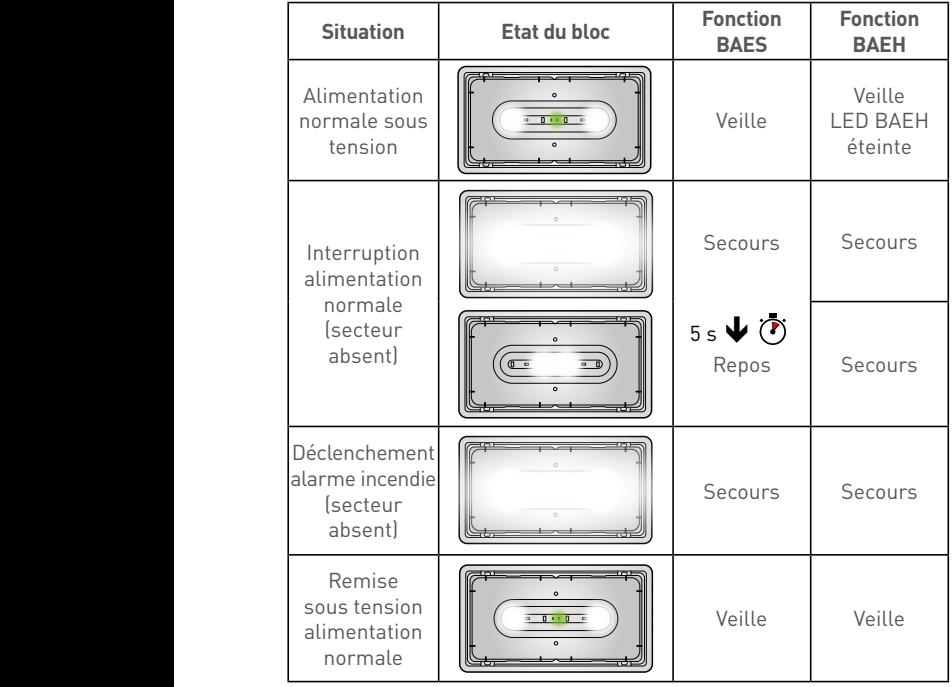

#### **Fonctionnement BAES + BAEH visibilité augmentée sur** déclenchement SSI (alarme incendie) fonction BAES : 0 625 25

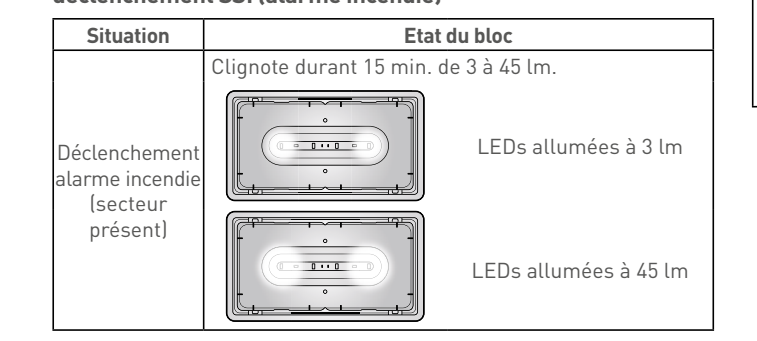

#### **Réf. 0 625 25 et 0 625 26**

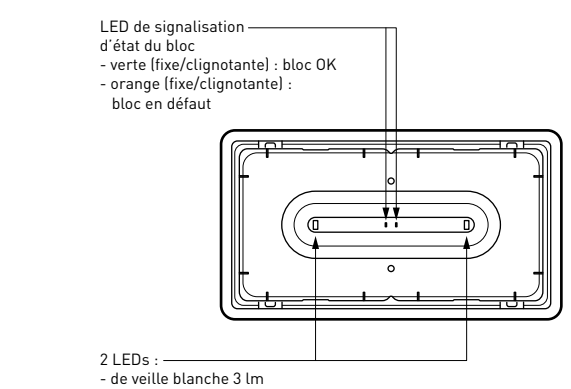

- de secours 45 lm

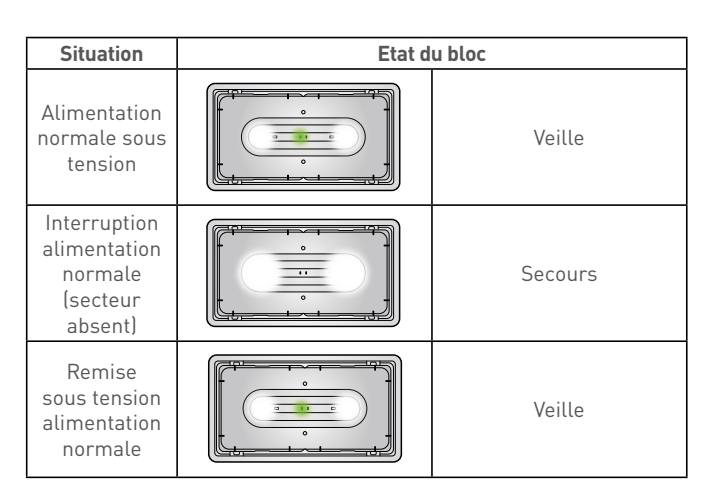

#### **Fonctionnement BAES d'évacuation visibilité augmentée sur**  A **déclenchement SSI (alarme incendie)**

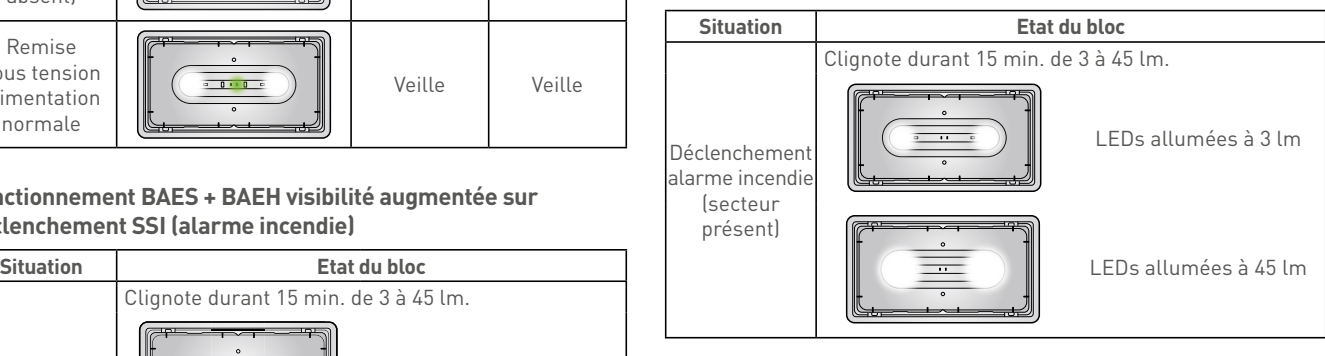

LED de signalisation d'état du bloc - verte (xe/clignotante) : bloc OK

LED de signalisation d'état du bloc - verte (xe/clignotante) : bloc OK - orange (xe/clignotante) : bloc en défaut

## L<sub>legrand</sub>

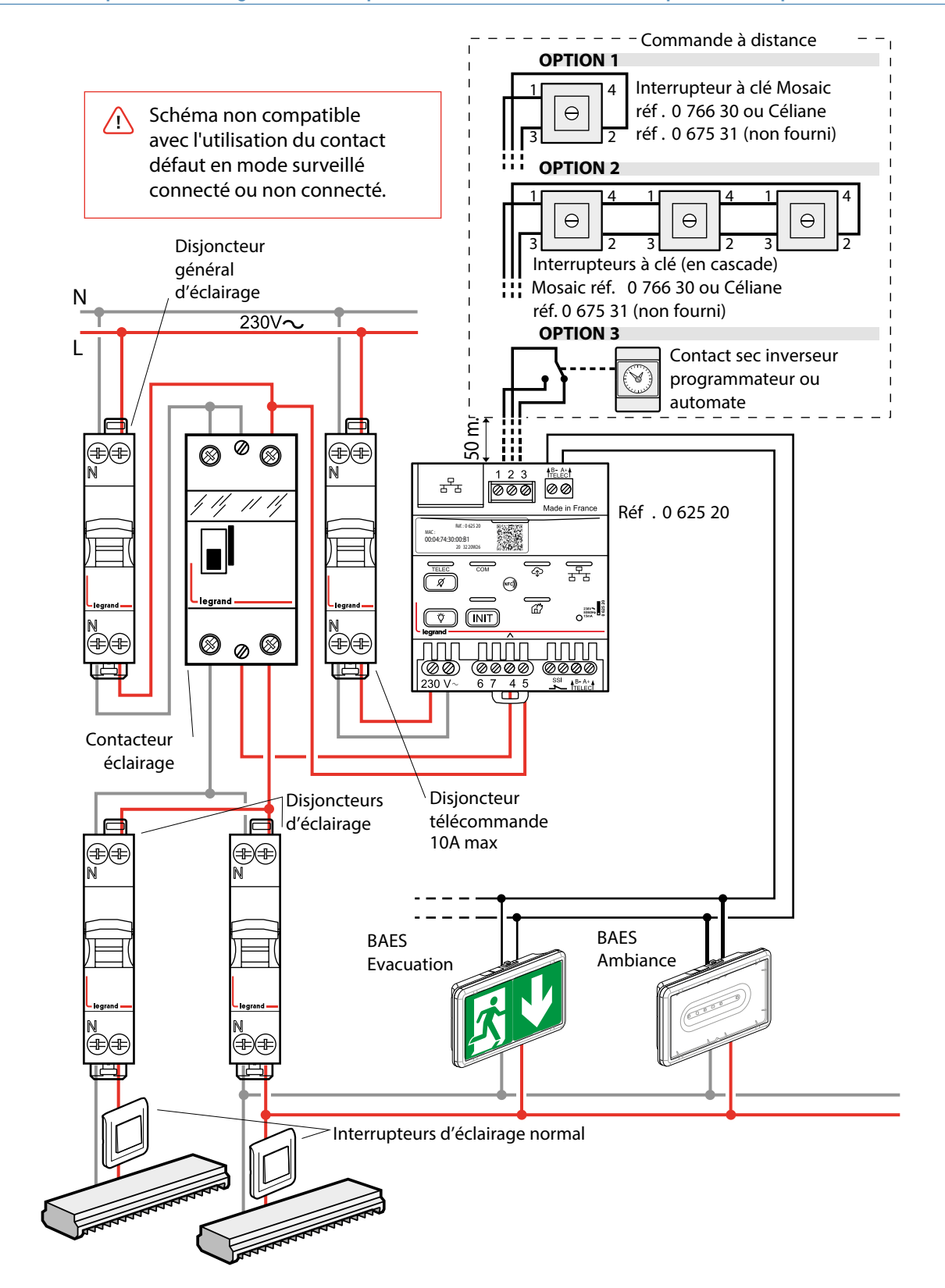

<span id="page-8-0"></span>**Installation avec coupure de l'éclairage et mise au repos des BAES à distance avec interrupteur à clé ou par automatisme**

## <span id="page-9-0"></span>**SCHÉMAS DE RACCORDEMENT (SUITE)**

**Installation avec mise au repos automatique des BAES après coupure volontaire de l'éclairage**

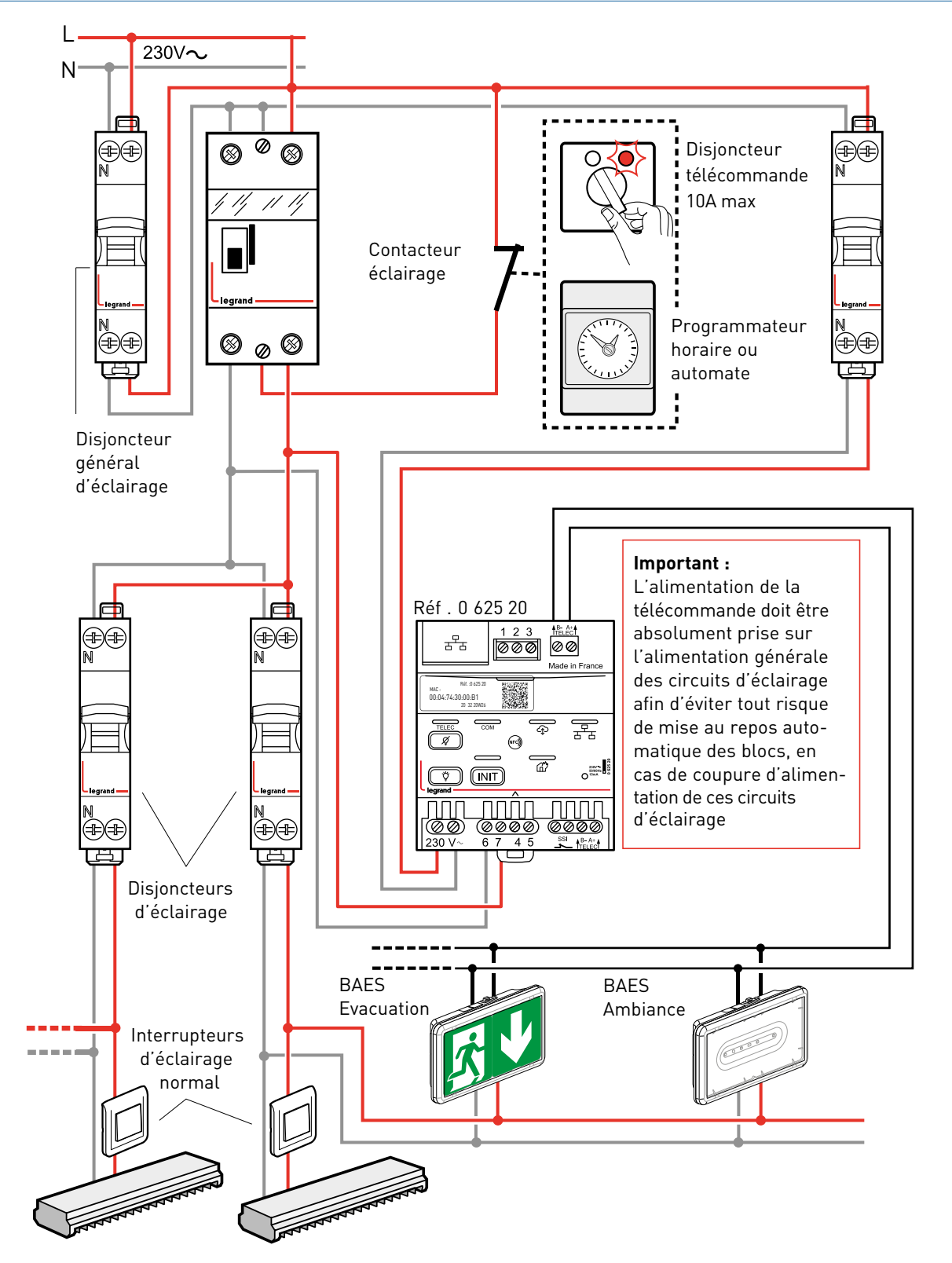

## L'I legrand

#### <span id="page-10-0"></span>**Installation standard comportant plus de 600 BAES**

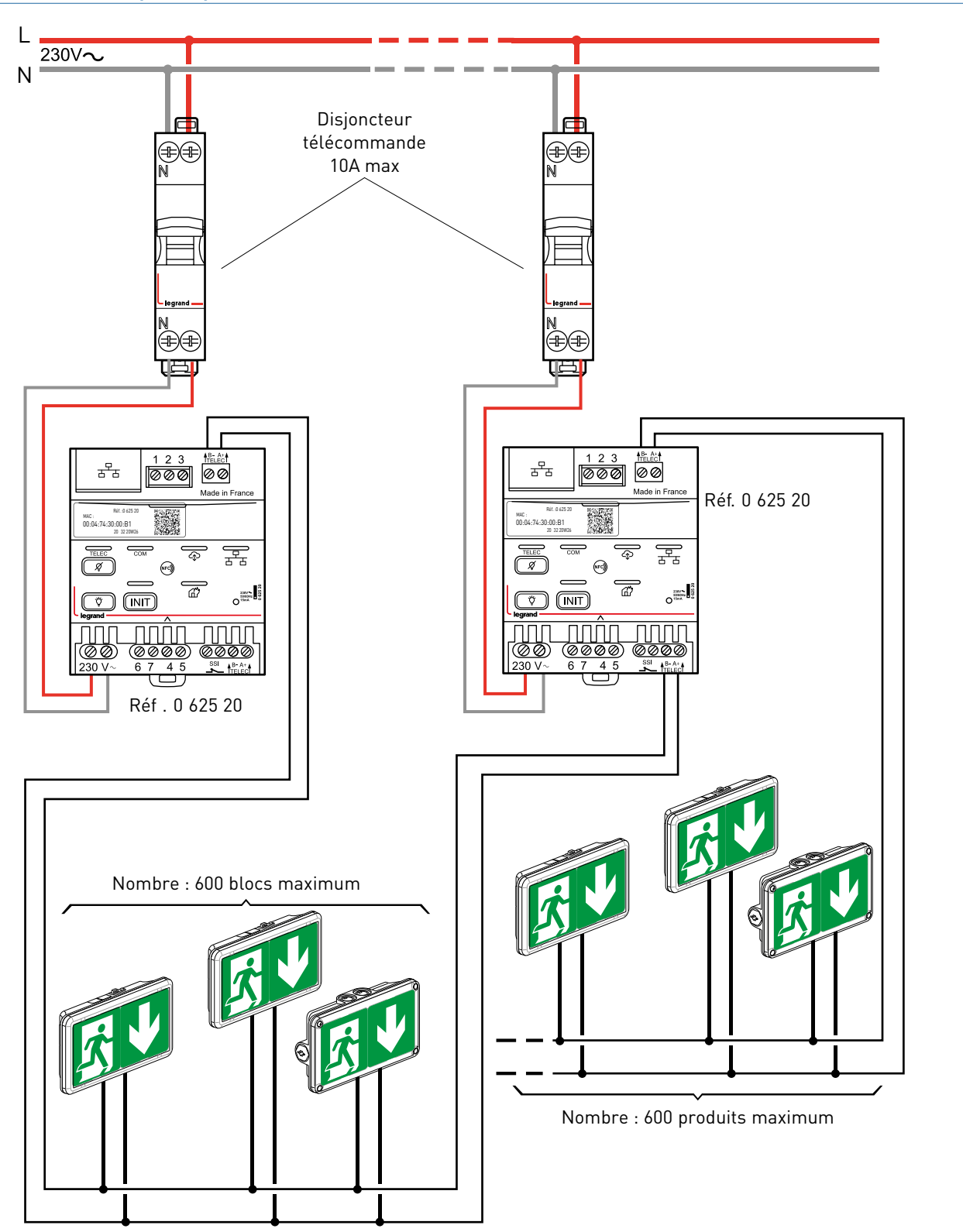

## <span id="page-11-0"></span>**SCHÉMAS DE RACCORDEMENT (SUITE)**

**Installation comportant plusieurs zones d'exploitation avec mise au repos par zone**

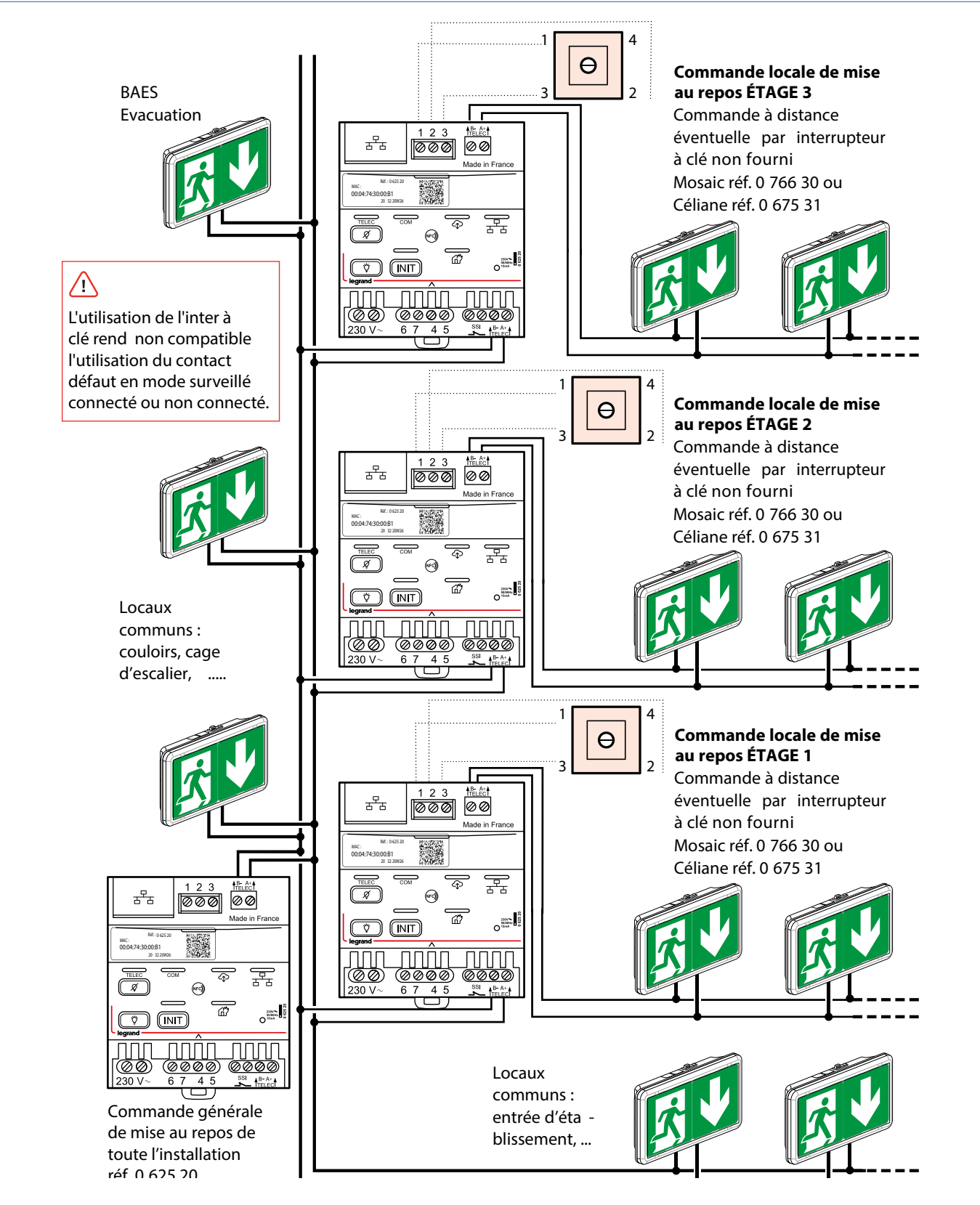

## L<sub>legrand</sub>

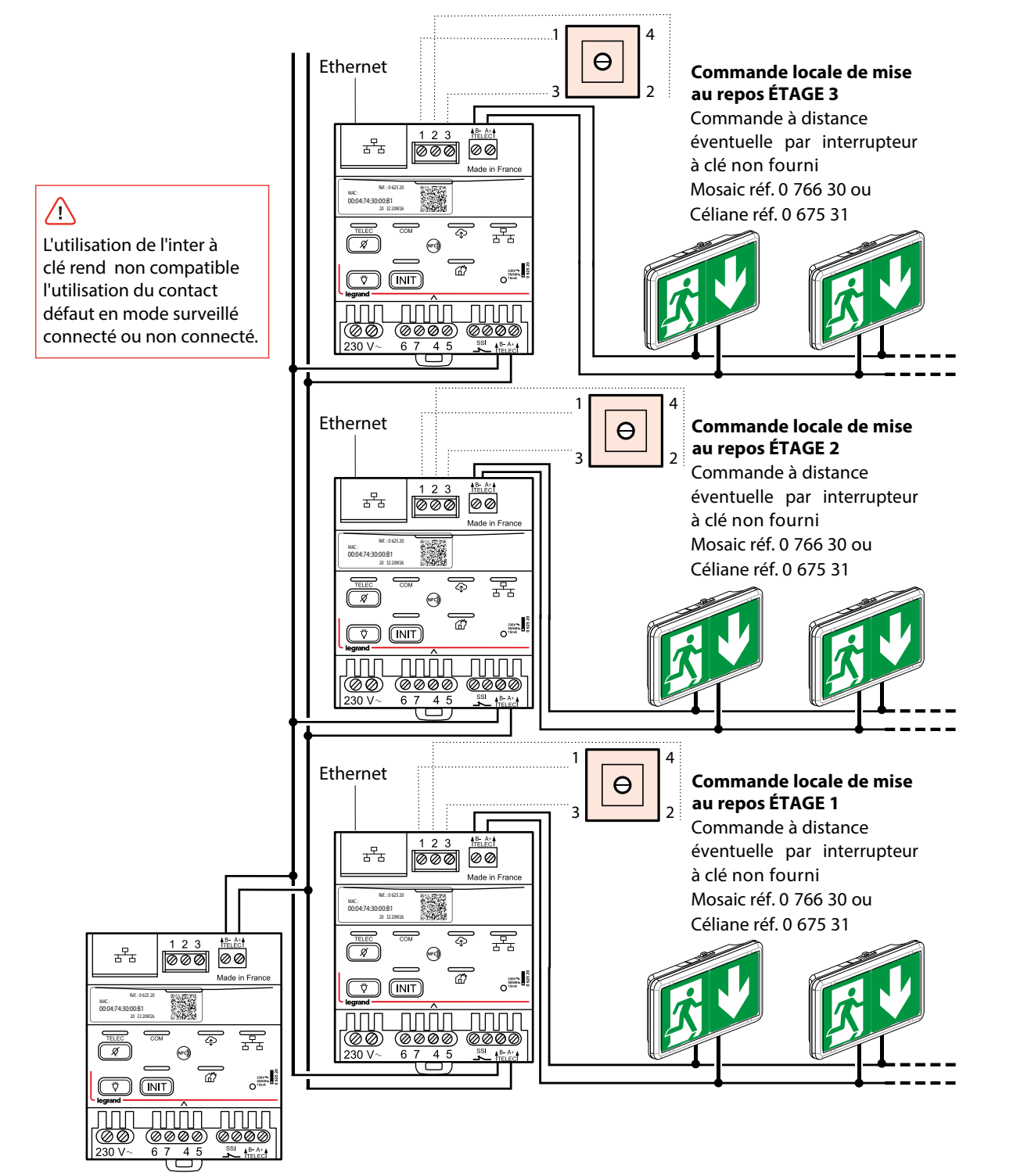

#### <span id="page-12-0"></span>**Installation connectée ou surveillée connectée comportant plus de 63 BAES**

Commande générale de mise au repos de toute l'installation réf. 0 625 20

## <span id="page-13-0"></span>**MISE EN ŒUVRE**

#### **Mode standard (fonctions de télécommande uniquement)**

Ces fonctions de télécommande réglementaires sont également accessibles dans les modes surveillé non connecté et surveillé connecté.

Par défaut, la télécommande est livrée en mode standard.

### Mise au repos secteur absent (pour respecter le Règlement de Sécurité dans les ERP - article EC14)

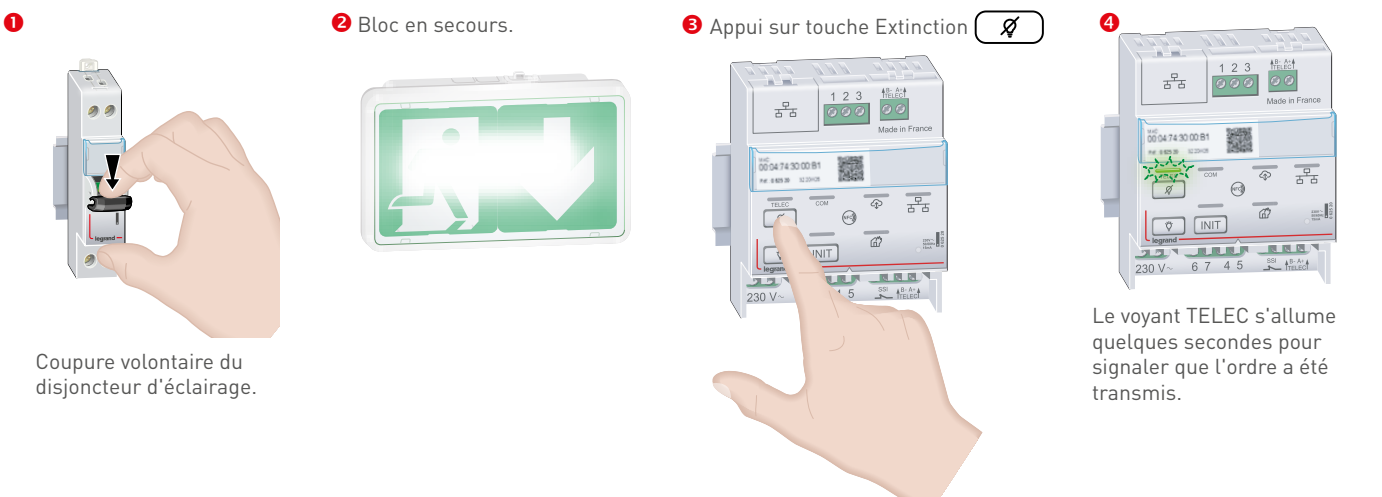

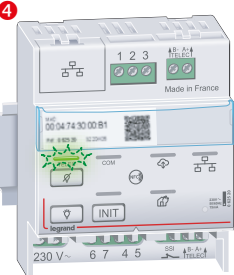

Le voyant TELEC s'allume quelques secondes pour signaler que l'ordre a été transmis.

Le bloc s'éteint : bloc au repos.

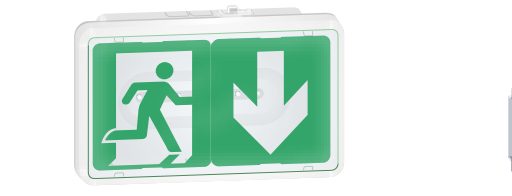

**G** Réarmement du disjoncteur d'éclairage. **C** Retour automatique du bloc en veille.

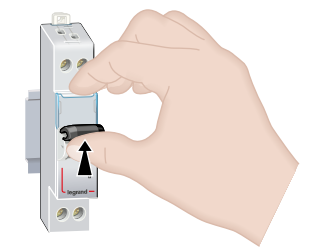

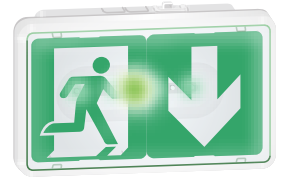

## L1 legrand

#### **Mode standard (fonctions de télécommande uniquement) (suite)**

#### **Forçage allumage secteur présent**

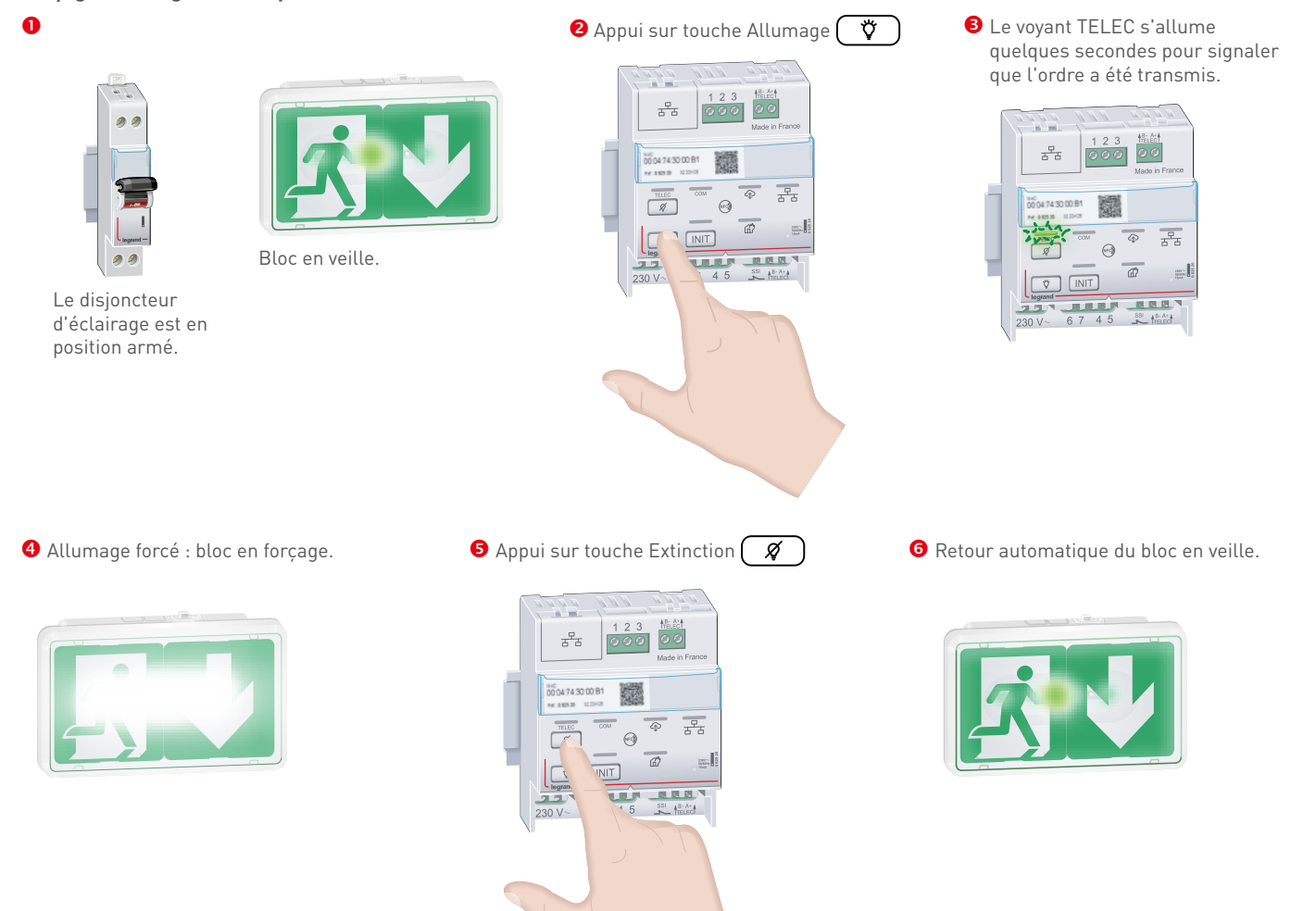

## <span id="page-15-0"></span>**MISE EN ŒUVRE (SUITE)**

**Mode surveillé connecté**

**1. Télécommande avec QR code en face avant**

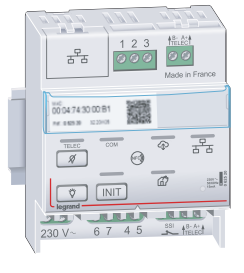

**1.1. Activation de la surveillance d'état des BAES**

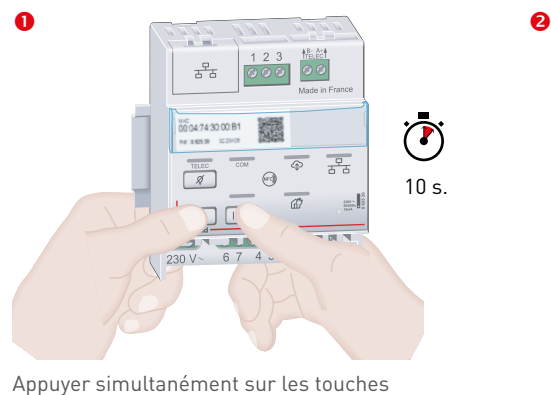

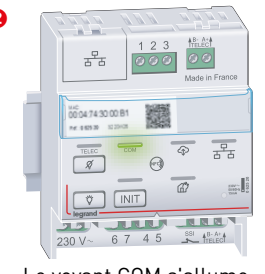

Le voyant COM s'allume.

#### **Vérification de l'installation**

Faire le tour de l'installation et vérifier sur chaque bloc que le voyant clignote alternativement vert/ jaune (sauf pour les blocs qui auraient déjà été initialisés précédemment), sinon vérifier la bonne connexion des fils de télécommande.

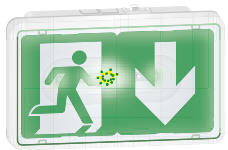

 $\phi$  et (INIT) jusqu'à l'allumage du voyant COM

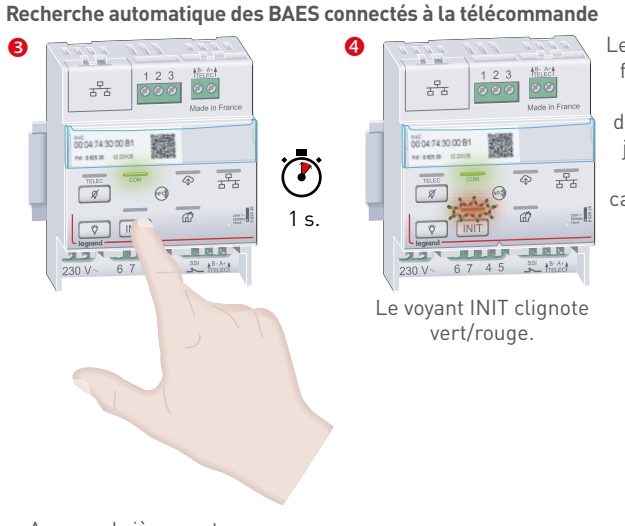

Le temps d'attente est fonction du nombre de blocs installés, de quelques minutes jusqu'à 20 minutes maximum pour la capacité maximale de 63 blocs

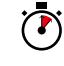

### **Résultat de la recherche automatique des blocs**

**Cas 1** : le voyant INIT s'allume vert fixe et le voyant COM clignote : la recherche automatique des blocs s'est réalisée avec succès et il n'y a aucun bloc en défaut.

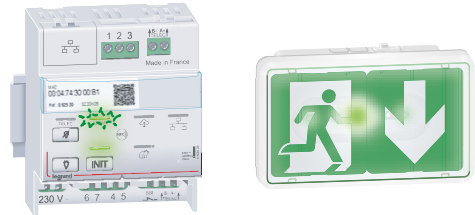

**Cas 2** : le voyant INIT s'allume en rouge fixe et le voyant COM clignote en vert : la recherche automatique des blocs s'est réalisée avec succès, mais un ou plusieurs blocs sont en défaut.

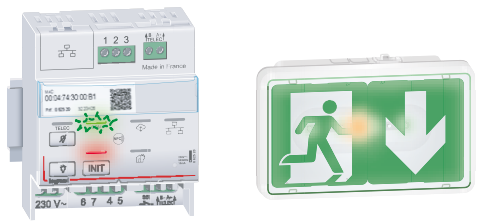

Note : Si le voyant INIT s'allume rouge clignotant, la recherche automatique des blocs n'a pas abouti (plus de 63 blocs ou aucun blocs).

Appuyer brièvement sur la touche  $(INT)$ 

#### <span id="page-16-0"></span>**Mode surveillé connecté (suite)**

#### **1. Télécommande avec QR code en face avant (suite)**

**1.2. Activation en 3 clics de la connexion de la télécommande (IP automatique\*)**  waard de la conservant de la conservant de la conservant de la conservant de la provincie de la conservant de<br>\*Si votre administrateur réseau vous impose de paramétrer une adresse IP fixe à la télécommande, suivre les opér **Branchement du câble réseau Ethernet**

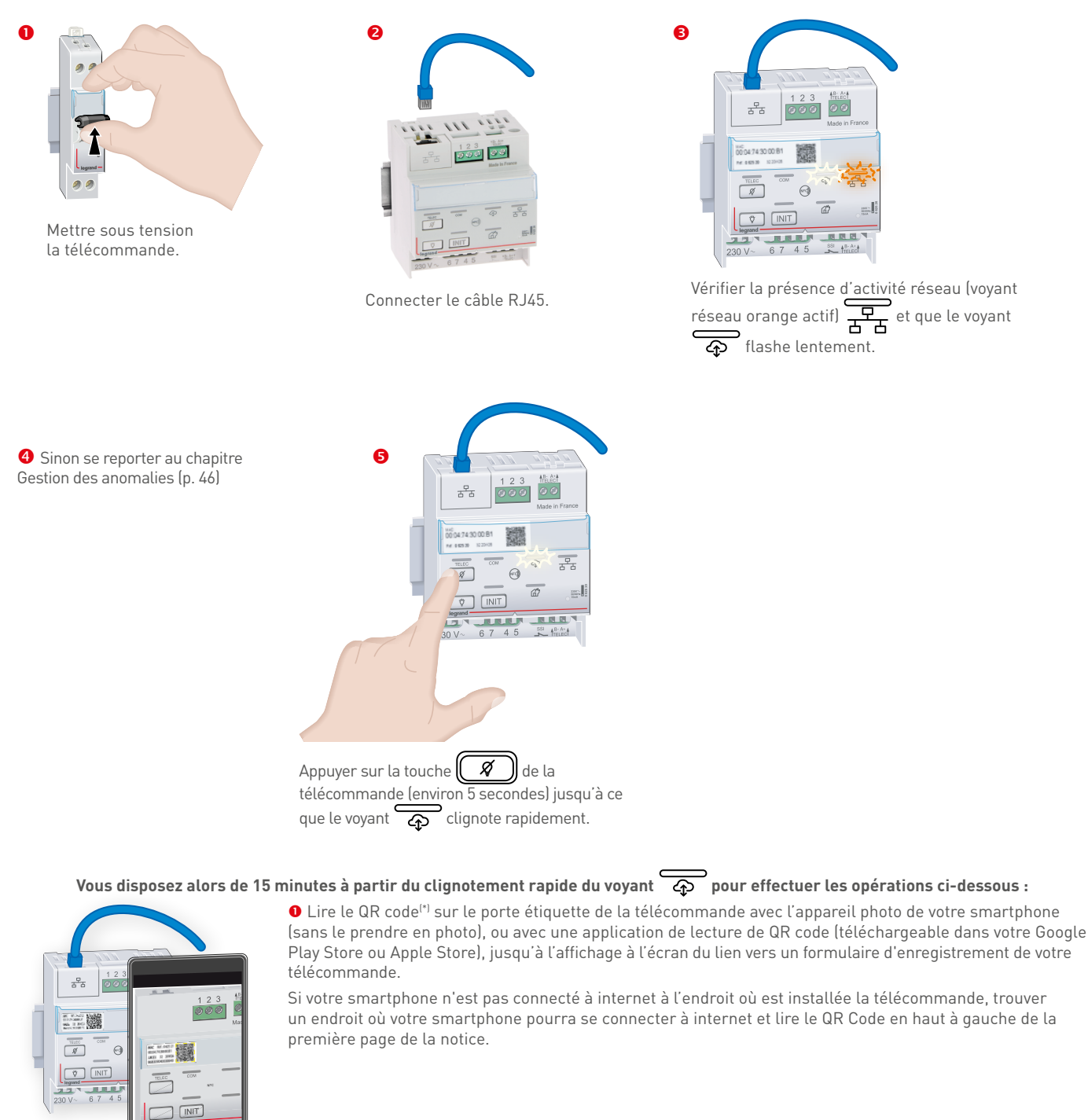

Cliquer sur le lien pour ouvrir le formulaire d'enregistrement de la télécommande

## **MISE EN ŒUVRE (SUITE)**

#### **Mode surveillé connecté (suite)**

- **1. Télécommande avec QR code en face avant (suite)**
- **1.2. Activation en 3 clics de la connexion de la télécommande (IP automatique\*) (suite)**
- S'authentifier avec un compte existant ou créer un nouveau compte

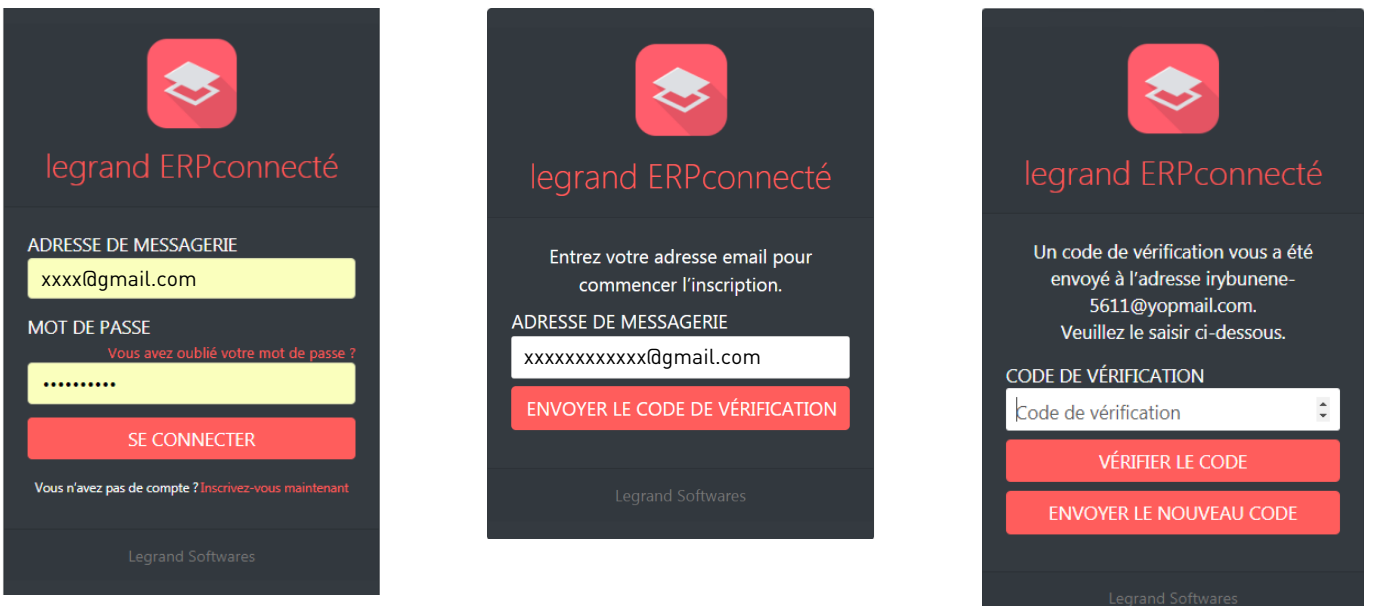

Renseigner le login et mot de passe du compte Legrand. Sinon procéder à la création d'un compte.

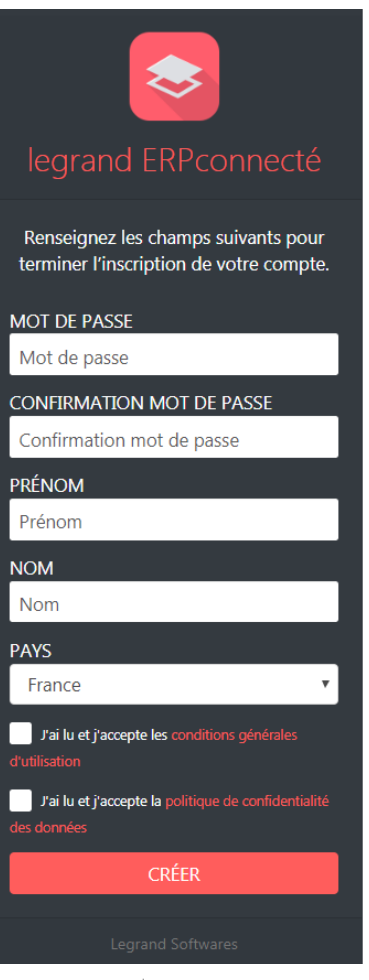

#### **Mode surveillé connecté (suite)**

#### **1. Télécommande avec QR code en face avant (suite)**

#### **1.2. Activation en 3 clics de la connexion de la télécommande (IP automatique\*) (suite)**

 Ajouter un nouveau site et lui donner un nom, ou sélectionner un site existant, dans lequel la télécommande a été installée

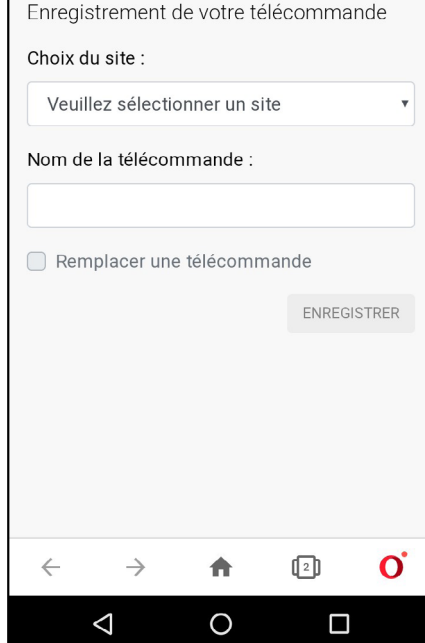

- Donner un nom à la télécommande si besoin
- **O** Cliquer sur ENREGISTRER

Si le voyant  $\overline{\mathbb{Q}}$  s'arrête de clignoter et reste allumé en permanence, l'opération de connexion de la télécommande s'est réalisée avec succès

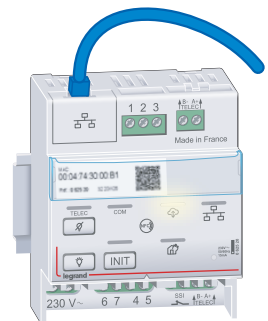

**O** Sinon suivre les indications du chapitre Gestion des anomalies (p. 49).

## <span id="page-19-0"></span>**MISE EN ŒUVRE (SUITE)**

#### **Mode surveillé connecté (suite)**

#### **1. Télécommande avec QR code en face avant (suite)**

**1.3. Activation de la connexion de la télécommande depuis la Web App legrand ERPconnecté (IP automatique\*)**

Ouvrir le site internet ERPconnecté en scannant le QR code ci-dessous.

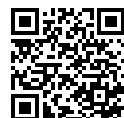

Pour installer l'application internet legrand ERPconnecté avec les autres applications de votre smartphone, cliquer sur "Installer l'application" sur la page d'accueil et d'authentification

Ou saisir sur le navigateur internet du smartphone, PC ou tablette l'adresse URL suivante : https://erpconnecte.legrand.fr. (compatible avec les navigateurs internet Firefox, Chrome et Edge)

Créer un compte Legrand ou s'authentifier avec un compte existant

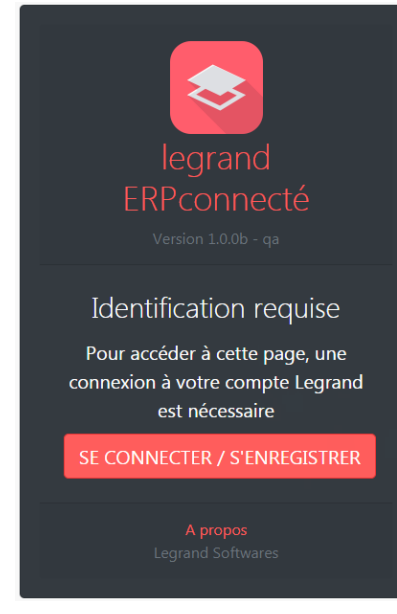

Cliquer sur "SE CONNECTER / S'ENREGISTRER"

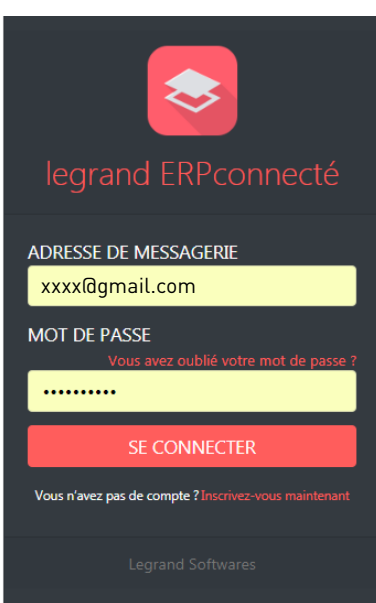

Renseigner le login et mot de passe du compte Legrand. Sinon procéder à la création d'un compte.

## L<sub>legrand</sub>

#### **Mode surveillé connecté (suite)**

#### **1. Télécommande avec QR code en face avant (suite)**

**1.3. Activation de la connexion de la télécommande depuis la Web App legrand ERPconnecté (IP automatique\*) (suite)**

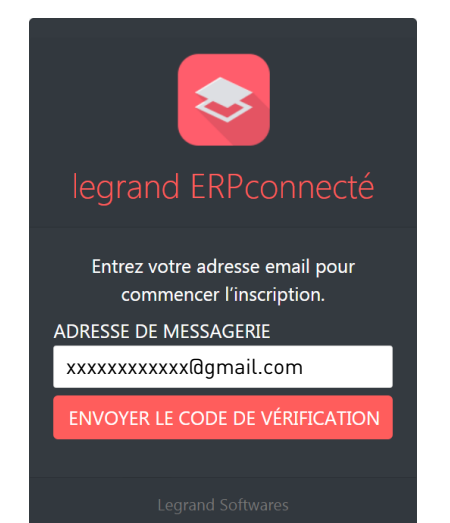

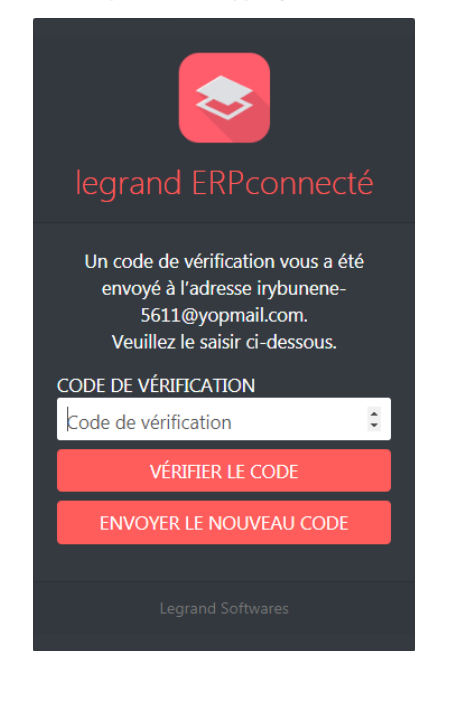

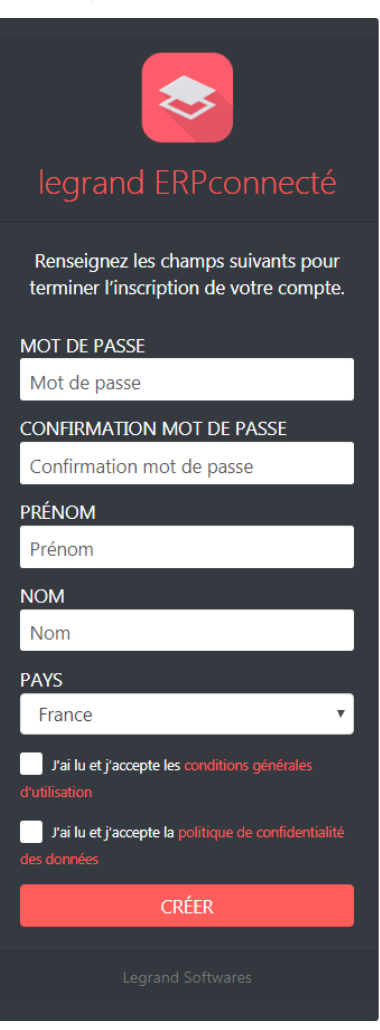

## **MISE EN ŒUVRE (SUITE)**

#### **Mode surveillé connecté (suite)**

**1. Télécommande avec QR code en face avant (suite)**

**1.3. Activation de la connexion de la télécommande depuis la Web App legrand ERPconnecté (IP automatique\*) (suite)**

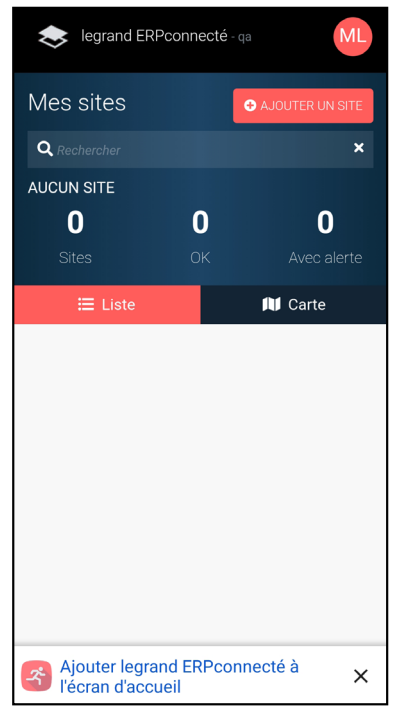

 Créer un site ou sélectionner un site existant. Renseigner les informations sur le site, en cas de création de nouveau site.

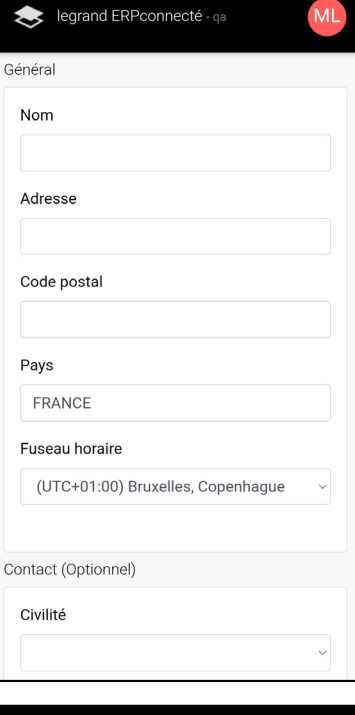

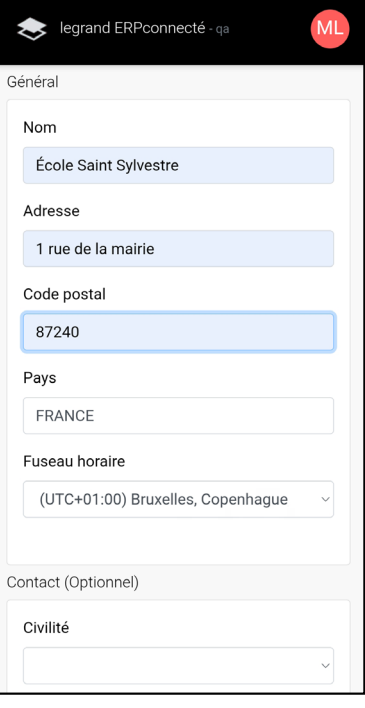

## L'1 legrand

### **Mode surveillé connecté (suite)**

### **1. Télécommande avec QR code en face avant (suite)**

**1.3. Activation de la connexion de la télécommande depuis la Web App legrand ERPconnecté (IP automatique\*) (suite)**

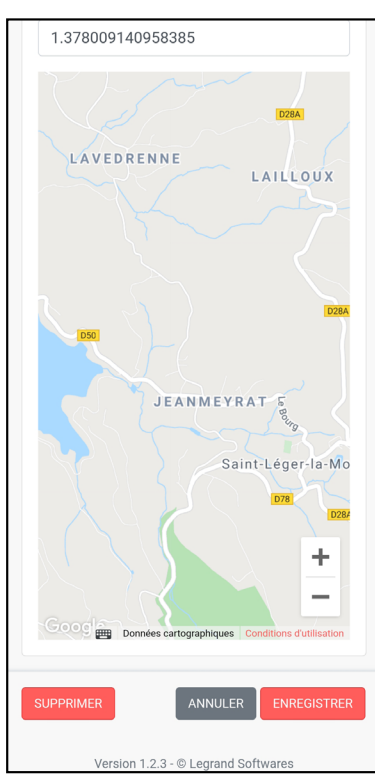

Cliquer sur "Ajouter" dans la liste des télécommandes du site.

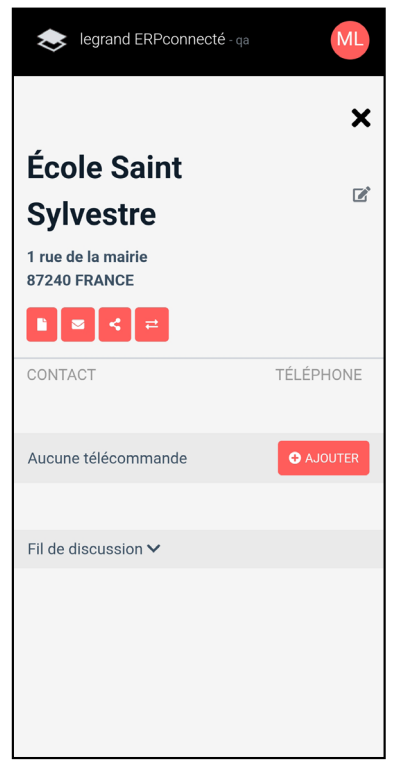

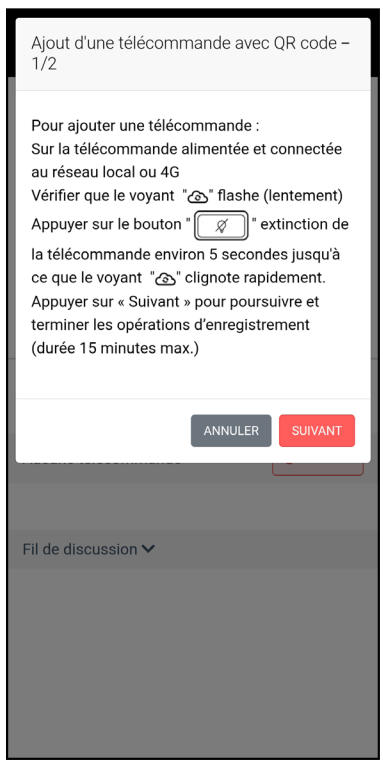

## **MISE EN ŒUVRE (SUITE)**

#### **Mode surveillé connecté (suite)**

### **1. Télécommande avec QR code en face avant (suite)**

**1.3. Activation de la connexion de la télécommande depuis la Web App legrand ERPconnecté (IP automatique\*) (suite)**

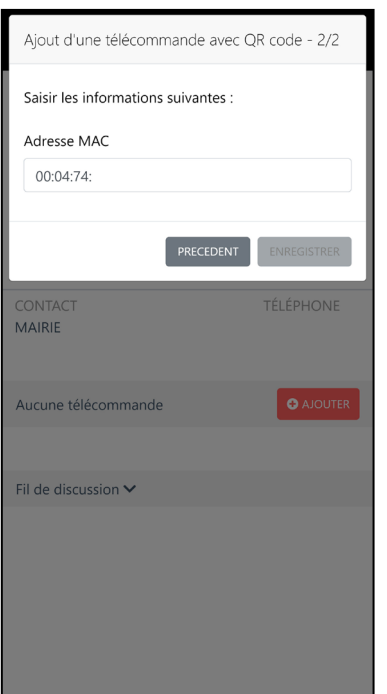

 Saisir à l'écran la deuxième partie de l'adresse MAC de la télécommande inscrite à gauche du QR code sur l'étiquette de la télécommande (ou en haut de la première page de la notice).

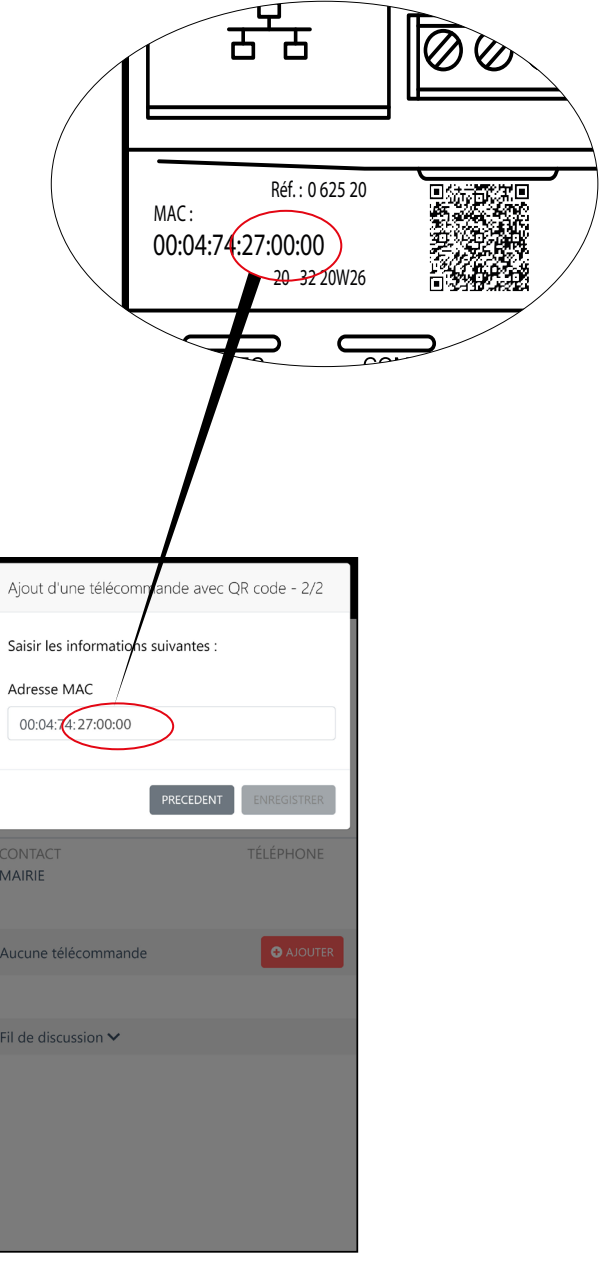

## L1 legrand

#### **Mode surveillé connecté (suite)**

**1. Télécommande avec QR code en face avant (suite)**

**1.3. Activation de la connexion de la télécommande depuis la Web App legrand ERPconnecté (IP automatique\*) (suite)**

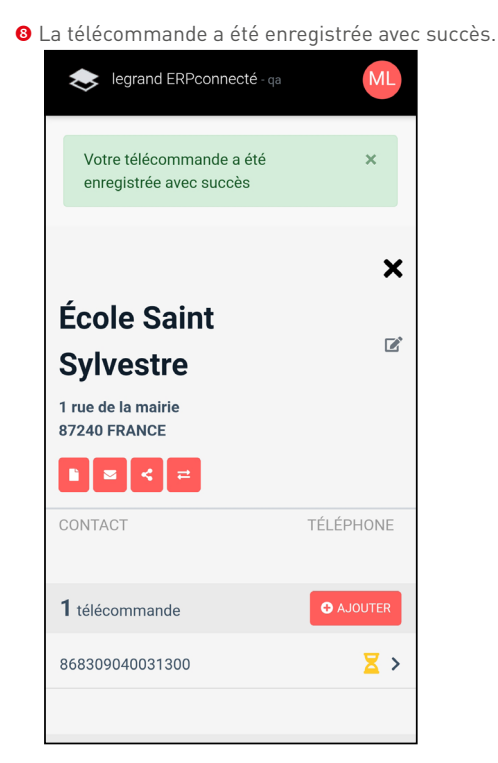

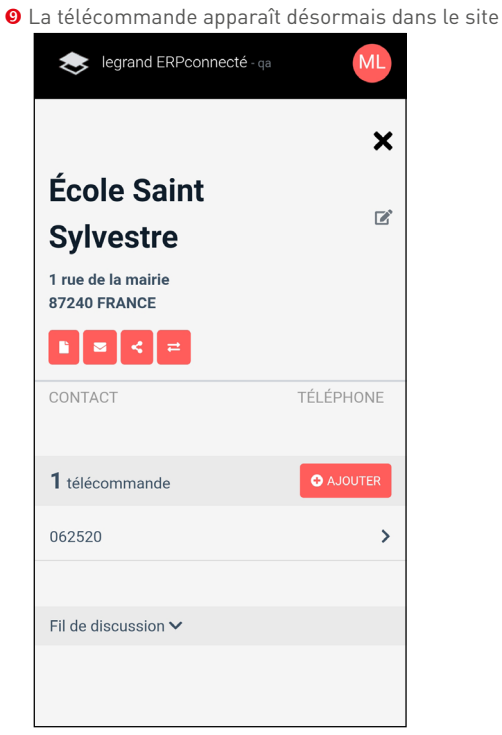

 $\circledast$  Le voyant  $\overleftrightarrow{\bigoplus}$  s'arrête de clignoter et reste allumé en permanence.

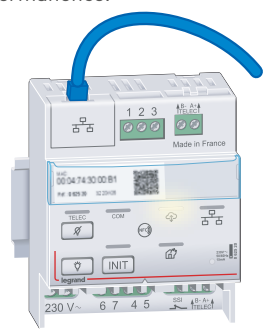

## <span id="page-25-0"></span>**MISE EN ŒUVRE (SUITE)**

### **Mode surveillé connecté (suite)**

#### **1. Télécommande avec QR code en face avant (suite)**

**1.4. Paramétrage de la télécommande avec une adresse IP fixe**

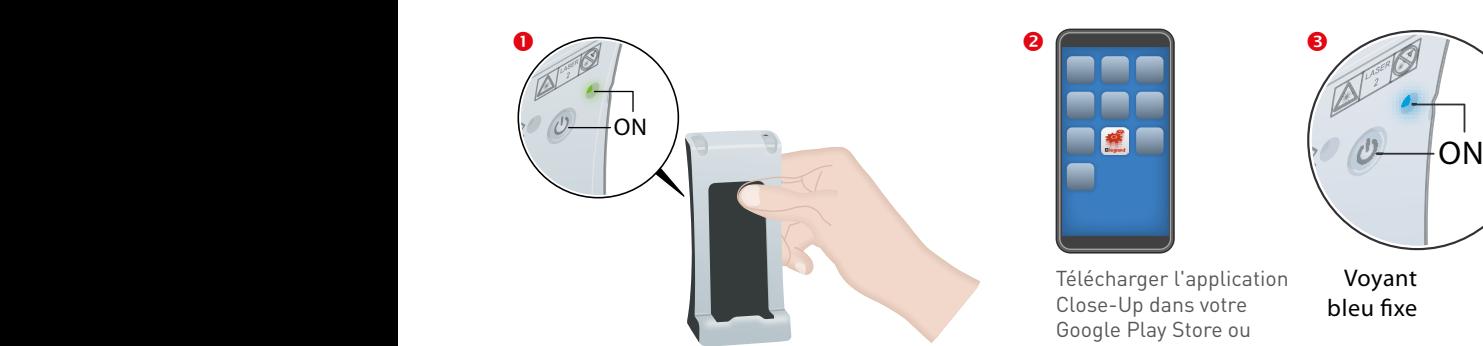

+ **O-Off**

Couper l'alimentation de la télécommande.

 $\bullet$ 

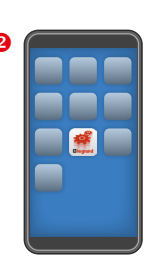

G

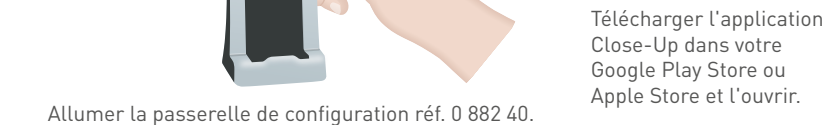

 $\frac{1}{x-1}$  $\theta$ 

 $\mathbb{G}$ 

**ON** 

Appairer le smartphone avec la passerelle en Bluetooth. Le voyant de la passerelle s'allume en bleu.

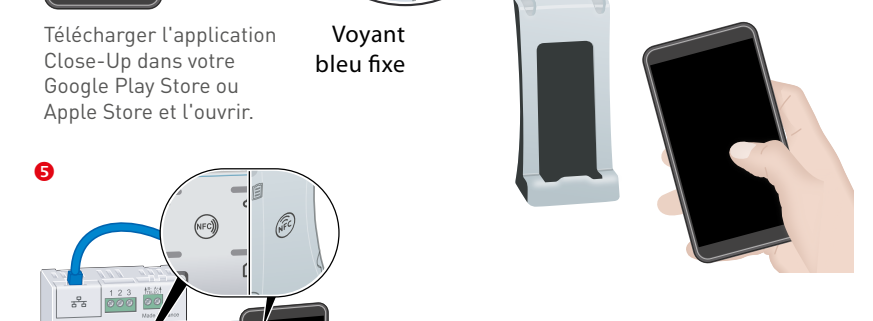

Apposer et maintenir jusqu'à l'étape **16** la passerelle contre la télécommande en **17** collant les 2 logos NFC des 2 produits l'un **18** contre l'autre.

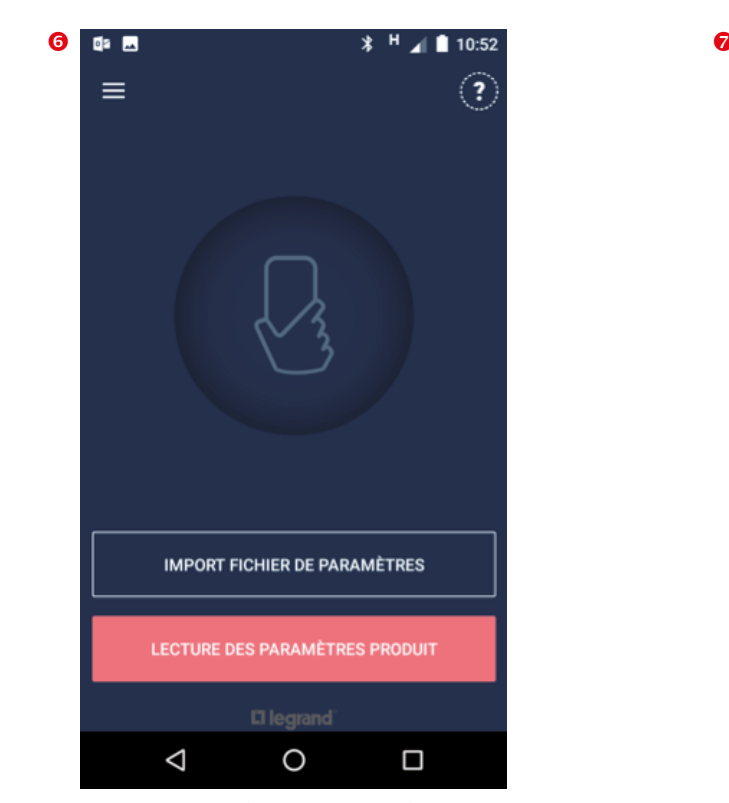

Depuis Close-Up (app Smartphone). Appuyer sur "LECTURE DES PARAMÈTRES PRODUIT".

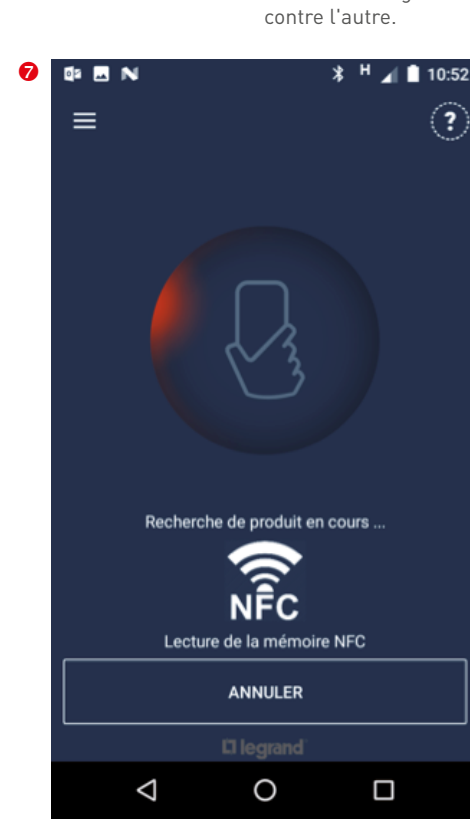

MODE SURVEILLÉ CONNECTÉ

### **Mode surveillé connecté (suite)**

**1. Télécommande avec QR code en face avant (suite)**

**1.4. Paramétrage de la télécommande avec une adresse IP fixe (suite)**

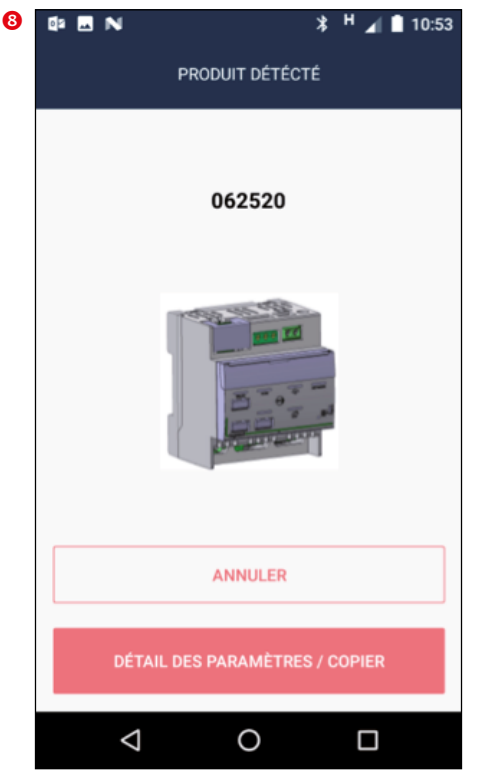

Appuyer sur "DETAIL DES PARAMÈTRES / COPIER".  $\triangle$  Vérifier que la passerelle est toujours en

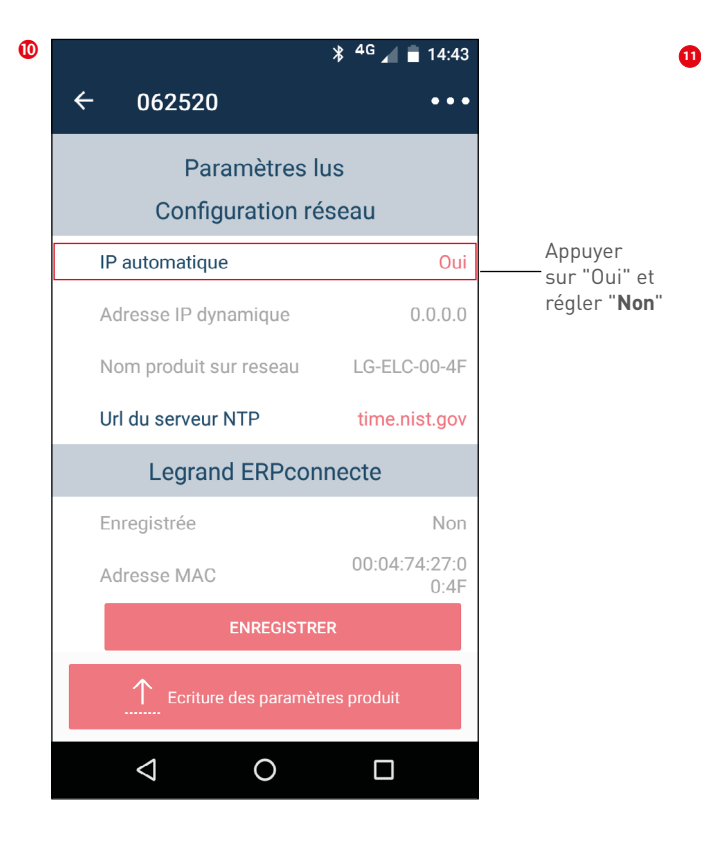

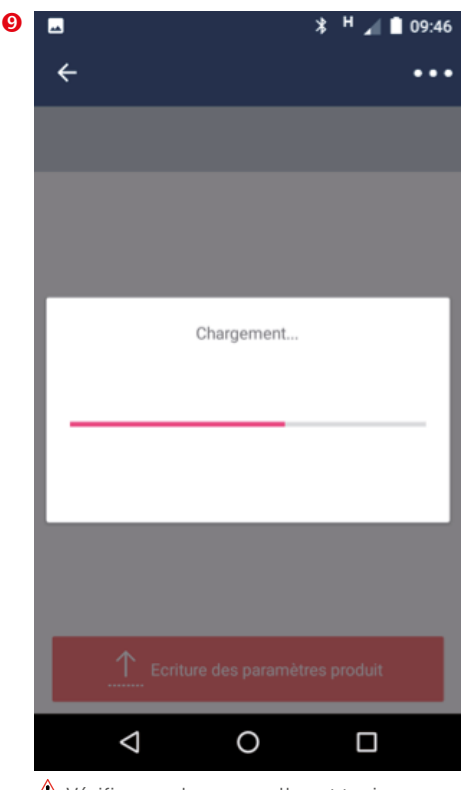

contact avec la télécommande.

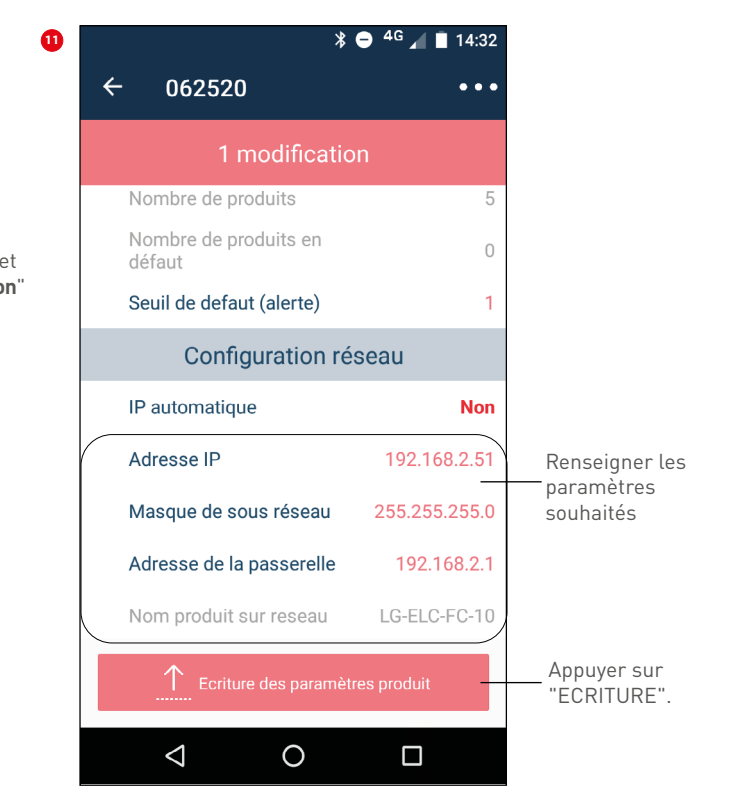

## **MISE EN ŒUVRE (SUITE)**

### **Mode surveillé connecté (suite)**

#### **1. Télécommande avec QR code en face avant (suite)**

**1.4. Paramétrage de la télécommande avec une adresse IP fixe (suite) 11**

Transfert des données vers la télécommande

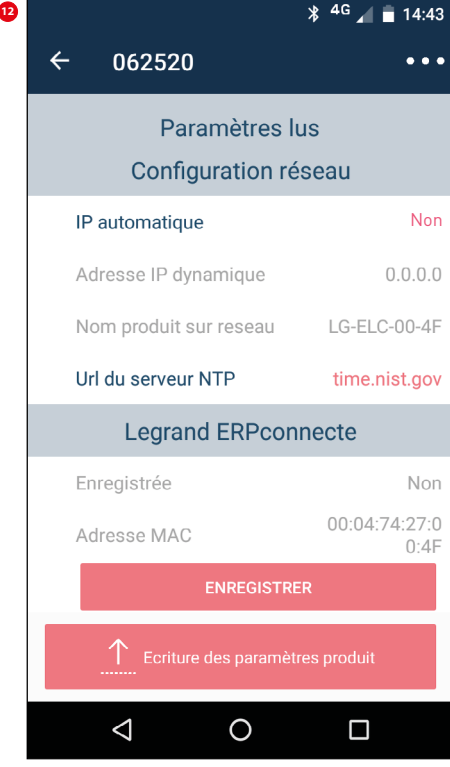

Cliquer sur "Écriture des paramètres produit".

 $\triangle$  Vérifier que la passerelle est toujours en contact avec la télécommande.

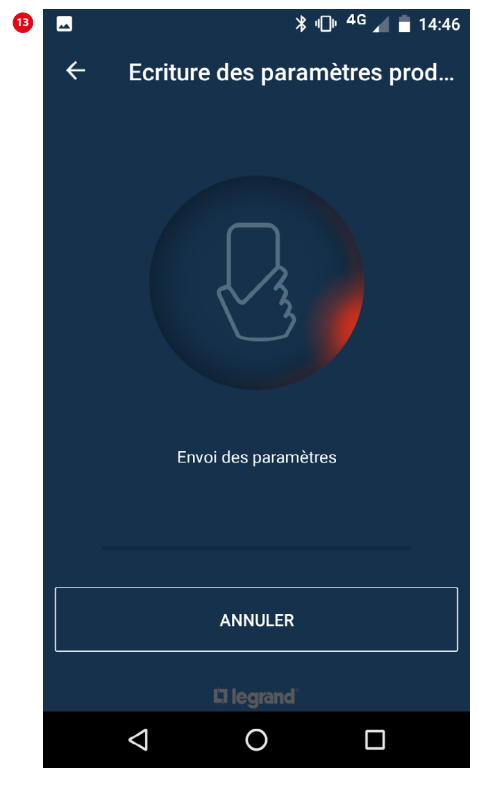

Le transfert des données prend quelques secondes.

## L'I legrand

### **Mode surveillé connecté (suite)**

### **1. Télécommande avec QR code en face avant (suite)**

**1.4. Paramétrage de la télécommande avec une adresse IP fixe (suite) 12**

Le succès du transfert est matérialisé par l'écran suivant :

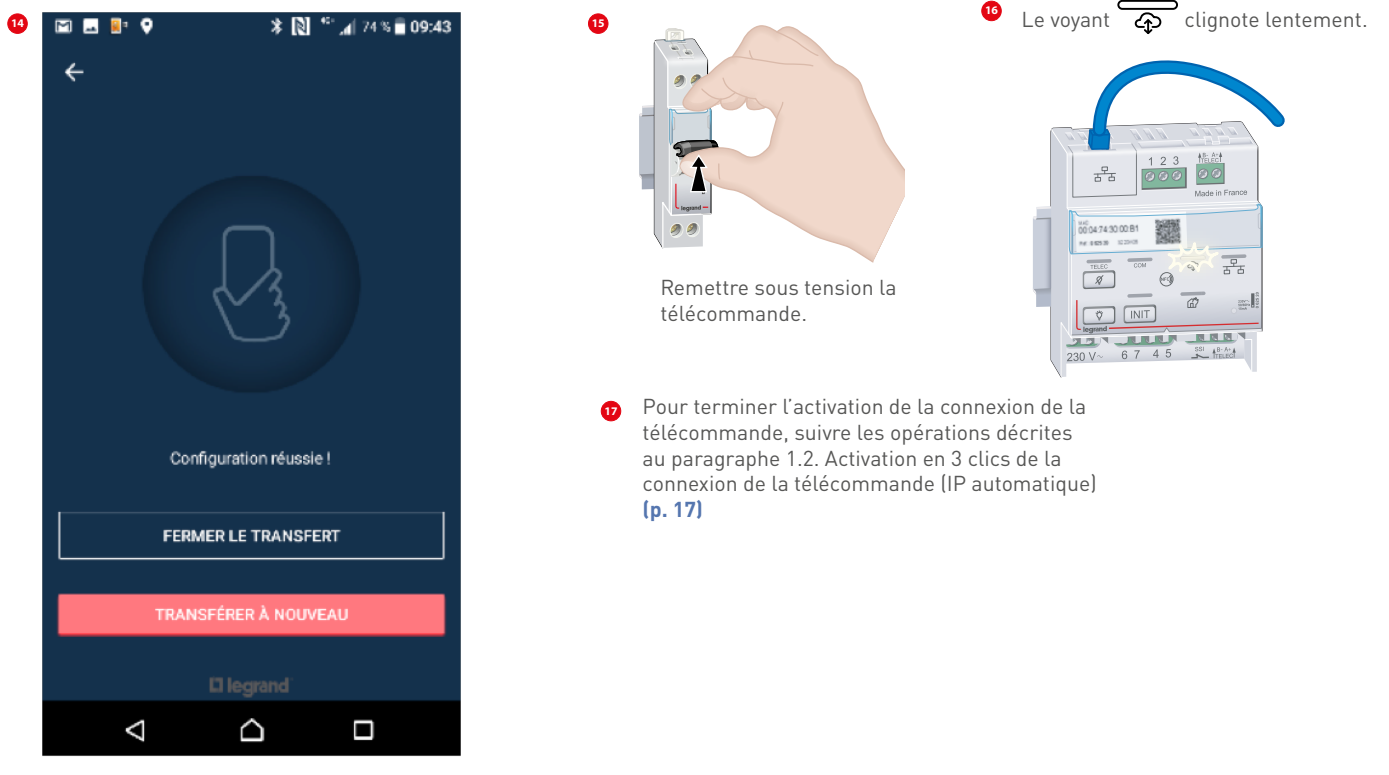

## <span id="page-29-0"></span>**MISE EN ŒUVRE (SUITE)**

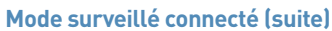

**2. Télécommande sans QR code en face avant**

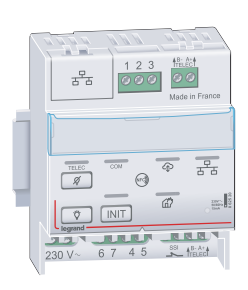

Le temps d'attente est fonction du nombre de blocs installés, de quelques minutes jusqu'à 20 minutes maximum pour la capacité maximale de 63 blocs

 $(\boldsymbol{\widehat{r}})$ 

 $\overline{\overline{c}^p_{\overline{b}}}$  $\overline{a}$ 

d.

**2.1. Activation de la surveillance de l'état des BAES**

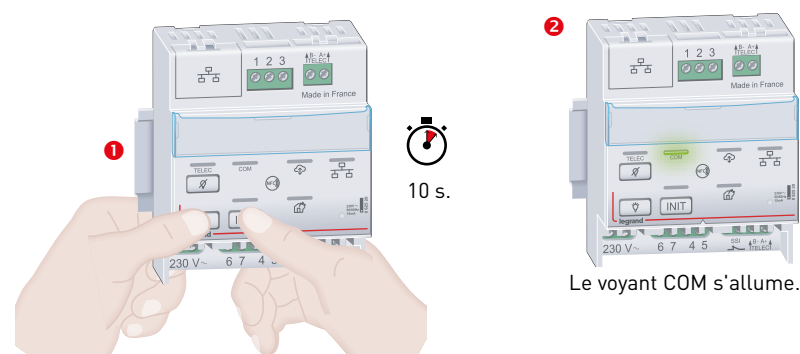

Appuyer simultanément sur les touches  $\overline{\mathfrak{P}}$  et  $($  INIT ) jusqu'à l'allumage du voyant COM

#### **Recherche automatique des BAES connectés à la télécommande**

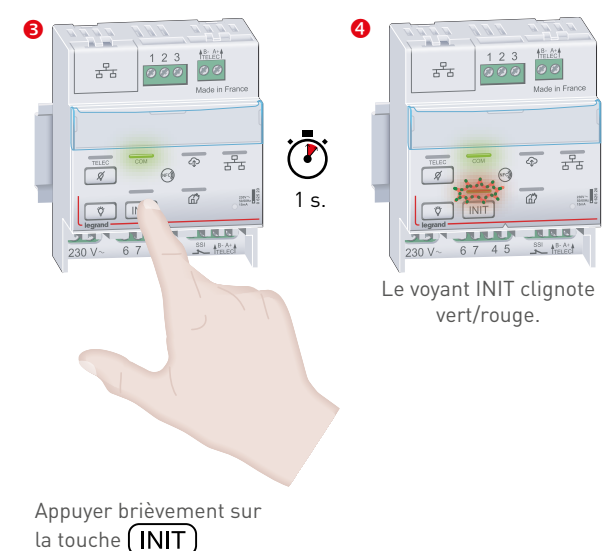

**Vérification de l'installation**

Faire le tour de l'installation et vérifier sur chaque bloc que le voyant clignote alternativement vert/ jaune (sauf pour les blocs qui auraient déjà été initialisés précédemment), sinon vérifier la bonne connexion des fils de télécommande

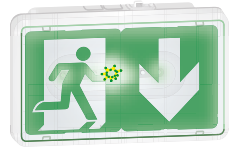

**Résultat de la recherche automatique des blocs Cas 1** : le voyant INIT s'allume vert fixe, l'initialisation est terminée.

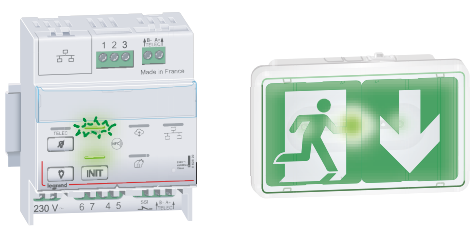

Nombre de produit en défaut < au seuil (voir p. 31)

**Cas 2** : le voyant INIT s'allume rouge fixe, un ou plusieurs blocs sont en défaut

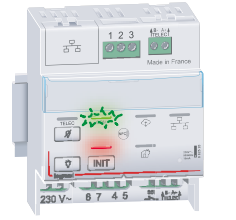

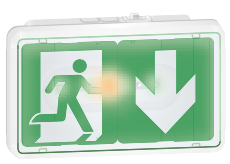

Nombre de produit en défaut > au seuil (voir p. 33) Note : Si le voyant INIT s'allume rouge clignotant, la recherche automatique des blocs n'a pas abouti (plus de 63 blocs ou aucun blocs).

## L'1 legrand

#### <span id="page-30-0"></span>**Mode surveillé connecté (suite)**

#### 2. Télécommande sans QR code en face avant (suite) <u>2. retecommande sans un cod</u>

## **2.2. Vérification du nombre de blocs surveillés**<br>Cotte étance normest de vérificalle nombre de bloce

Cette étape permet de vérifier le nombre de blocs surveillés par la télécommande et le nombre de blocs en défaut et seuil de blocs en défaut.

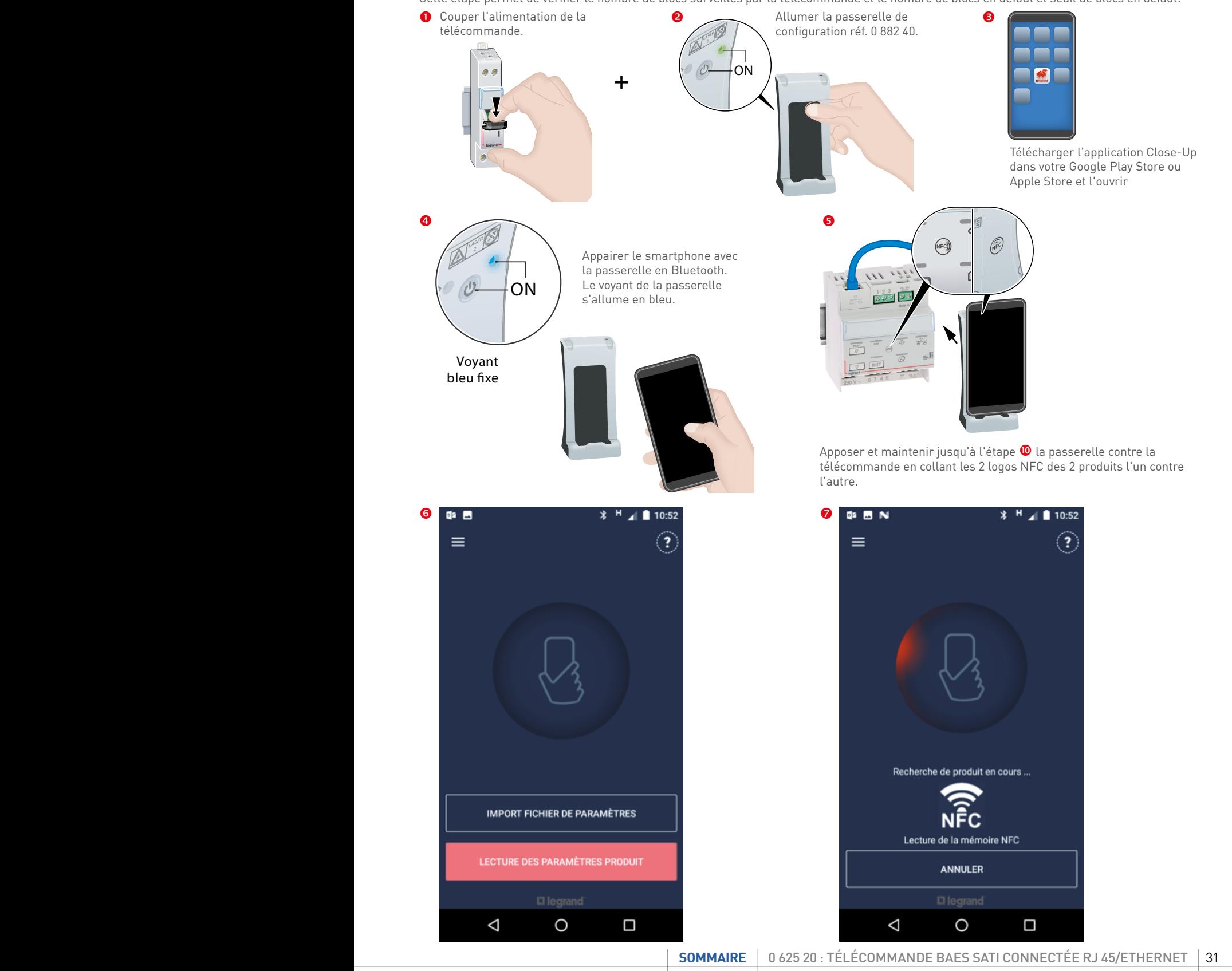

Depuis Close-Up (App smartphone).

## **MISE EN ŒUVRE (SUITE)**

#### **Mode surveillé connecté (suite)**

**2. Télécommande sans QR code en face avant (suite)**

**2.2. Vérification du nombre de blocs surveillés (suite)**

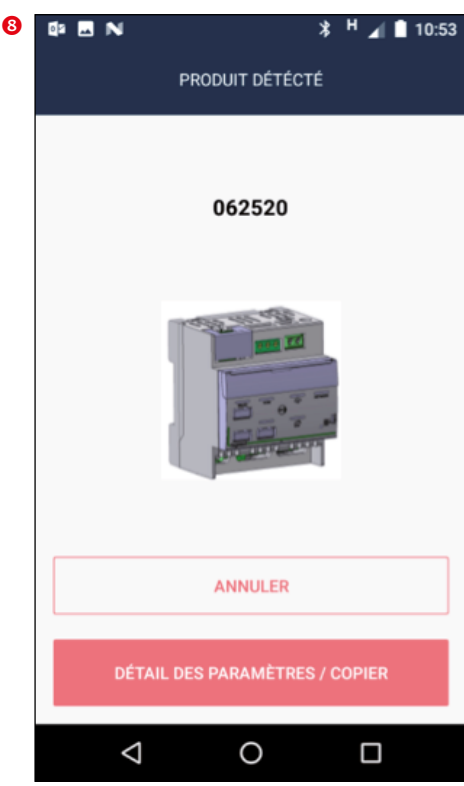

Appuyer sur

"DETAIL DES PARAMETRES / COPIER"

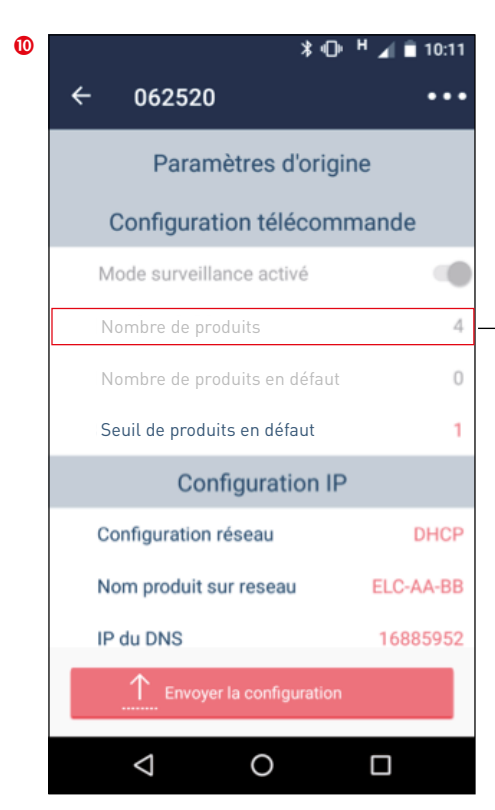

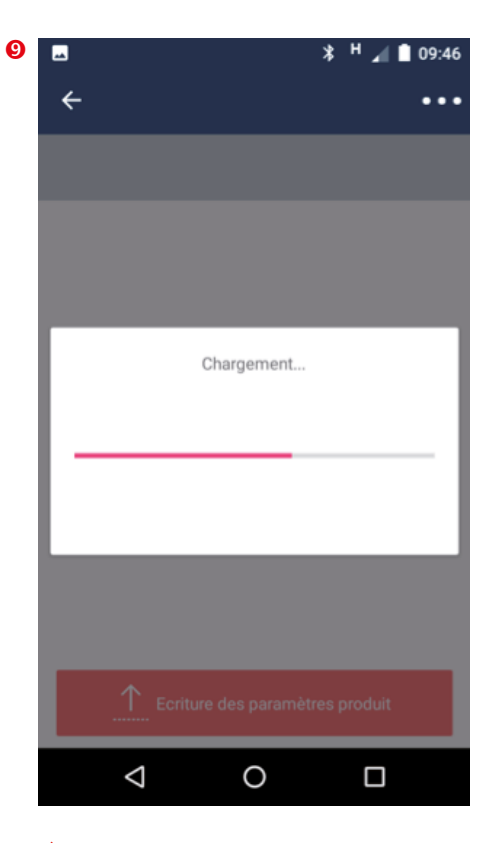

 $\triangle$  Vérifier que la passerelle est toujours en contact avec la télécommande.

Vérifier que le nombre de blocs (4 dans cet exemple) est bien conforme au nombre de blocs de l'installation.

En cas de différence entre les données affichées et les blocs de votre installation, se reporter au chapitre Gestion des anomalies **(p. 52)**.

### <span id="page-32-0"></span>**Mode surveillé connecté (suite)**

**2. Télécommande sans QR code en face avant (suite)**

**2.3. Réglage du seuil d'alerte (Ouverture du contact défaut et allumage du voyant rouge)**

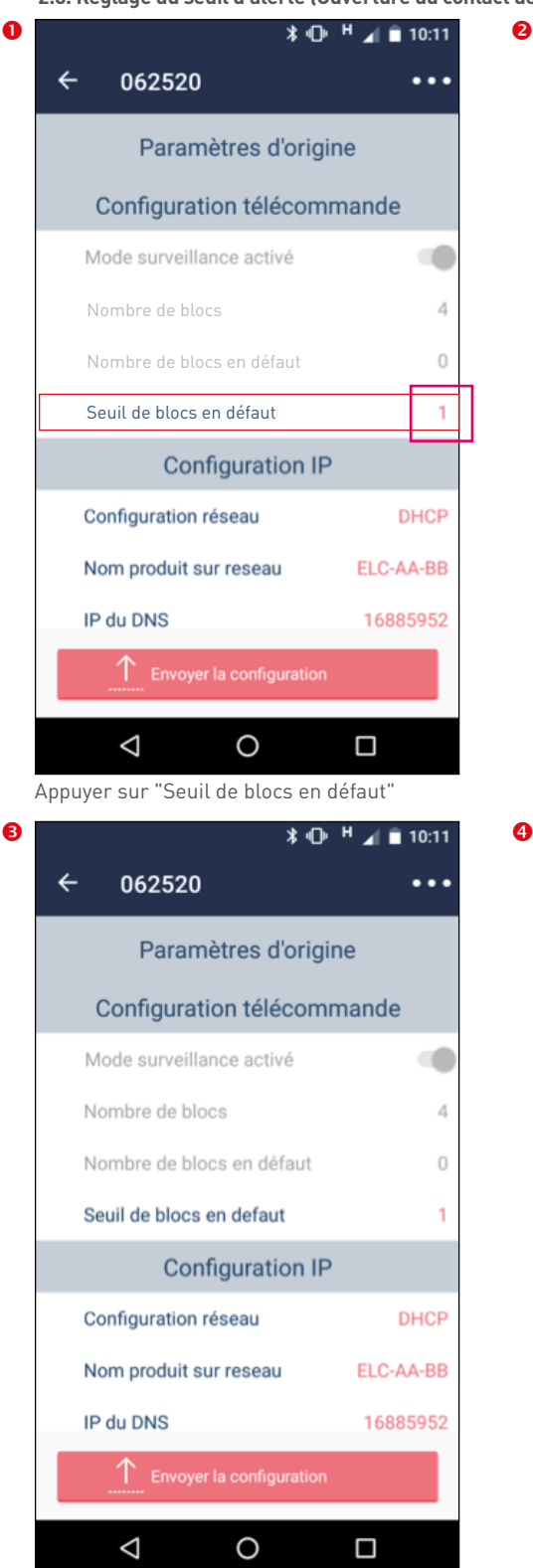

 $\triangle$  Vérifier que la passerelle est en contact avec la télécommande.

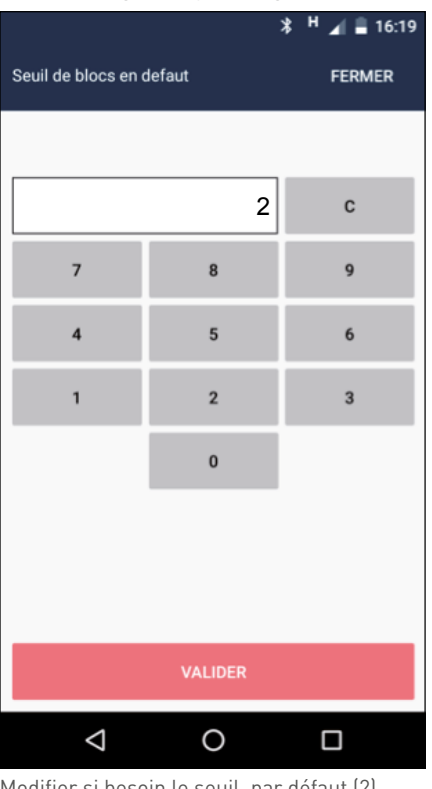

Modifier si besoin le seuil, par défaut (2)

Le succès du transfert est matérialisé par l'écran suivant :

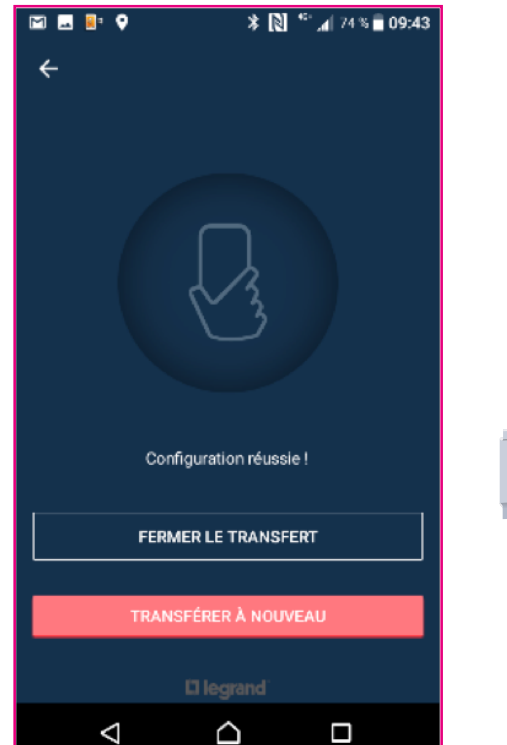

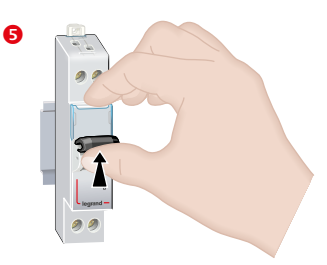

Remettre sous tension la télécommande.

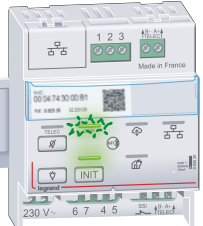

La télécommande revient à son état initial.

Appuyer sur "Envoyer la configuration".

## <span id="page-33-0"></span>**MISE EN ŒUVRE (SUITE)**

#### **Mode surveillé connecté (suite)**

**2. Télécommande sans QR code en face avant (suite)**

2.4. Activation de la connexion de la télécommande

### **Raccordement**

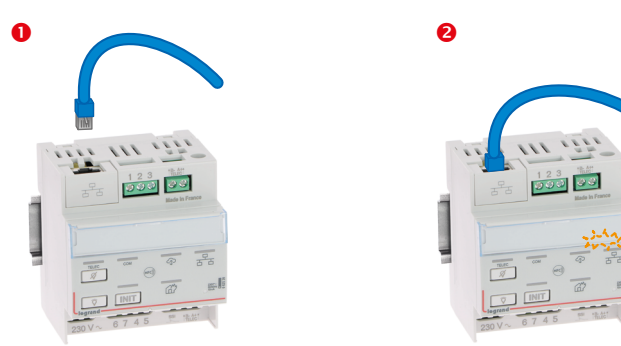

Type de câble préconisé : câble blindé catégorie 5 ou +

Connecter le câble RJ45.

Le voyant réseau Ethernet clignote orange.

La procédure d'enregistrement de la télécommande sur le cloud Legrand peut commencer.

#### **2.4.1. S'authentifier avec un compte cloud Legrand**

Ouvrir l'application legrand ERPconnecté sur smartphone, PC ou tablette : **https://erpconnecte.legrand.fr** Compatible avec Firefox, Chrome et Edge

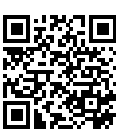

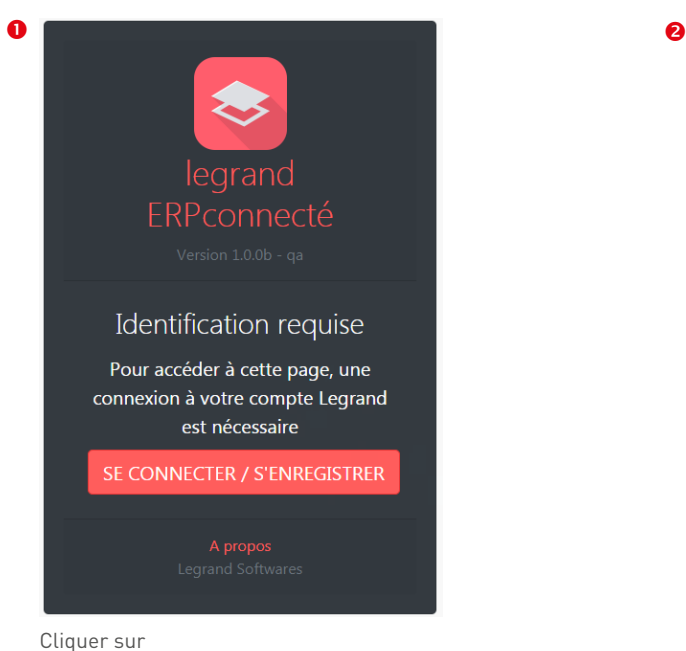

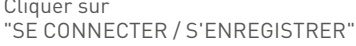

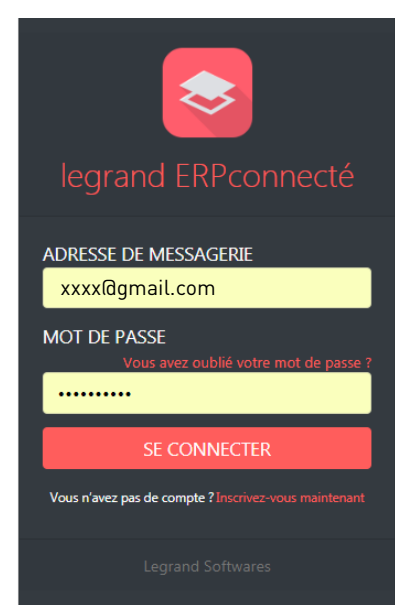

Renseigner le login et mot de passe du compte Legrand. Sinon, procéder à la création d'un compte

## L'1 legrand

 $\bar{\mathbf{v}}$ 

### <span id="page-34-0"></span>**Mode surveillé connecté (suite)**

### **2. Télécommande sans QR code en face avant (suite)**

**2.4. Activation de la connexion de la télécommande (suite) 2.4.1. S'authentifier avec un compte cloud Legrand (suite)**

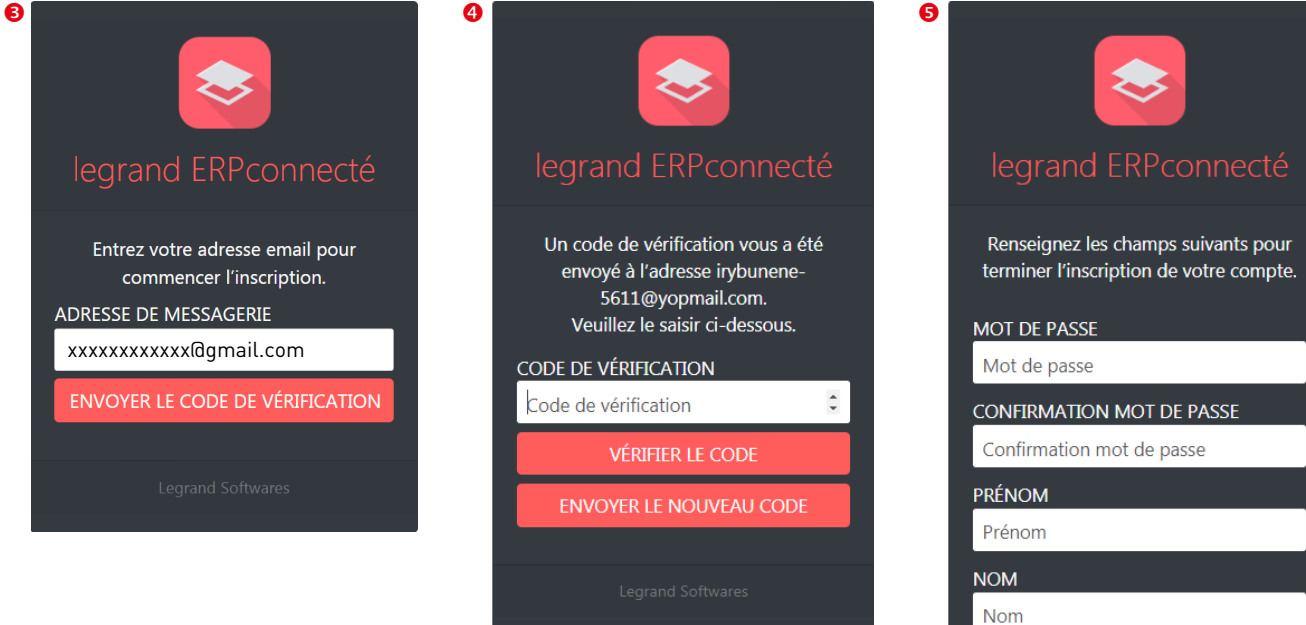

PAYS France

J'ai lu et j'accepte les conditions g

J'ai lu et j'accepte la politique de confidentialité

**CRÉER** 

## **MISE EN ŒUVRE (SUITE)**

#### **Mode surveillé connecté (suite)**

**2. Télécommande sans QR code en face avant (suite)**

**2.4. Activation de la connexion de la télécommande (suite)**

**2.4.1. S'authentifier avec un compte cloud Legrand (suite)** 

Une fois connecté sur l'application legrand ERPconnecté, accepter les conditions générales d'utilisation de la Web App et la politique de confidentialité.

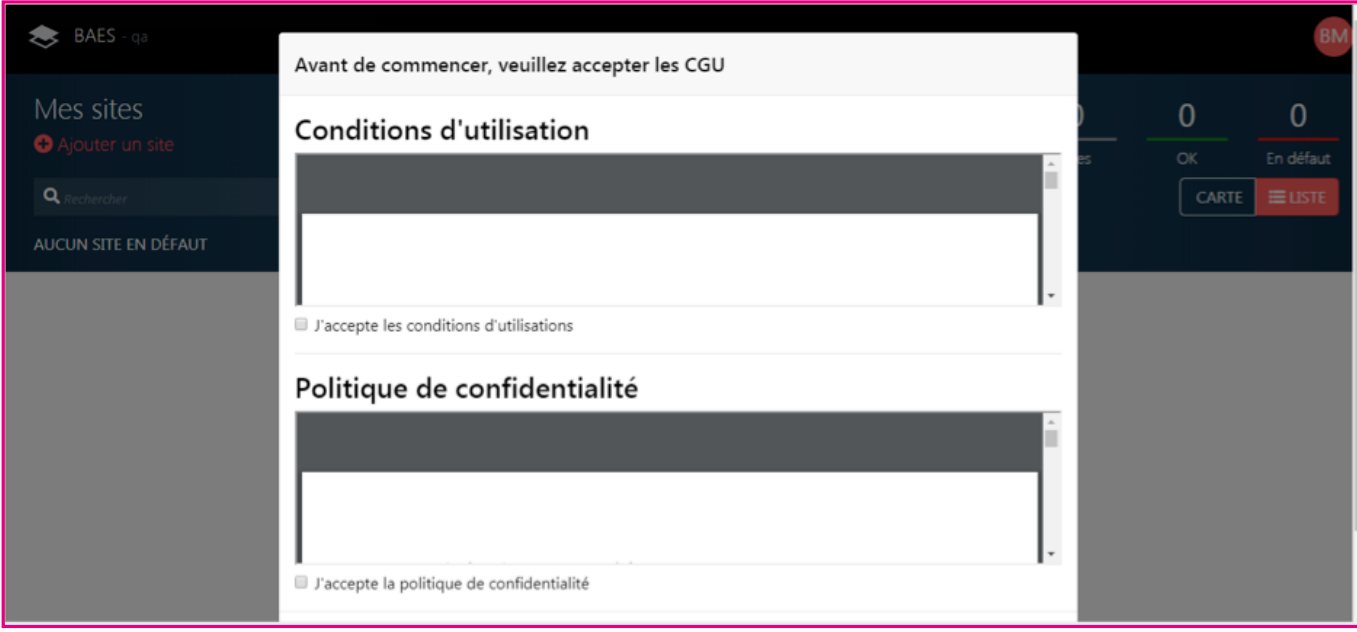

#### Vue du compte sans site créé.

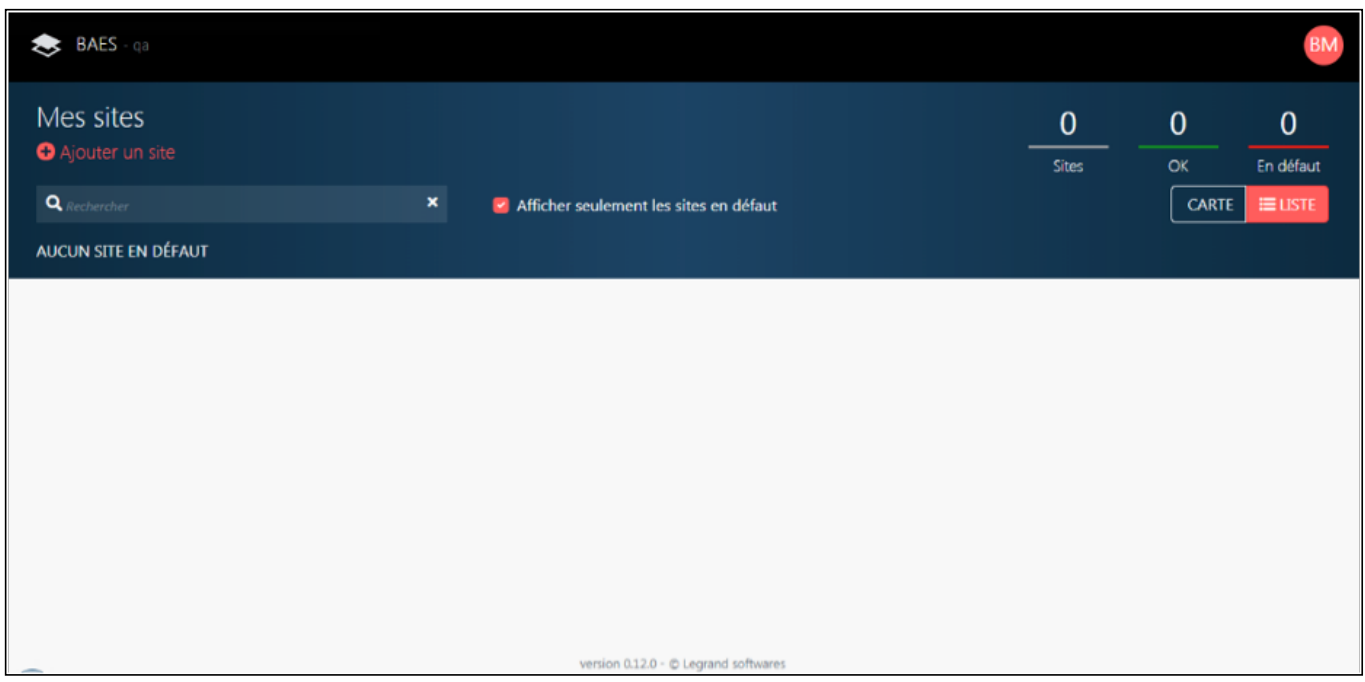

### <span id="page-36-0"></span>**Mode surveillé connecté (suite)**

**2. Télécommande sans QR code en face avant (suite)**

- **2.4. Activation de la connexion de la télécommande (suite)**
	- **2.4.2. Ajouter un site**

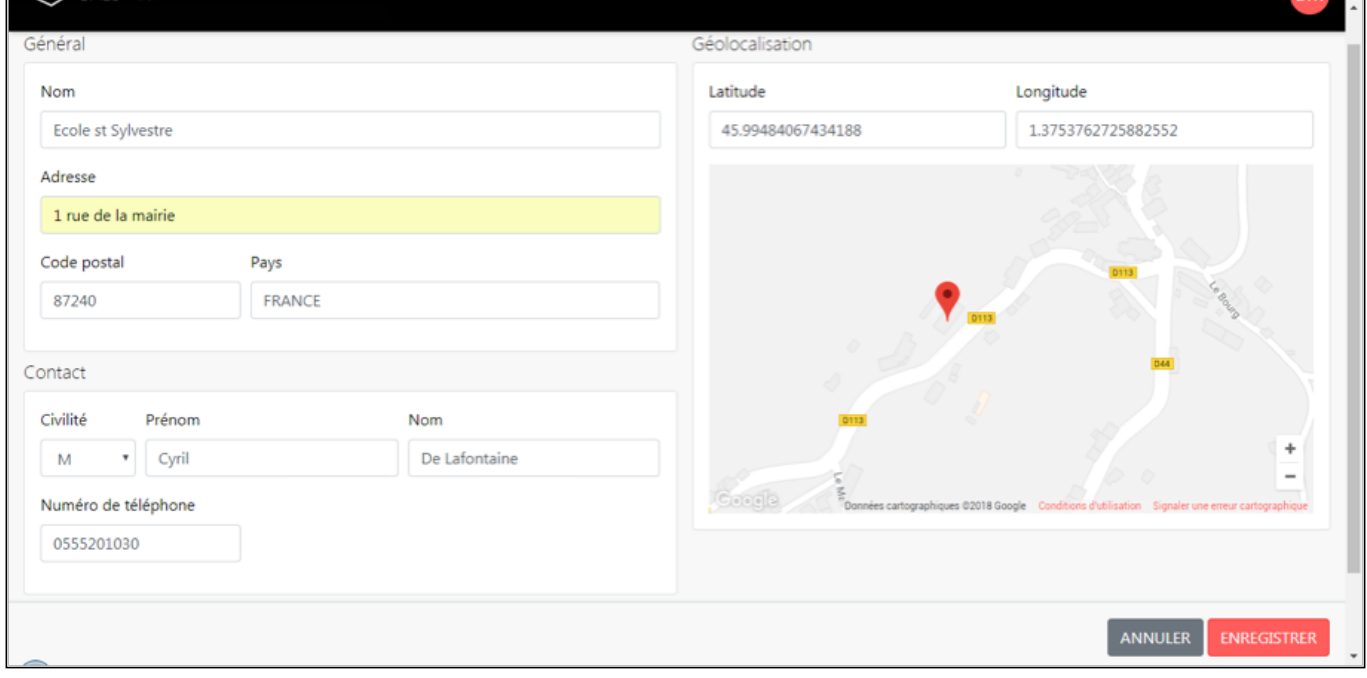

Compléter les informations sur ce site.

Vue avec un site créé sans télécommande associée.

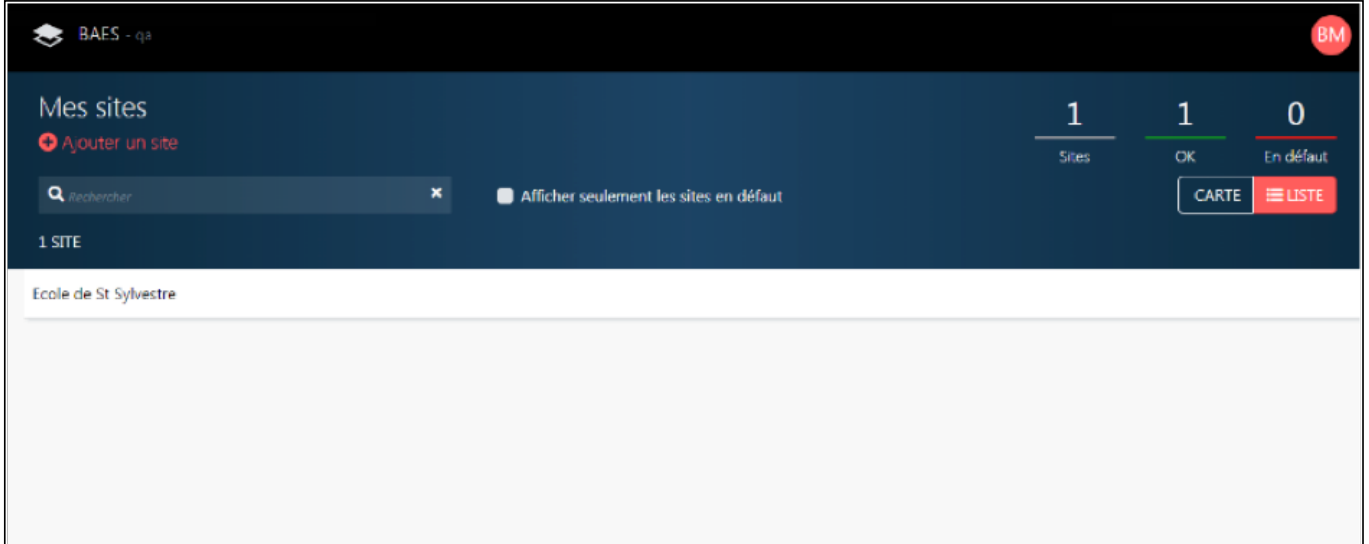

### <span id="page-37-0"></span>**MISE EN ŒUVRE (SUITE)**

## **Mode surveillé connecté (suite)**

#### **2. Télécommande sans QR code en face avant (suite)**

**2.4. Activation de la connexion de la télécommande (suite)**

**2.4.3. Partager le site**

Pour autoriser une personne tierce à enregistrer une télécommande dans le site créé, partager l'accès au site avec cette personne.

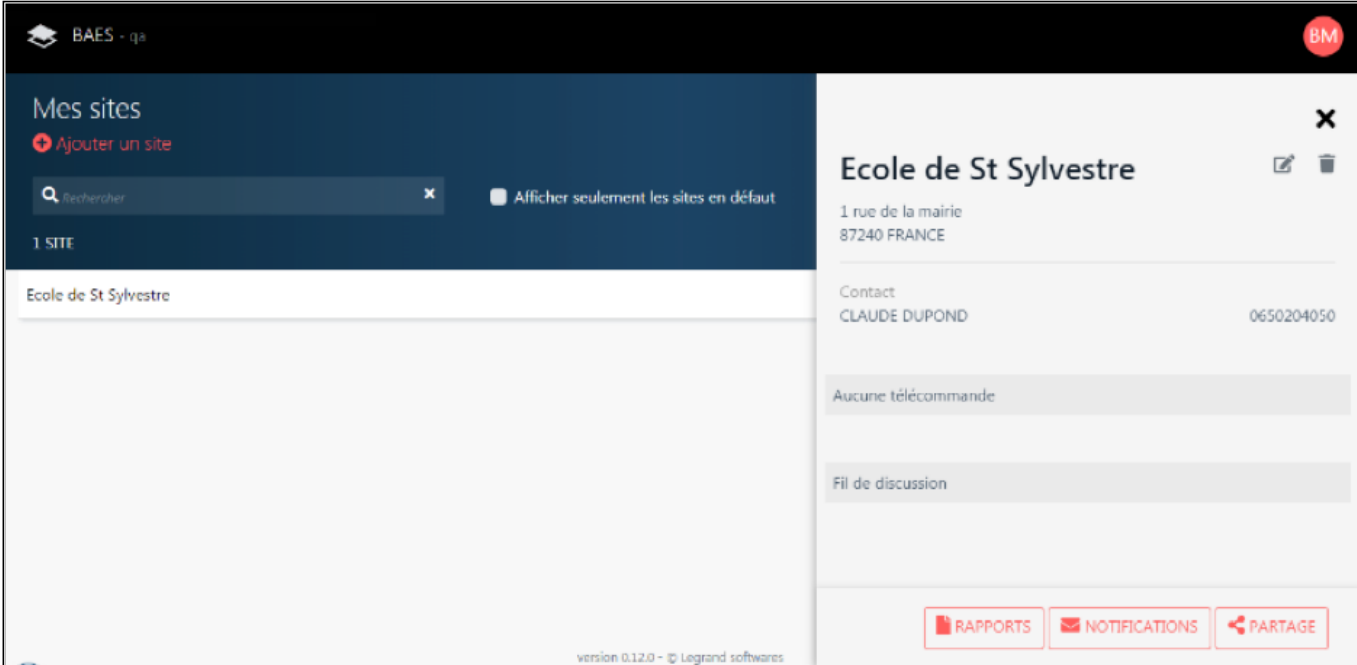

Cliquer sur PARTAGE.

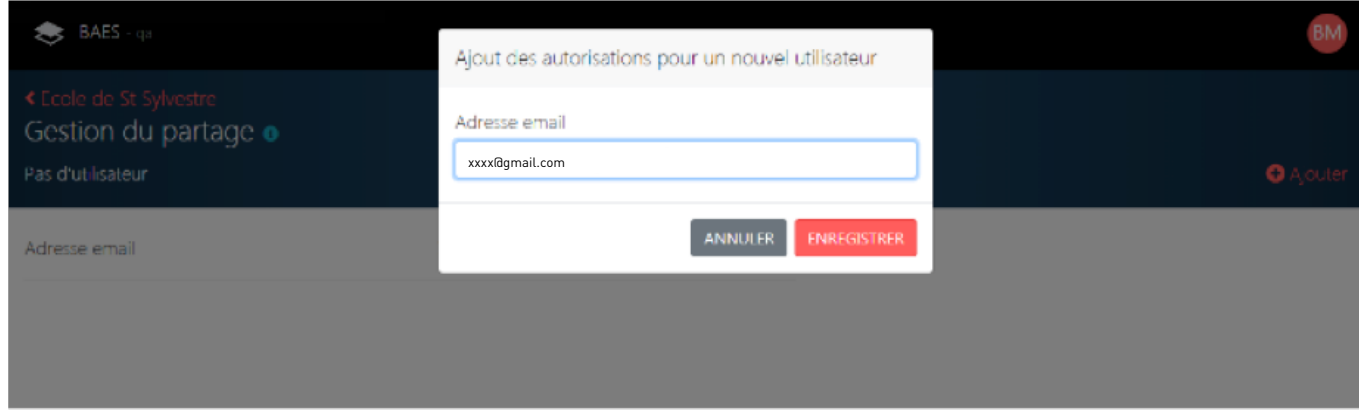

• Renseigner l'adresse courriel ou email.

• Cliquer sur ENREGISTRER.

Un mail d'invitation est envoyé.

Si la personne invitée n'a pas de compte Legrand, elle devra en créér un **[\(p. 35\)](#page-34-0)**

## L1 legrand

#### <span id="page-38-0"></span>**Mode surveillé connecté (suite)**

**2. Télécommande sans QR code en face avant (suite)**

**2.4. Activation de la connexion de la télécommande (suite) 2.4.4. Activation de la connexion Cloud**

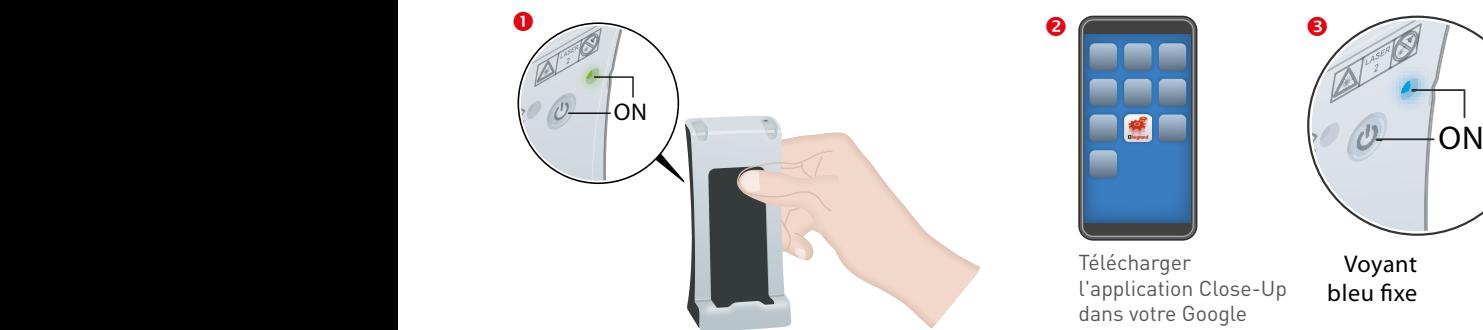

Play Store ou Apple<br>Allumer la passerelle de configuration réf. 0 882 40. Store et l'ouvrir.

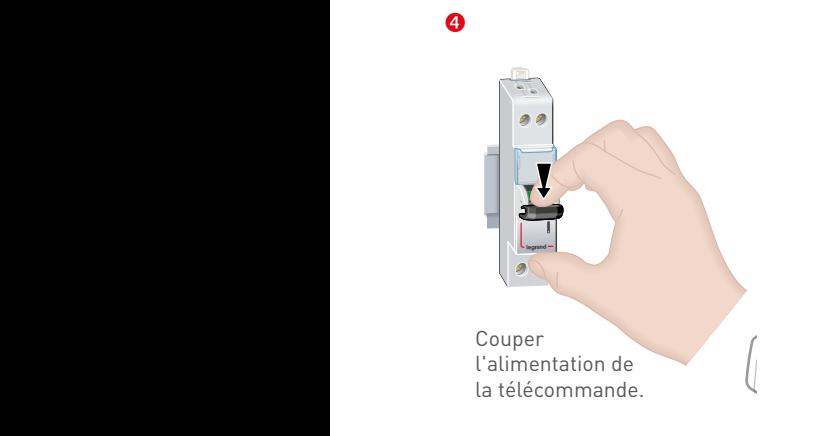

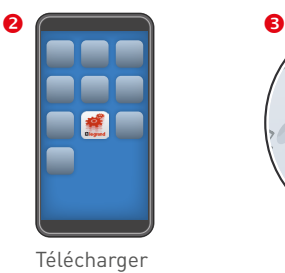

dans votre Google<br>Play Store ou Apple

 $\overline{a}$ 

 $(FC)$ 

 $\widehat{\mathbb{F}}$ 

 $\bullet$ 

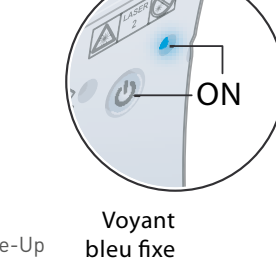

Appairer le smartphone avec la passerelle en Bluetooth. Le voyant de la passerelle s'allume en bleu.

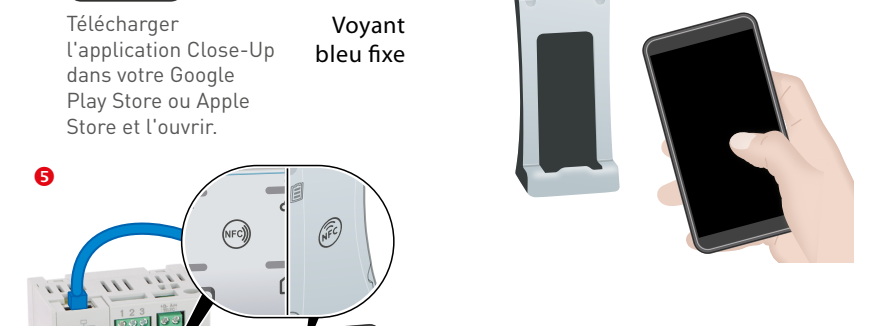

Apposer et maintenir jusqu'à l'étape **co**la passerelle contre la télécommande **17** en collant les 2 logos NFC des 2 produits l'un contre l'autre.

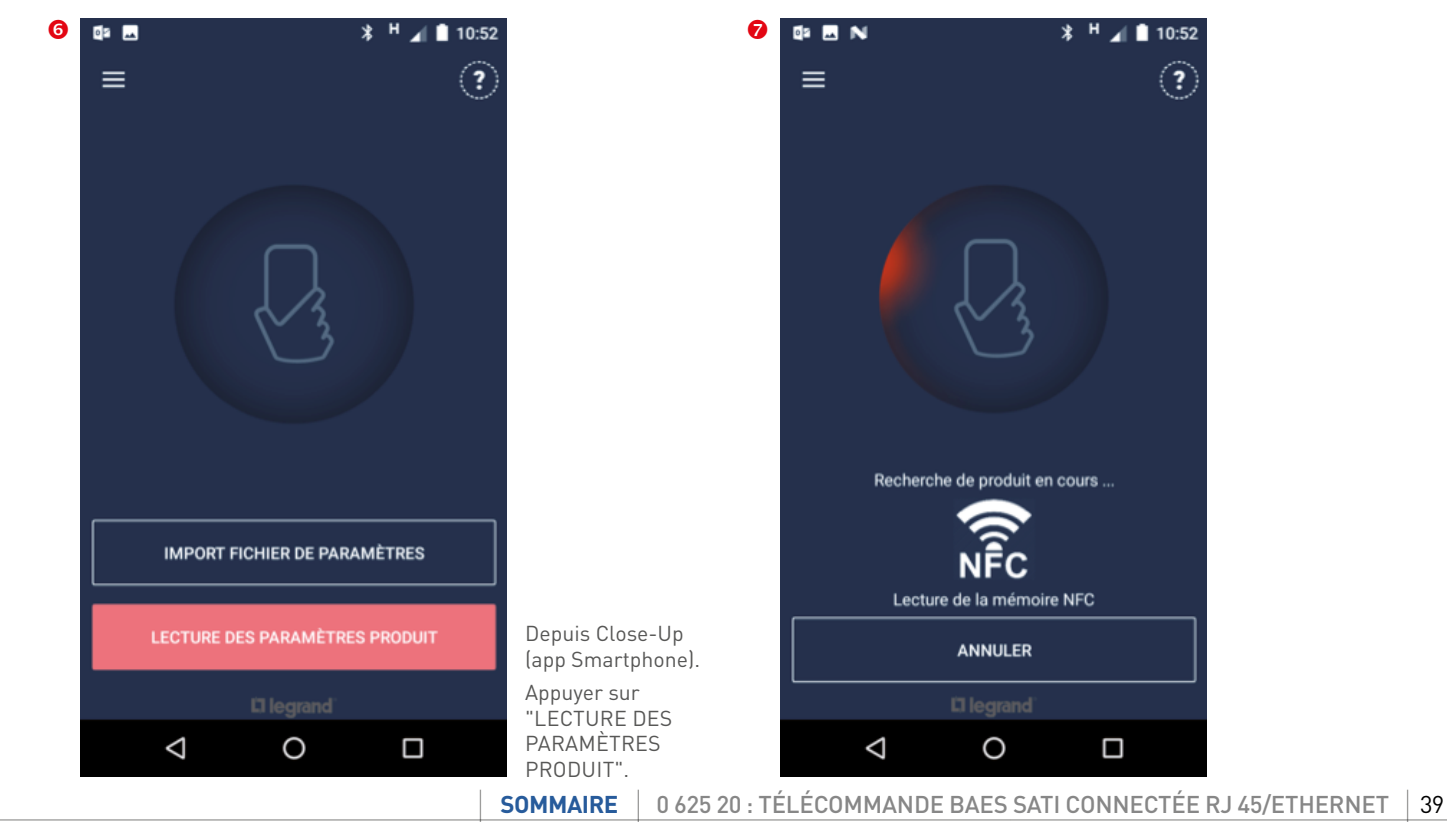

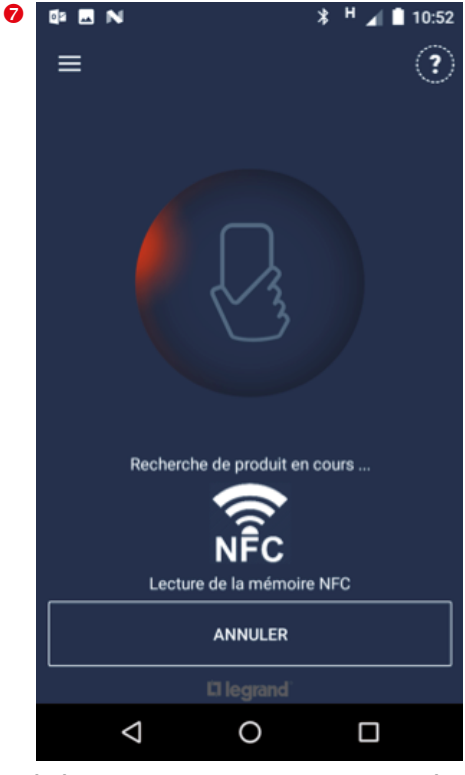

## **MISE EN ŒUVRE (SUITE)**

### **Mode surveillé connecté (suite)**

- **2. Télécommande sans QR code en face avant (suite)**
	- **2.4. Activation de la connexion de la télécommande (suite) 2.4.4. Activation de la connexion Cloud (suite)**

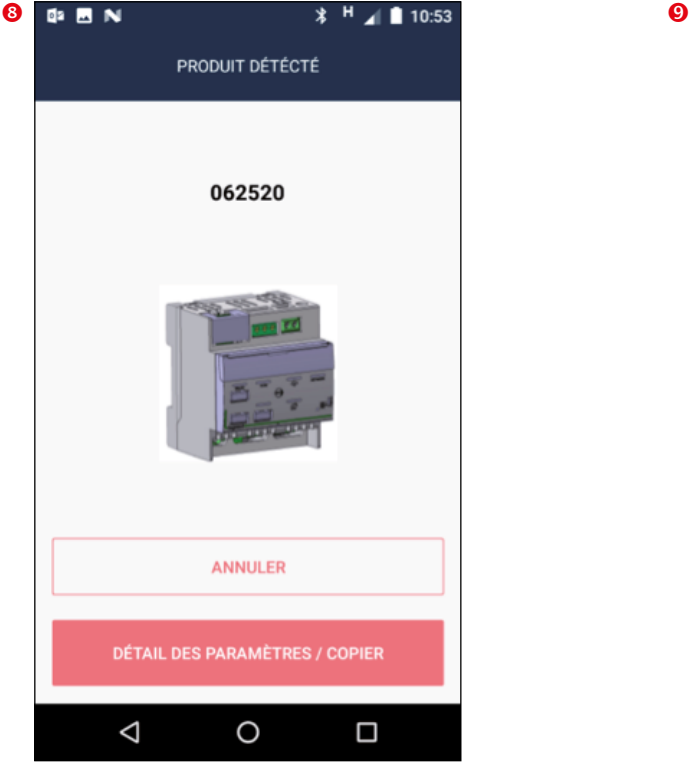

Appuyer sur "DETAIL DES PARAMÈTRES / COPIER".

#### Depuis la liste des paramètres

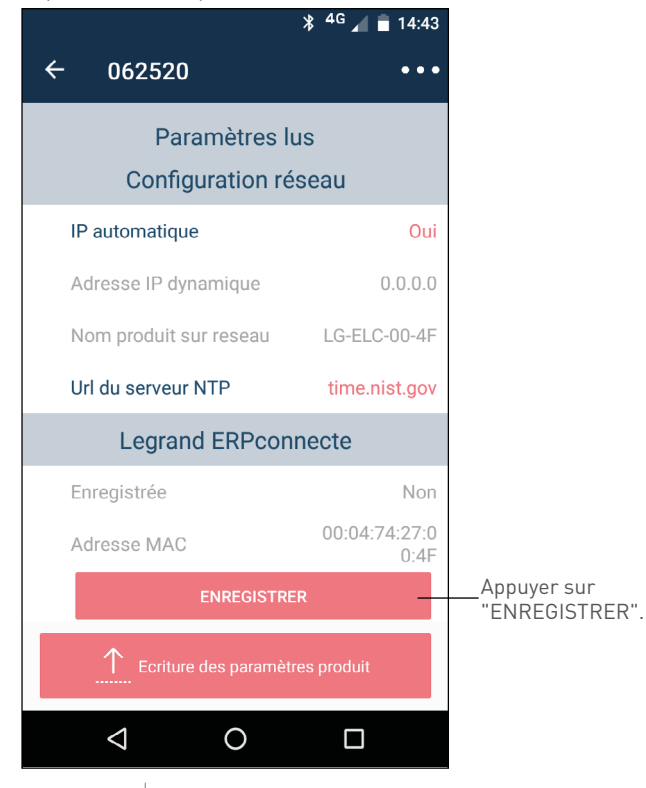

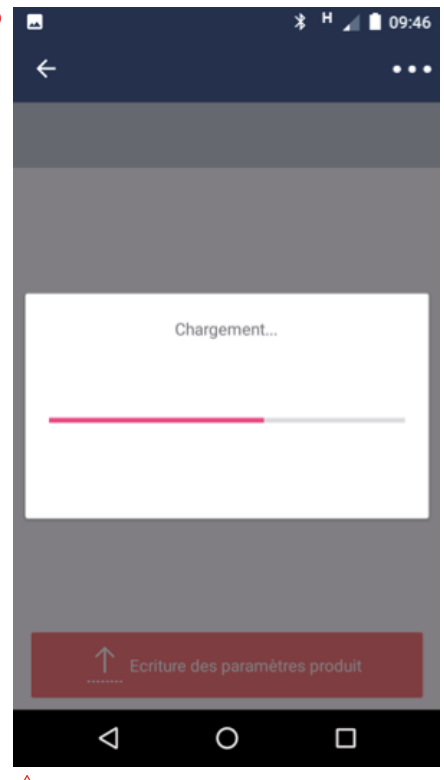

 $\triangle$  Veuillez vérifier que la passerelle est toujours en contact avec la télécommande.

### **Mode surveillé connecté (suite)**

**2. Télécommande sans QR code en face avant (suite)**

**2.4. Activation de la connexion de la télécommande (suite) 2.4.4. Activation de la connexion Cloud**

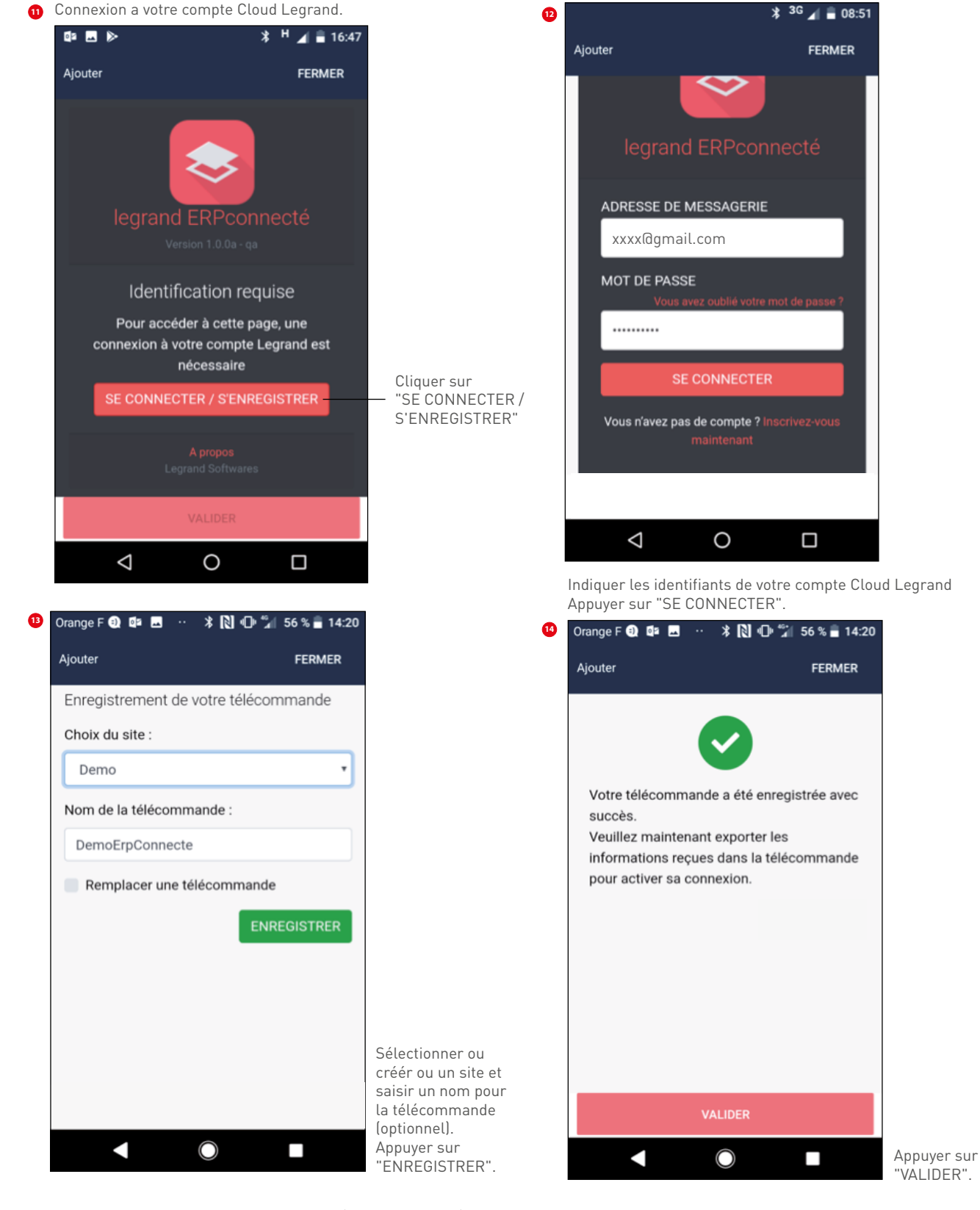

**[SOMMAIRE](#page-2-0)** | 0 625 20 : TÉLÉCOMMANDE BAES SATI CONNECTÉE RJ 45/ETHERNET | 41

## <span id="page-41-0"></span>**MISE EN ŒUVRE (SUITE)**

#### **Mode surveillé connecté (suite)**

- **2. Télécommande sans QR code en face avant (suite)**
	- **2.4. Activation de la connexion de la télécommande (suite) 2.4.5. Réglage de l'adresse IP en cas d'adresse IP fixe**

Concerne aussi la télécommande avec QR code

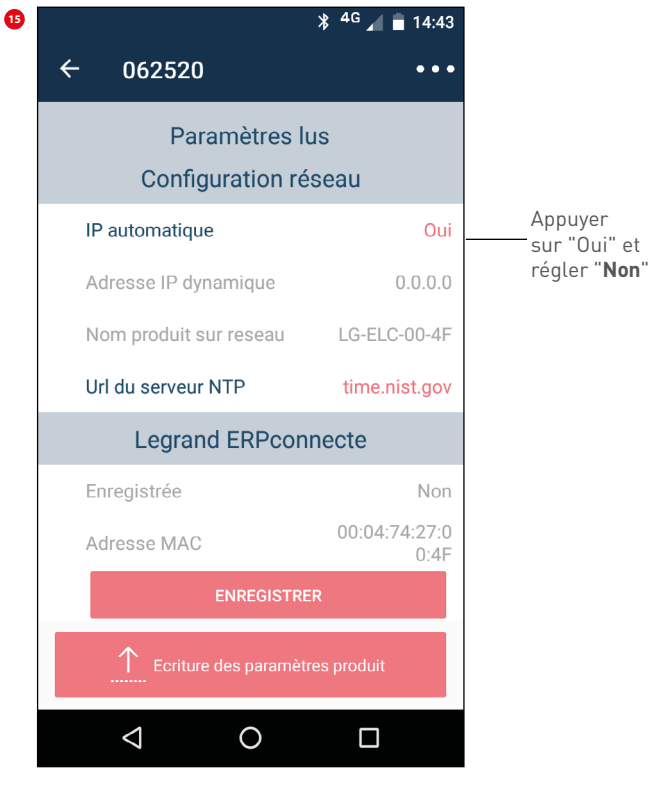

**2.4.6. Transfert des données vers la télécommande**

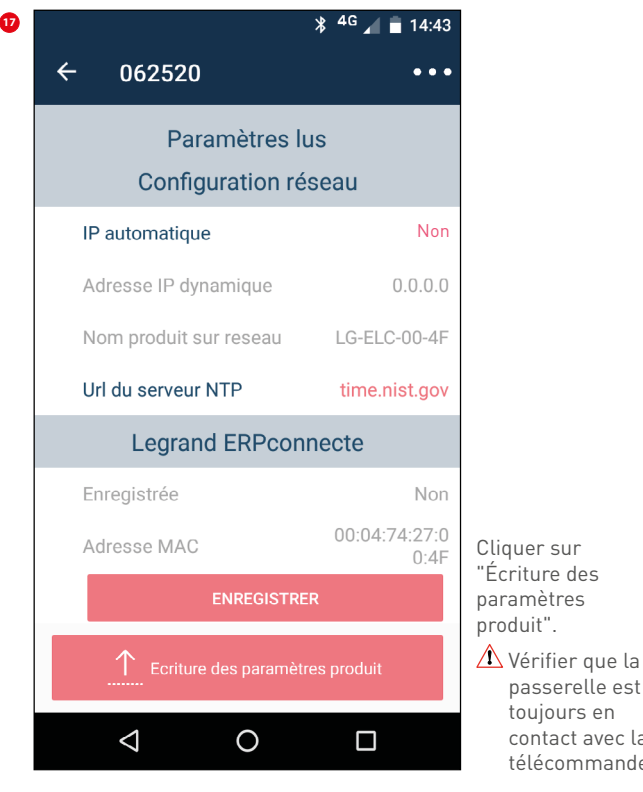

passerelle est toujours en contact avec la télécommande.

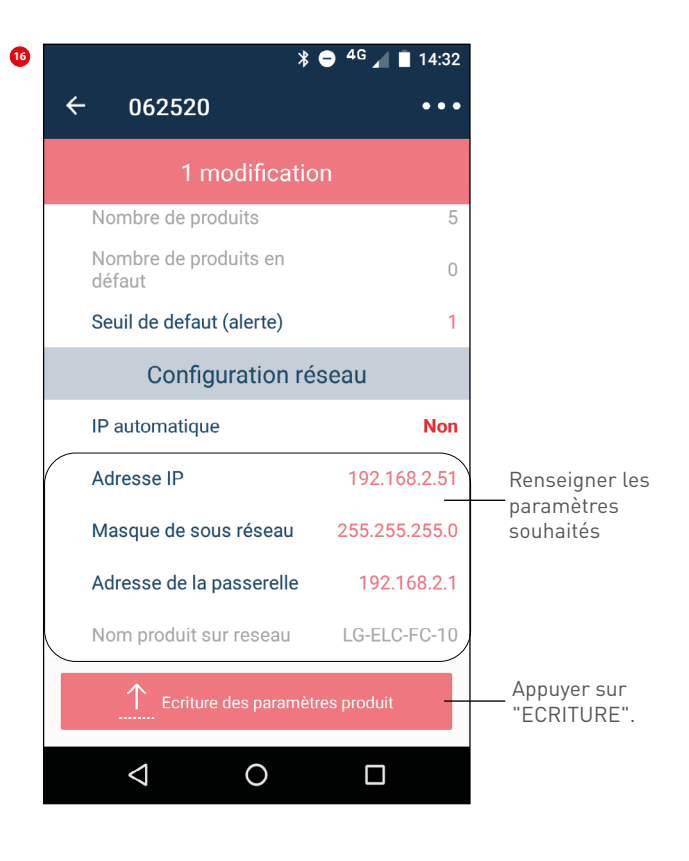

Le transfert des données prend quelques secondes. **18**

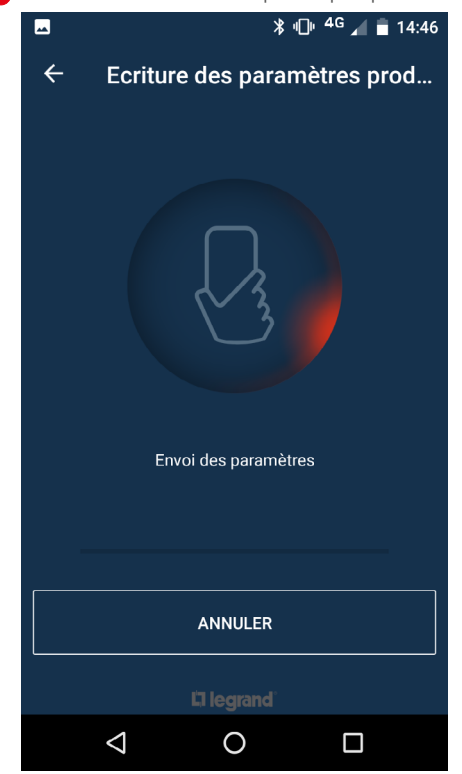

#### **Mode surveillé connecté (suite) 12 13**

**2. Télécommande sans QR code en face avant (suite) 14 15**

**2.54. Activation de la connexion de la télécommande (suite) 2.4.6. Transfert des données vers la télécommande (suite) 17**

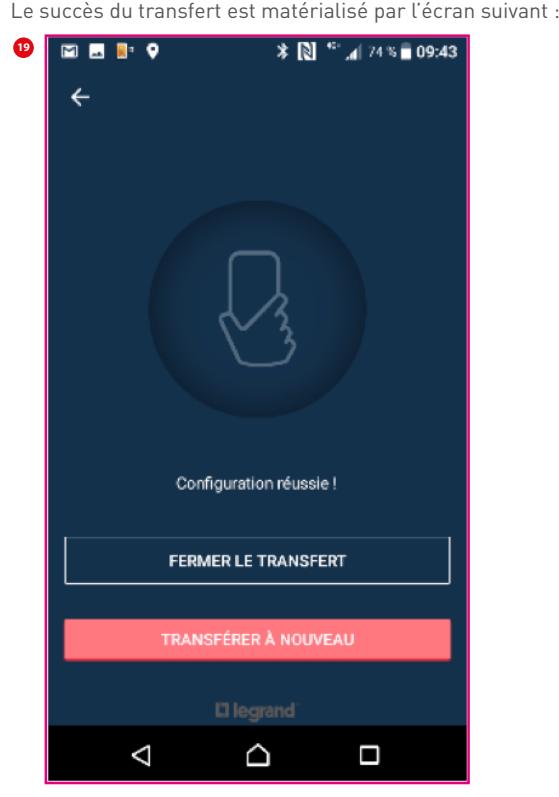

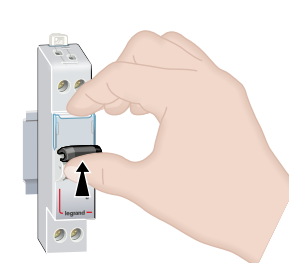

**12**

**14**

**20**

Remettre sous tension la télécommande.

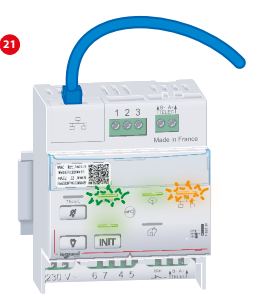

Attendre l'allumage du voyant vert Cloud  $\overline{\mathbb{Q}}$ sur la télécommande.

## <span id="page-43-0"></span>**MISE EN ŒUVRE (SUITE)**

### **Mode surveillé connecté (suite)**

### **2. Télécommande sans QR code en face avant (suite)**

#### **2.5. Cas spécifiques**

**Retour en mode standard depuis le mode surveillé non connecté**

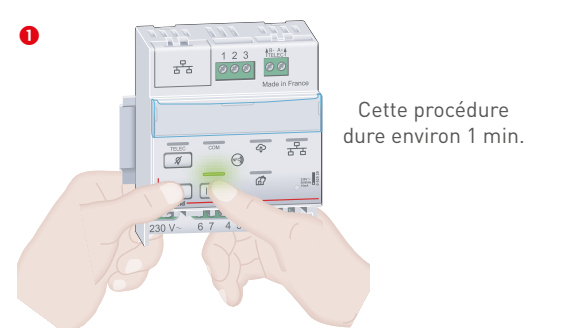

Appuyer simultanément pendant environ 10 s. sur  $\mathscr{A}$  ) et (INIT) jusqu'à extinction du voyant INIT

#### **Extension de l'installation de blocs surveillés**

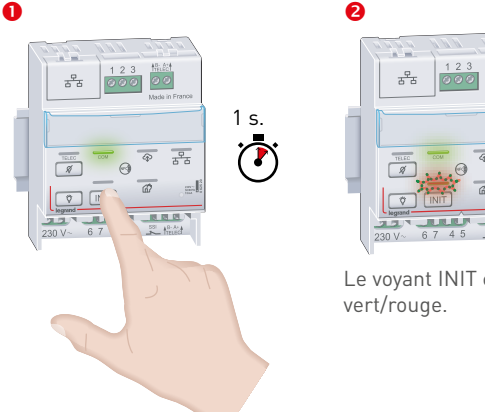

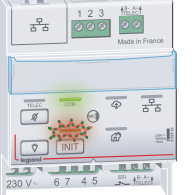

Le voyant INIT clignote

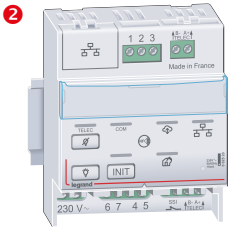

Les voyants de la télécommande s'éteignent.

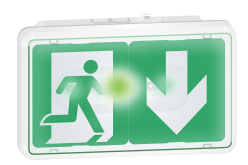

Les blocs sont en veille.

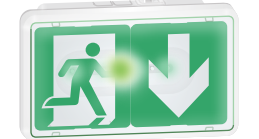

Les voyants de signalisation des blocs déjà enregistrés ne changent pas

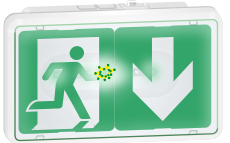

Les voyants de signalisation des blocs à enregistrer clignotent vert/jaune.

Appuyer brièvement sur touche (INIT) (lancement d'une nouvelle recherche automatique des nouveaux blocs)  $\bigwedge$  A la suite de cette opération, s'assurer éventuellement du bon nombre de blocs surveillés de l'installation **[\(p. 31\)](#page-30-0)**

 $\overline{P}$ 

**Remplacement ou suppression de bloc(s) surveillé(s) (lancement d'une nouvelle recherche automatique des nouveaux blocs)**

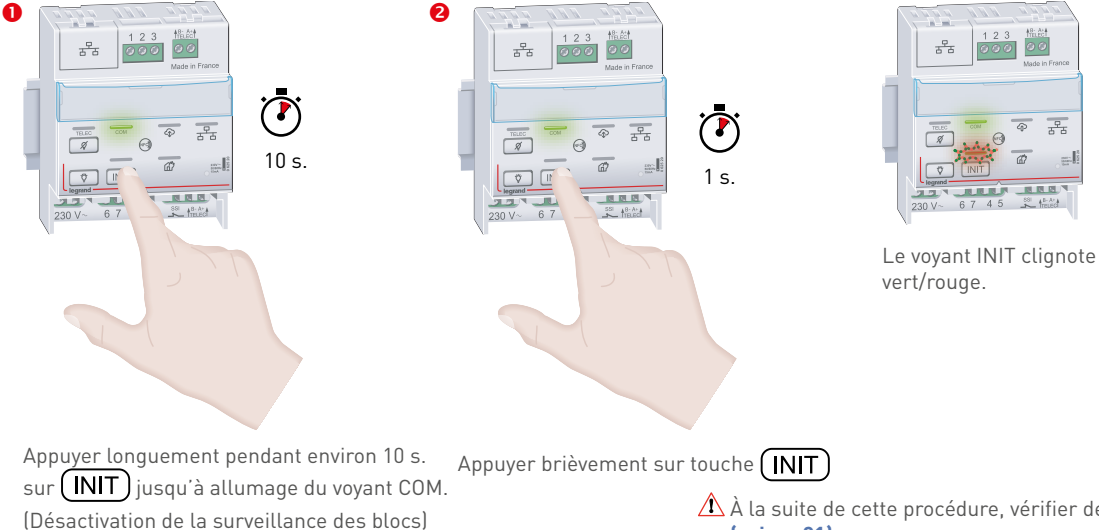

 $\triangle$  À la suite de cette procédure, vérifier de nouveau l'installation **[\(voir p. 31\)](#page-30-0)**

#### <span id="page-44-0"></span>**Mode surveillé non connecté**

 $\triangle$  Le fonctionnement de ce mode est limité à 63 produits.

#### **1. Activation de la surveillance d'état des BAES**

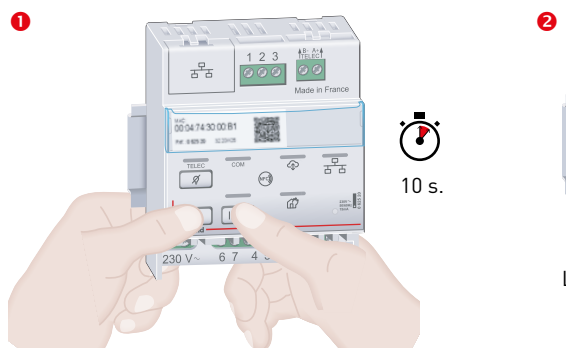

 $\frac{\Theta}{\Delta - \Theta}$  $\frac{p}{\pi^2}$  $\sqrt{8}$ Le voyant COM s'allume.

#### **Vérification de l'installation**

Faire le tour de l'installation et vérifier sur chaque bloc que le voyant clignote alternativement vert/ jaune (sauf pour les blocs qui auraient déjà été initialisés précédemment), sinon vérifier la bonne connexion des fils de télécommande

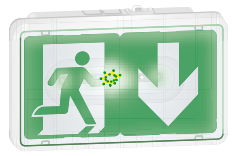

Appuyer simultanément sur les touches v.  $\int$ et  $\left(\overline{\text{INT}}\right)$  jusqu'à l'allumage du voyant COM

#### **Recherche automatique des BAES connectés à la télécommande**

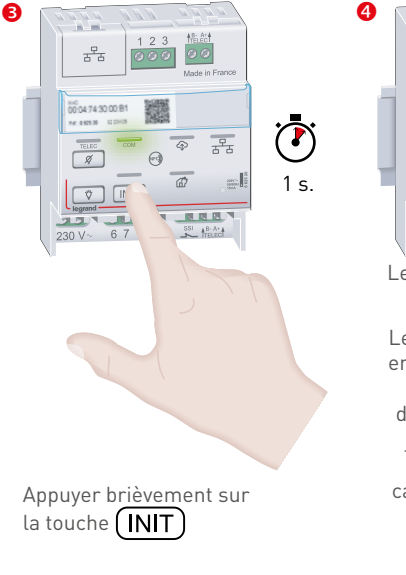

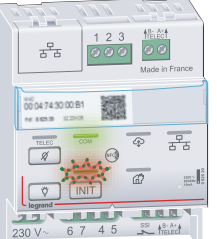

Le voyant INIT clignote vert/rouge.

Le temps d'attente est en fonction du nombre de blocs installés, de quelques minutes jusqu'à 20 minutes maximum pour la capacité maximale de 63 blocs

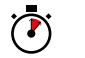

#### **Résultat de la recherche automatique des blocs**

**Cas 1** : le voyant INIT s'allume vert fixe, l'initialisation est terminée.

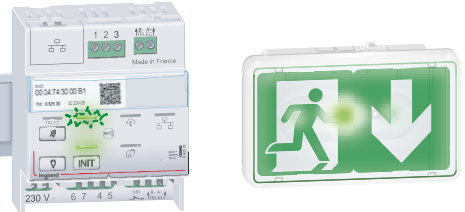

Nombre de produit en défaut < au seuil (voir chapitre 3. Réglage du seuil d'alerte en nombre de blocs en défaut (pour allumage du voyant rouge et ouverture du contact par défaut **p. 48**)

**Cas 2** : le voyant INIT s'allume rouge fixe, un ou plusieurs blocs sont en défaut

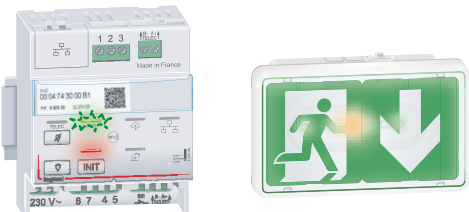

Nombre de produit en défaut > au seuil (voir chapitre 3. Réglage du seuil d'alerte en nombre de blocs en défaut (pour allumage du voyant rouge et ouverture du contact par défaut **p. 48**)

Note : Si le voyant INIT s'allume rouge clignotant, la recherche automatique des blocs n'a pas abouti (plus de 63 blocs ou aucun blocs).

## 2. Vérification du nombre de blocs surveillés

Cette étape permet de vérifier le nombre de blocs surveillés par la télécommande, le seuil d'alerte paramétré en nombre de blocs en défaut, ON ainsi que le nombre de blocs en défaut.

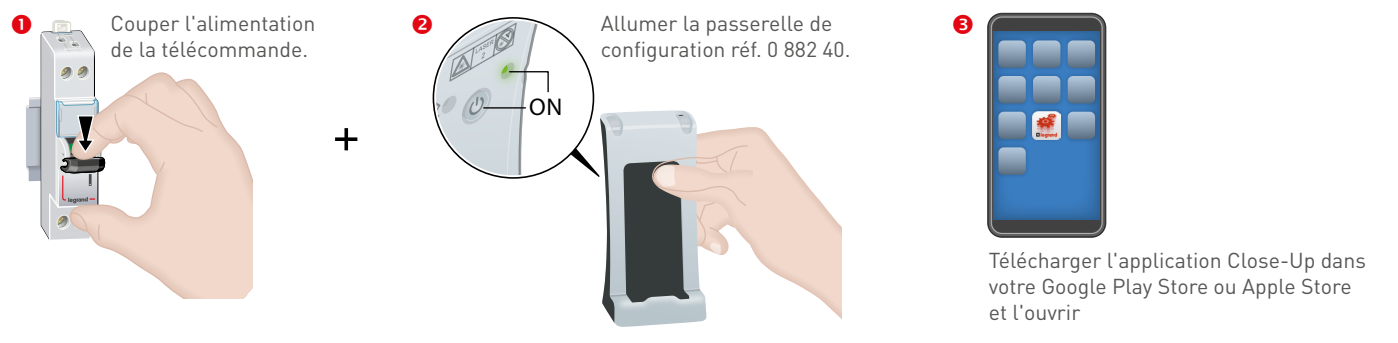

## **MISE EN ŒUVRE (SUITE)**

#### **Mode surveillé non connecté (suite)**

## **2. Vérification du nombre de blocs surveillés (suite)**

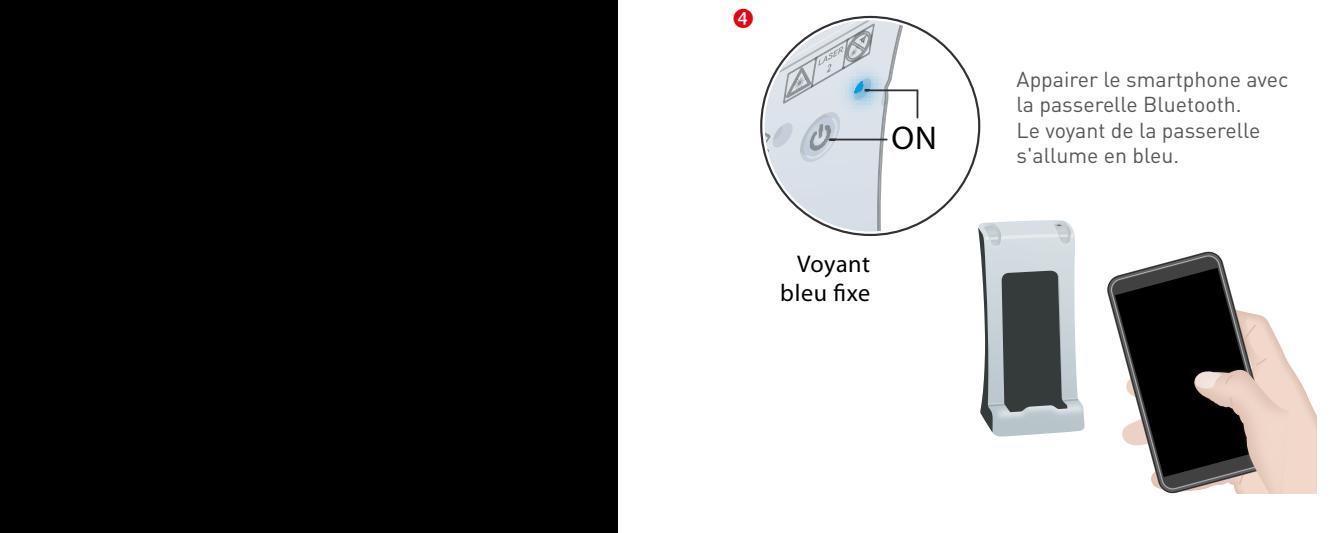

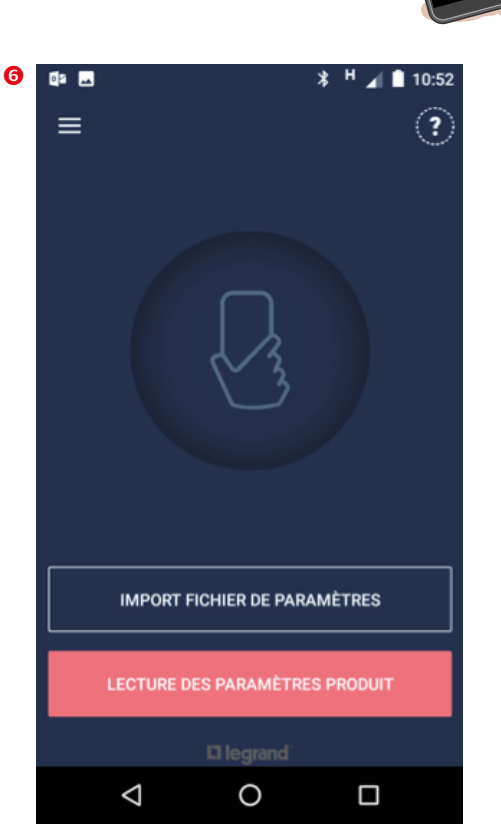

Depuis Close-Up (App smartphone). Appuyer sur "LECTURE DES PARAMÈTRES PRODUIT".

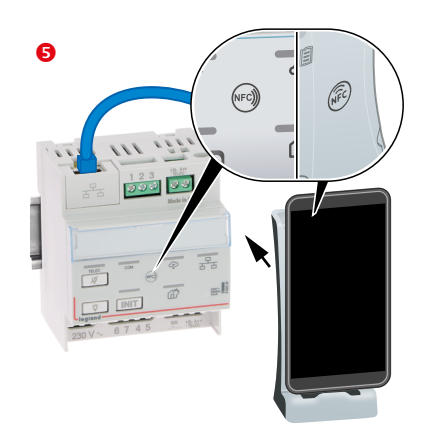

Apposer et maintenir jusqu'à l'étape <sup>1</sup> la passerelle contre la télécommande en collant les 2 logos NFC des 2 produits l'un contre l'autre.

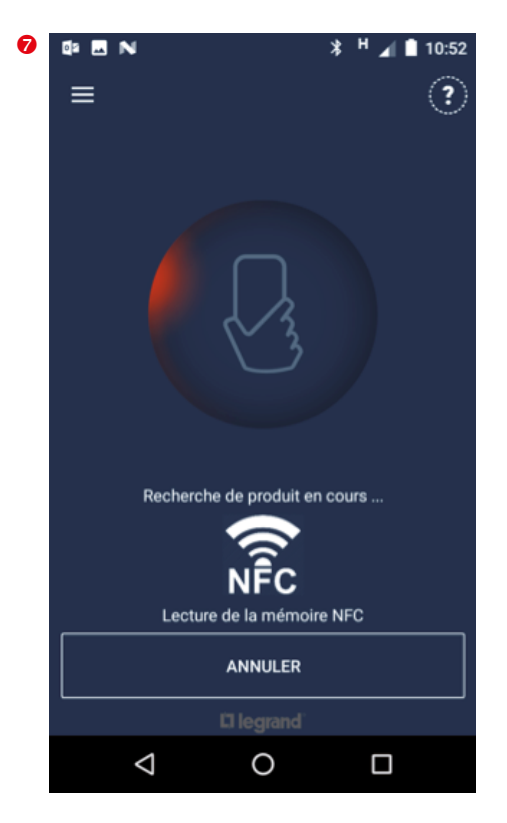

#### **Mode surveillé non connecté (suite)**

**2. Vérification du nombre de blocs surveillés (suite)**

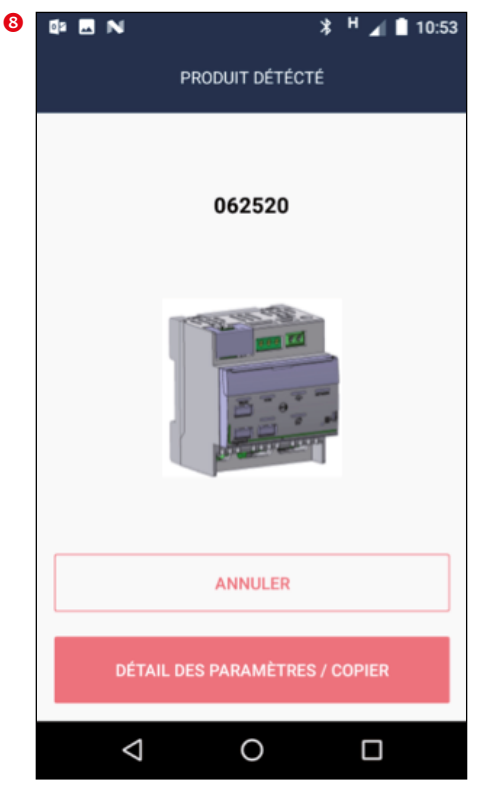

Appuyer sur

"DETAIL DES PARAMETRES / COPIER"

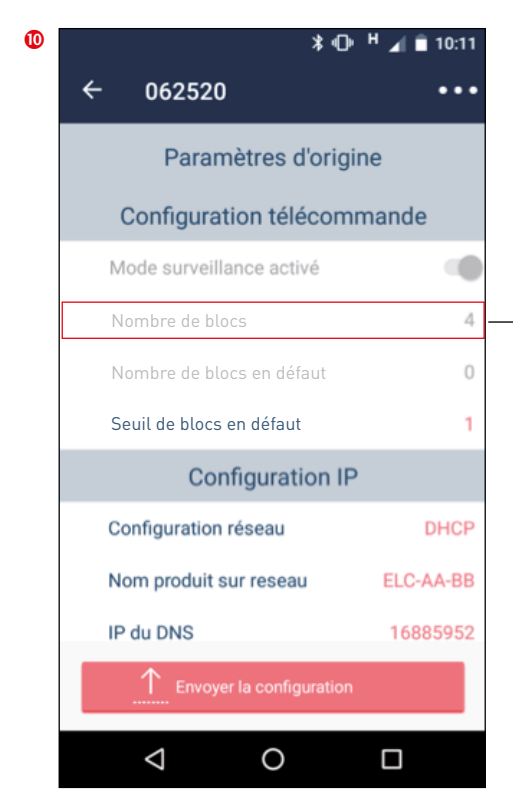

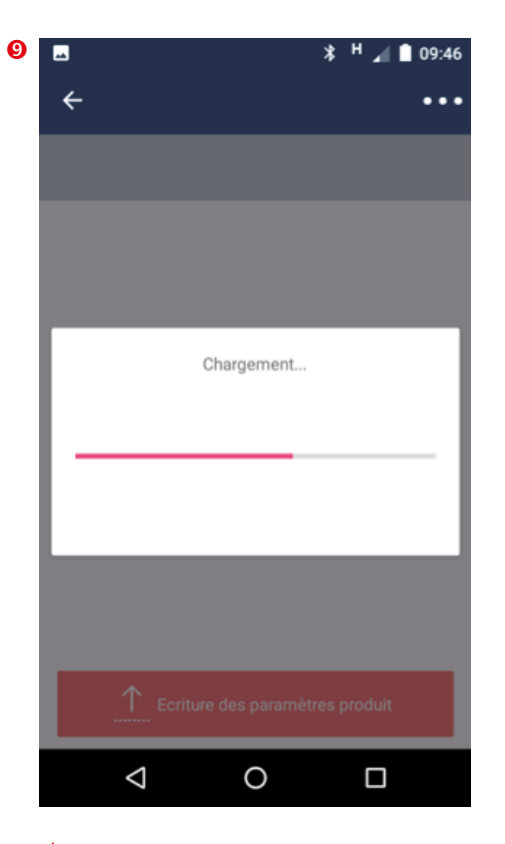

 $\triangle$  Veuillez vérifier que la passerelle est toujours en contact avec la télécommande.

Vérifier que le nombre de blocs (4 dans cet exemple) est bien conforme au nombre de blocs de l'installation.

En cas de différence entre les données affichées et les blocs de votre installation, se reporter au chapitre Gestion des anomalies **[\(p. 54\)](#page-53-0)**.

## <span id="page-47-0"></span>**MISE EN ŒUVRE (SUITE)**

#### **Mode surveillé non connecté (suite)**

**3. Réglage du seuil d'alerte en nombre de blocs en défaut (pour allumage du voyant en rouge et ouverture du contact de défaut)**

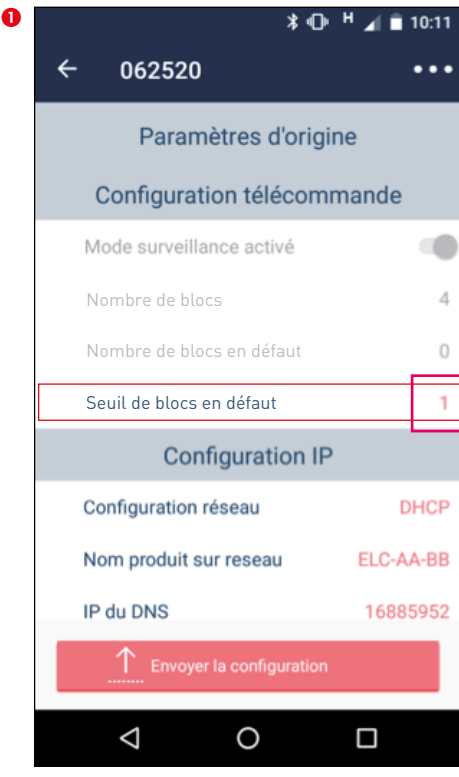

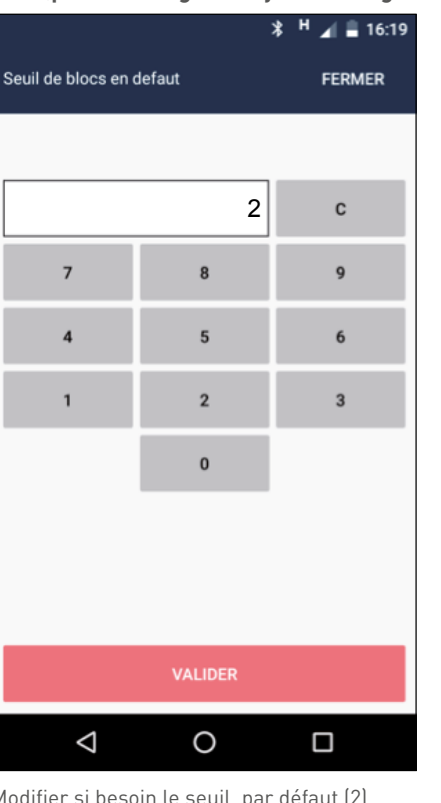

Appuyer sur "Seuil de blocs en défaut" Modifier si besoin le seuil, par défaut (2)

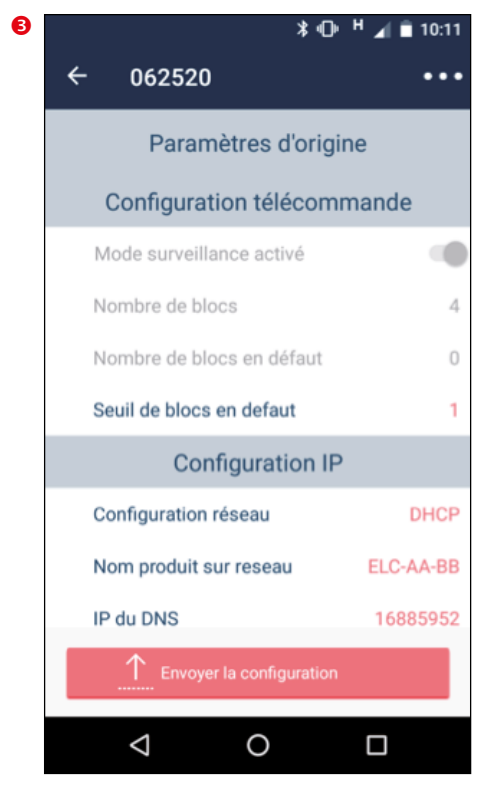

Appuyer sur "Envoyer la configuration". **A** Vérifier que la passerelle est en contact

avec la télécommande.

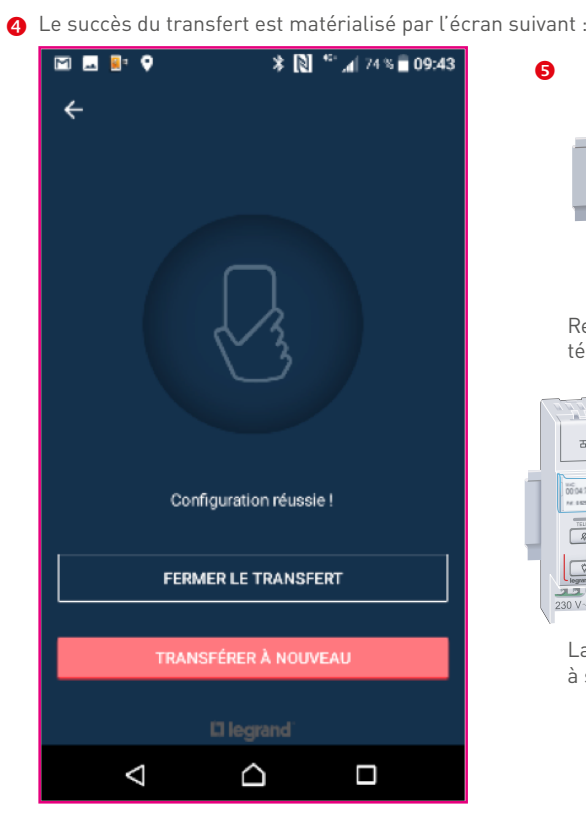

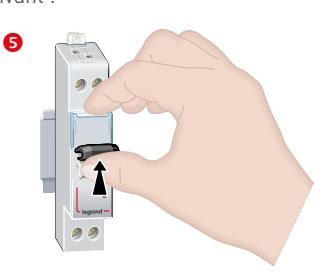

Remettre sous tension la télécommande.

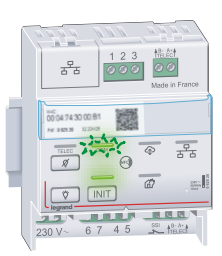

La télécommande revient à son état initial.

#### <span id="page-48-0"></span>**Mode surveillé non connecté (suite)**

### **4. Cas spécifiques**

**Retour en mode standard depuis le mode surveillé non connecté**

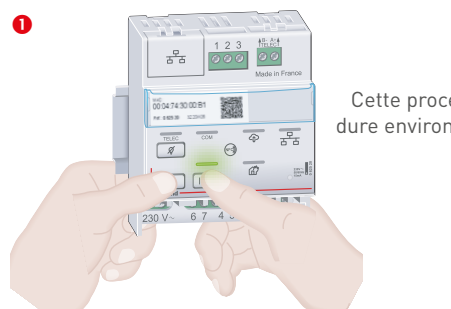

Cette procédure dure environ 1 min.

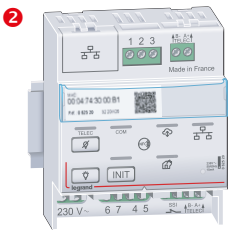

Les voyants de la télécommande s'éteignent.

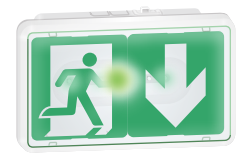

Les blocs sont en veille.

Appui simultané pendant environ 10 s. sur  $\overline{\mathscr{A}}$  $\int$ et  $\overline{\text{(NIT)}}$  jusqu'à extinction du voyant INIT

#### **Extension de l'installation de blocs surveillés**

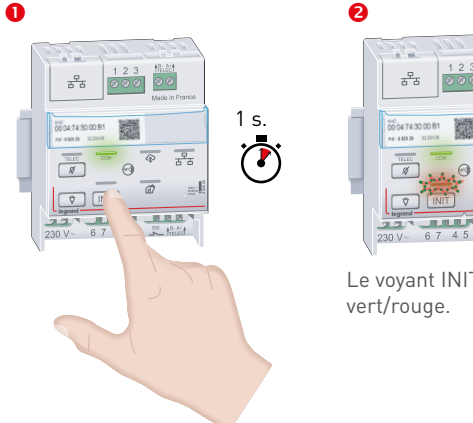

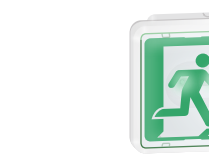

Le voyant INIT clignote

 $\frac{1}{x}$ 

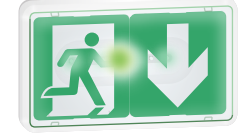

Les voyants de signalisation des blocs déjà enregistrés ne changent pas

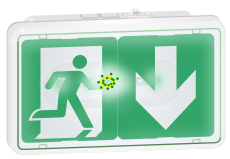

Les voyants de signalisation des blocs à enregistrer clignotent vert/jaune.

 $\triangle$  A la suite de cette opération, s'assurer éventuellement du bon nombre de blocs surveillés de l'installation **[\(p. 45\)](#page-44-0)**

Appui court sur touche **[NIT**] (lancement d'une nouvelle recherche automatique des nouveaux blocs)

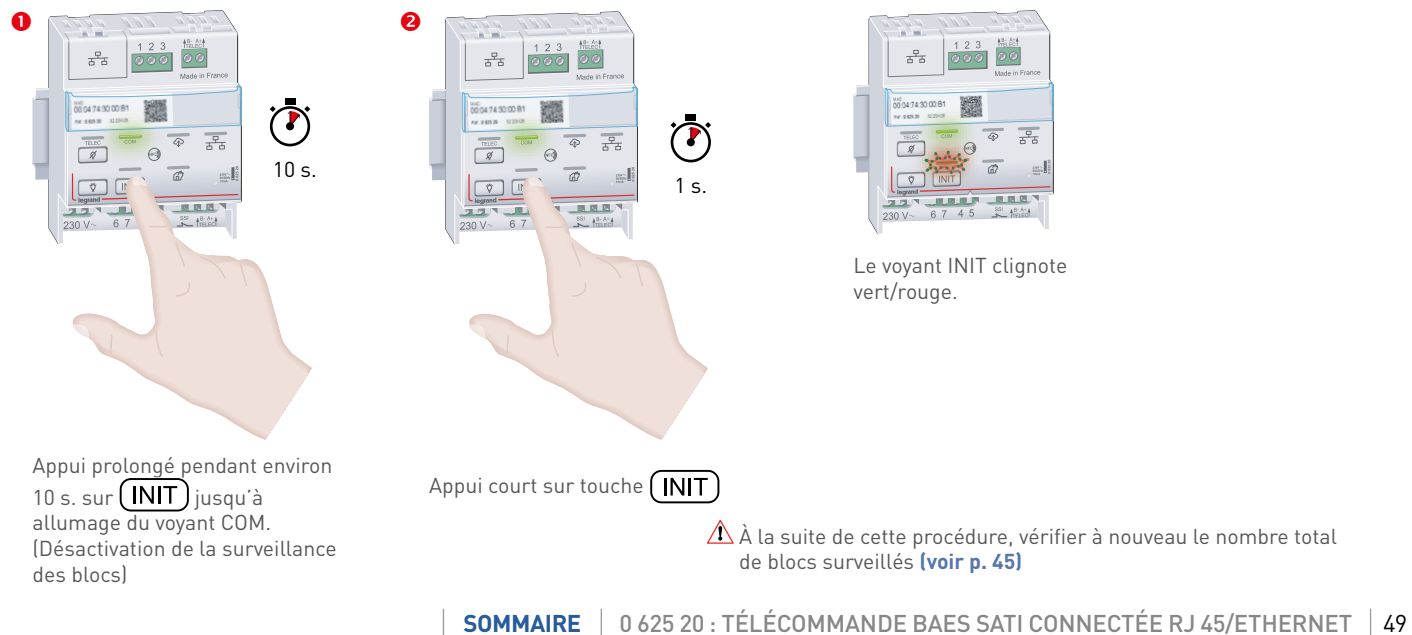

#### **Remplacement ou suppression de bloc(s) surveillé(s) (lancement d'une nouvelle recherche automatique des nouveaux blocs)**

### <span id="page-49-0"></span>**MISE EN ŒUVRE (SUITE)**

#### **Exploitation avec l'application Legrand ERPconnecté**

A partir de cet instant l'installateur et l'exploitant peuvent exploiter leur site avec la (les) télécommande(s) installée(s) et enregistrée(s) en se connectant à l'application legrand ERPconnecté (tutoriel consultable sur la page de l'e-catalogue Legrand relatif à la télécommande (réf. 0 625 20)

Si l'exploitant ne veut plus partager son site avec son installateur il doit lui retirer le partage.

Sur l'Application Legrand ERPconnecté, dans le site sélectionné, vérifiez que la télécommande apparaît.

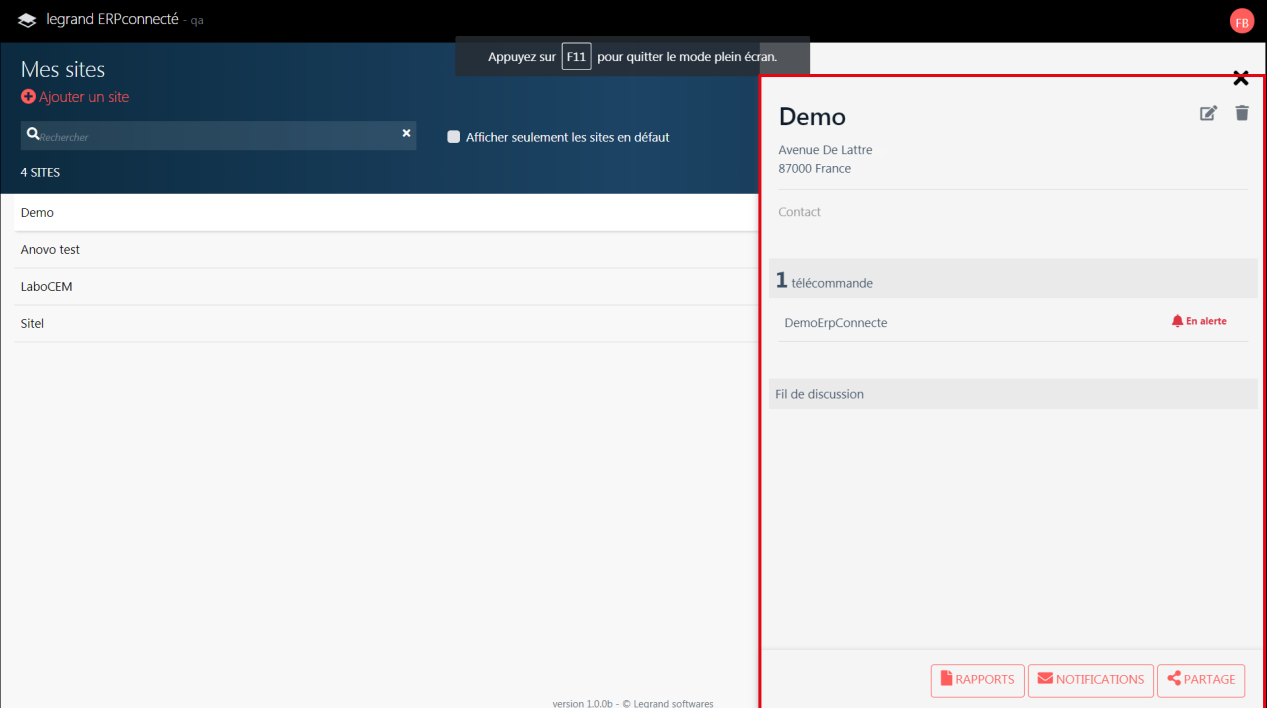

## <span id="page-50-0"></span>**GESTION DES ANOMALIES**

### **En mode standard**

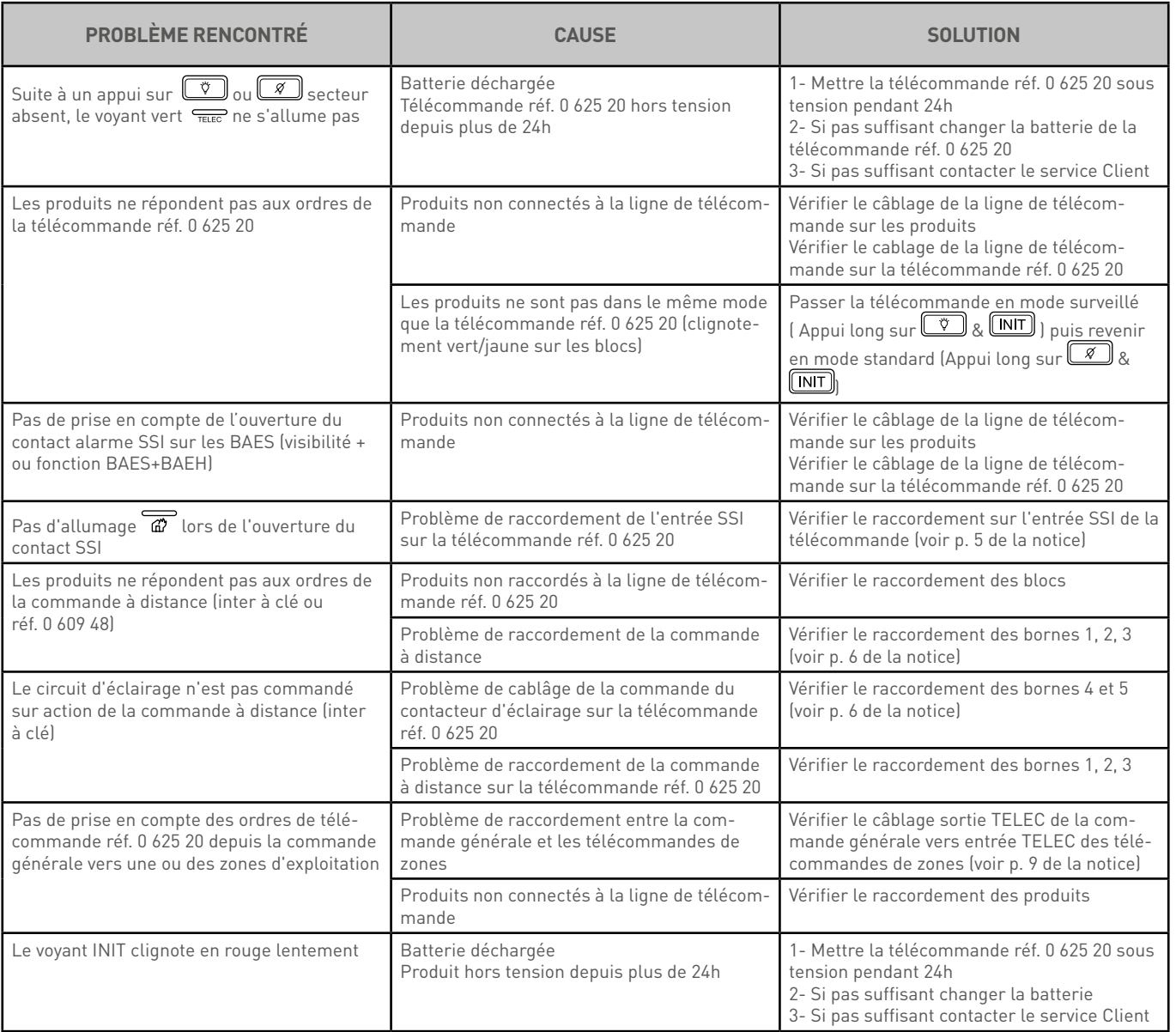

## <span id="page-51-0"></span>**GESTION DES ANOMALIES (SUITE)**

#### **En mode surveillé connecté**

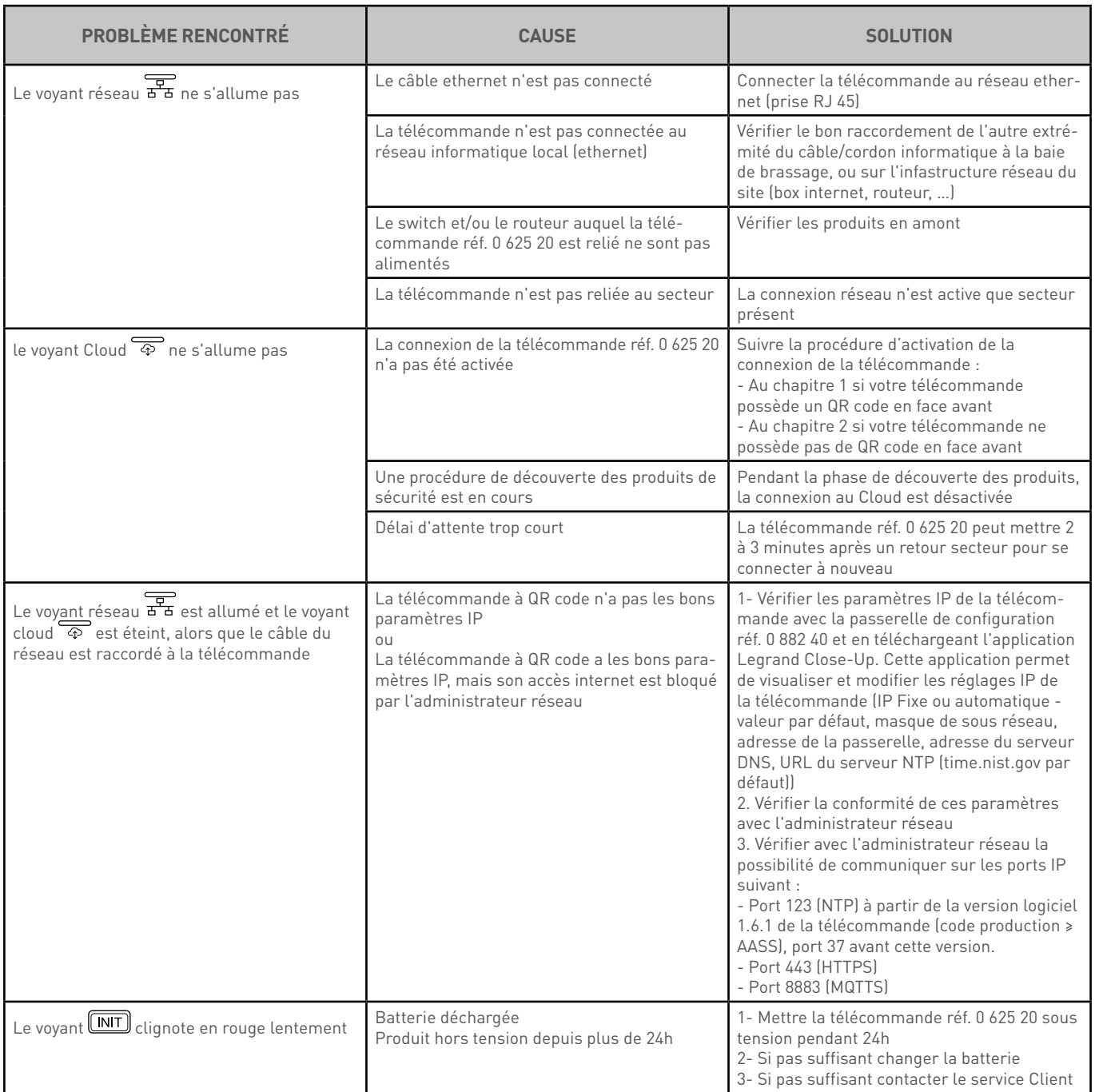

## L'I legrand

### <span id="page-52-0"></span>**En mode surveillé connecté - Enregistrement de la télécommande sans QR code**

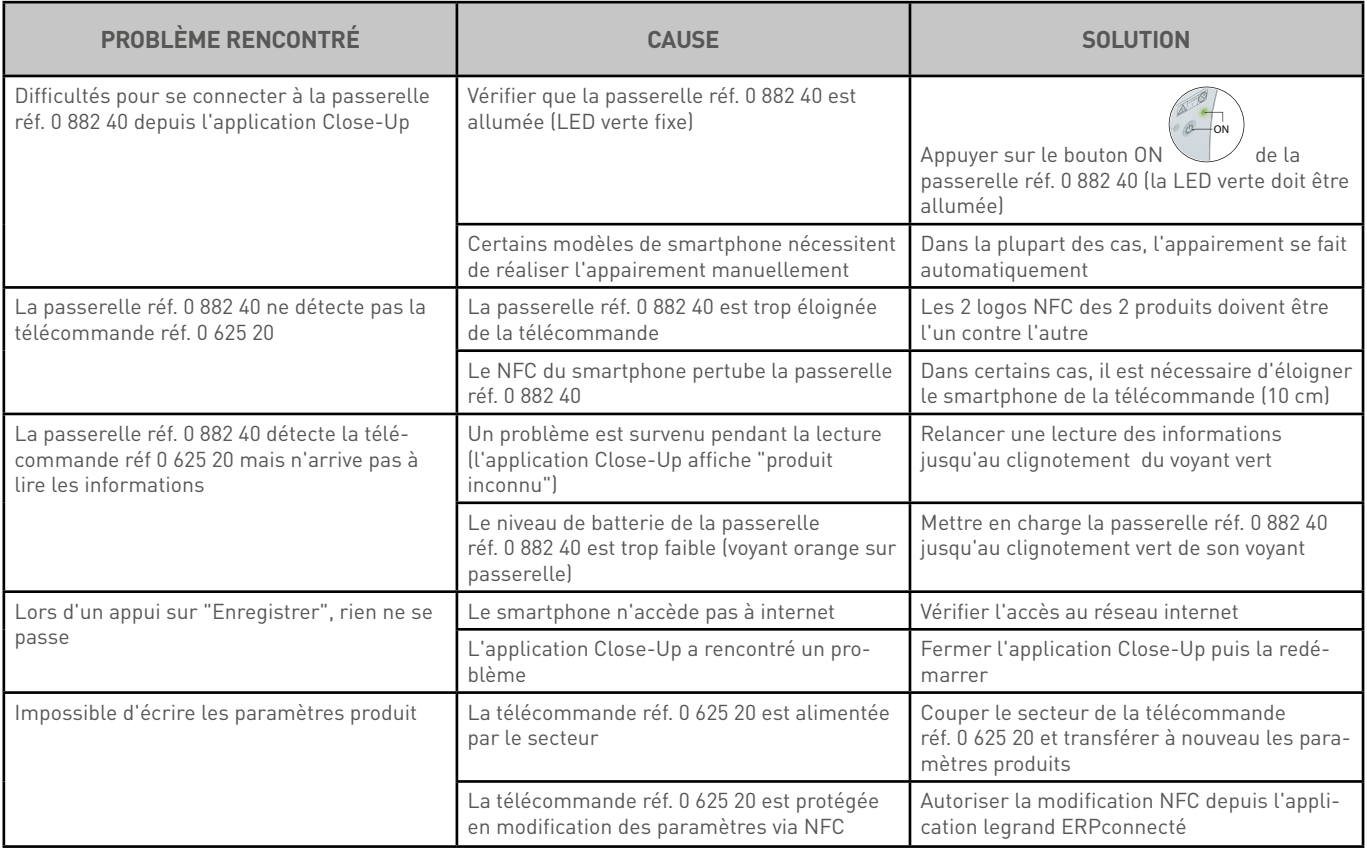

## <span id="page-53-0"></span>**GESTION DES ANOMALIES (SUITE)**

### **En mode surveillé non connecté**

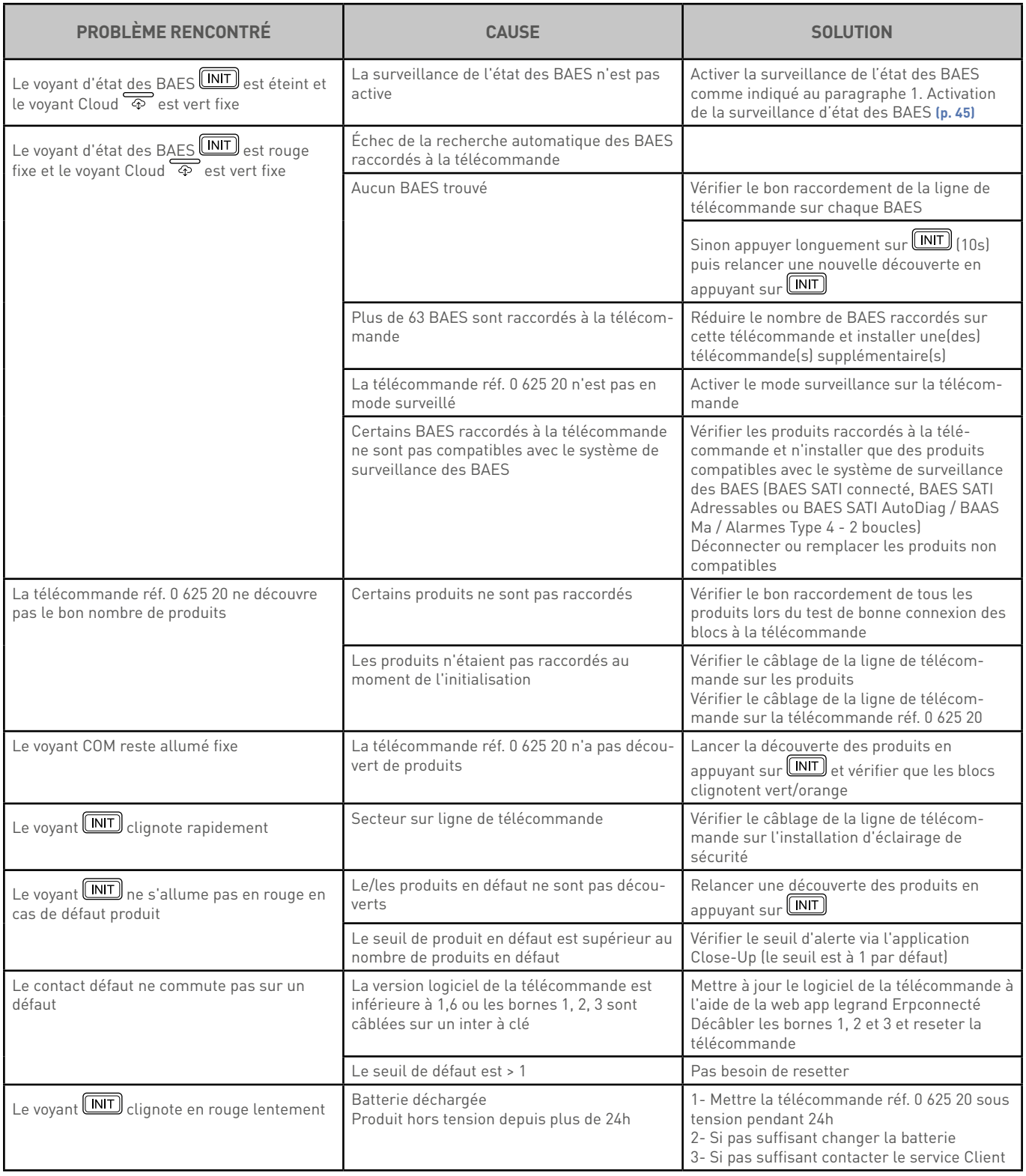

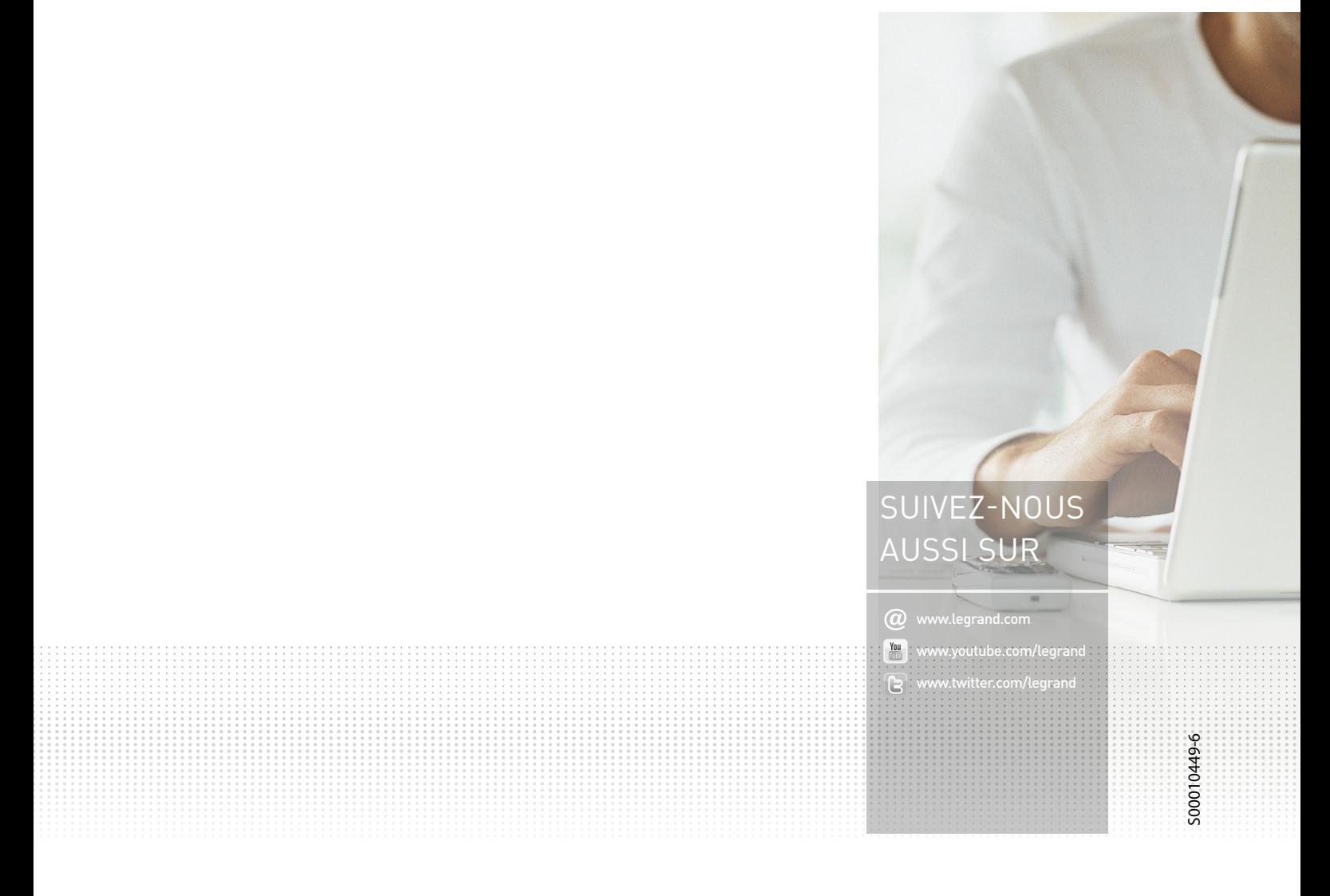

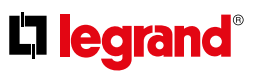

**Siège social** et Direction internationale 87045 Limoges Cedex - France Tel.: + 33 (0) 5 55 06 87 87 Fax: + 33 (0) 5 55 06 74 55